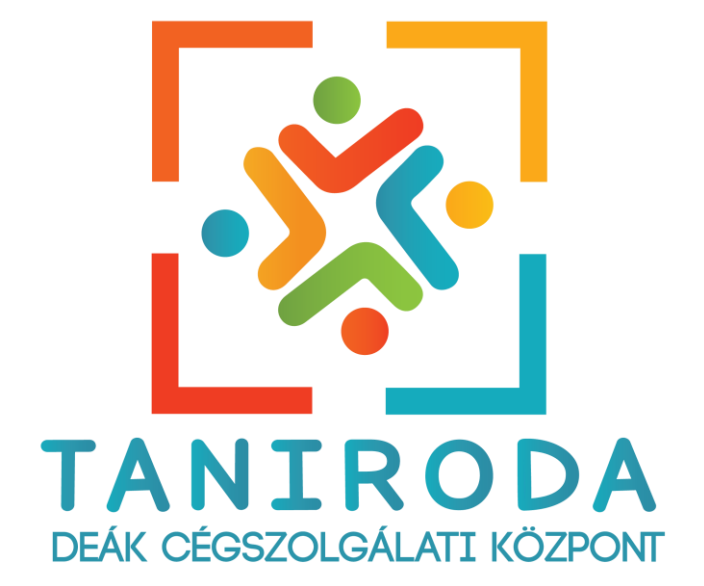

# **Felhasználói dokumentáció**

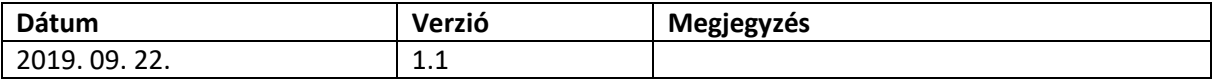

## Tartalom

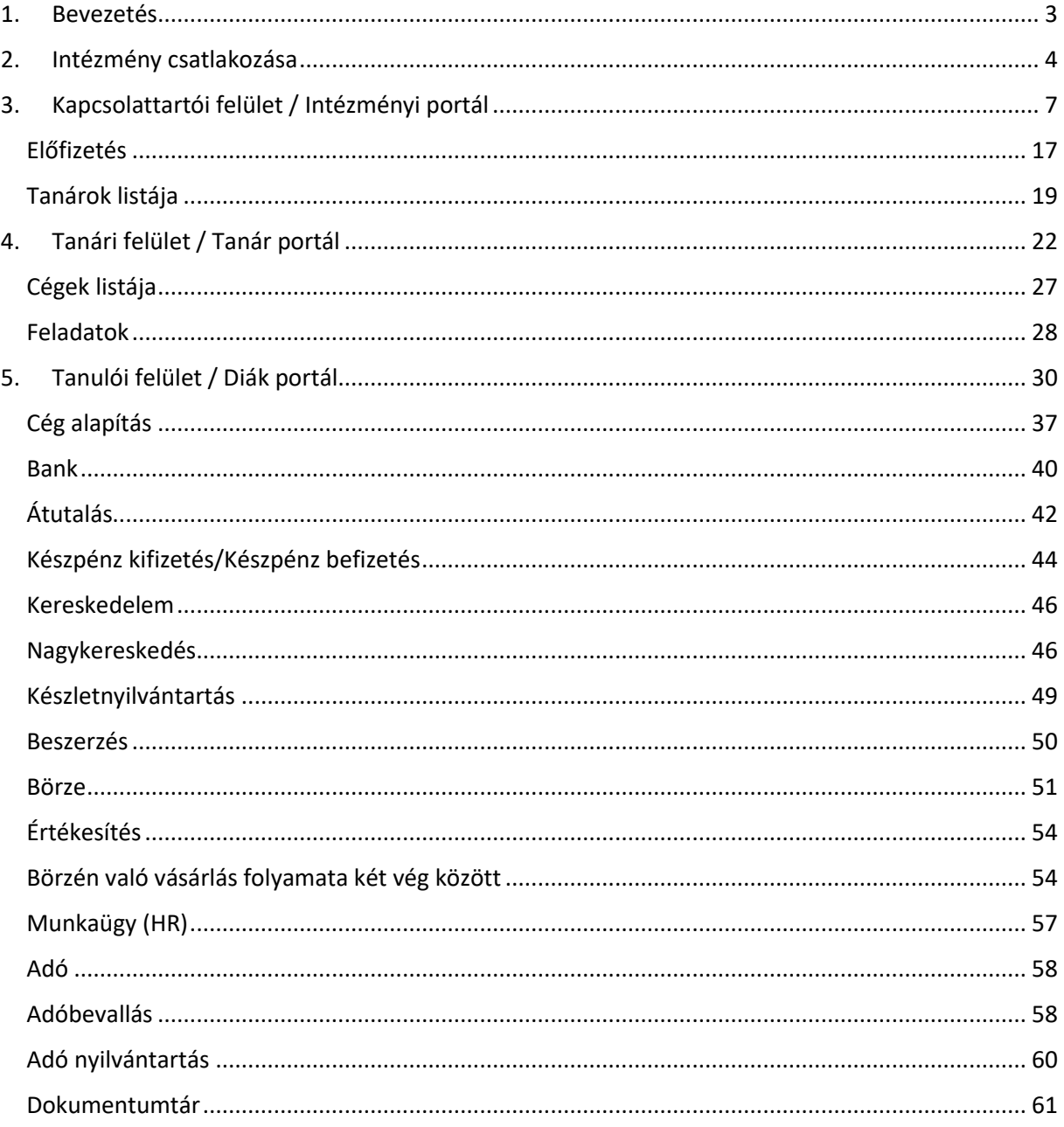

## <span id="page-2-0"></span>1. Bevezetés

A győri Deák Ferenc Közgazdasági Szakgimnázium kezdeményezésére egy XXI. századnak megfelelő gyakorló szoftver készült. Az ilyen jellegű tevékenységet támogató szoftver korábban az országban a Magyarországi Gyakorlócégek Cégszolgálati Központ volt. A központot alapul véve jött az igény egy új modern rendszer fejlesztésére. Az iskola a program segítségével a közgazdasági ismereteket színvonalas elméleti oktatást gyakorlati tevékenységgel támogatja. Így a tanulók nem csak elméleti, hanem hasznos és a mindennapokban kamatoztatható gyakorlati tudást is szereznek.

A tanirodai foglalkozás olyan oktatási tevékenységet jelent, ahol egy megfelelően kialakított és technikailag felszerelt teremben a tanulók "fiktív" vállalkozást indíthatok. A tanirodai képzés kiegészíti, elmélyíti az elméleti órákon szerzett tudást. A tanulók több munkaterületet ismernek meg a képzés során. Ilyen munkaterület a titkárság, személyügy, beszerzés, értékesítés, pénzügy, számvitel, stb. A tanirodai munkamenetben a tanulók vagy a tanulók egy kisebb csoportja forgószínpad-szerűen kerülnek egyik munkaterületről a másikra. A gyakorlatban tényleges áru- és pénzmozgás valamint árutermelés és mozgatás nem történik, a folyamatokat adminisztratív végrehajtása valósul meg. A képzés szempontjából a gyakorlócég figyelembe veszi a valódi üzleti folyamatot.

A tanirodai rendszerben résztvevő diákok fiktív vállalkozások tevékenységeinek keresztül sajátíthatják el a cégvezetéshez kapcsolódó ismereteket. A tanirodás foglalkozások élményközpontú tanulást tesznek lehetővé, hiszen a diákok a foglalkozások során valós feladatokon keresztül tanulják meg az ügyviteli, adminisztrációs és menedzsment feladatokat. Megismerkednek egy fiktív cég üzleti protokoll alapvető szabályaival, a foglalkozások alatt fejlődik a kommunikációs és problémamegoldó készségeik. Az elméleti órákon tanultakat közvetlenül alkalmazni tudják a gyakorlatban. Összefüggéseket ismernek fel az egyes üzleti területek között. Megtanulják a felelősségvállalást, szervezőkészséget, kreativitást, a pontos, minőségi munkavégzést. A sikeres vállalkozás eléréséhez csapatmunka és az egymás közötti kommunikáció erősítésében is gyakorlatot szereznek a diákok. Ismerteket szereznek a cég életében előforduló munkacsoportok által végzett feladatokról, megismeri és elsajátítsa a munkafolyamatokhoz szükséges dokumentumokat és folyamatokat.

A tanirodai rendszer létrehozásakor azt a célt tűztük ki, hogy a rendszer gyakorlat orientáltan képezze le és szimulálja a gazdasági tevékenységeket egy "fiktív" cég esetén. A rendszernek képes a gazdasági folyamatok lekepézésére, az ott keletkezett dokumentumok kezelésére. Szimulálni és automatikusan kezeli az olyan szereplőket, akik közvetlenül vagy közvetve érintettek a cég életében, mint például szállítók, a bank, közüzemi szolgáltatók vagy akár a nagykereskedés. A tanirodai rendszer a való életet a tantermi körülményekhez képest a lehető legjobban szimulálja, így a tanuló a való életben is meg tudja állni a helyét a szerzett ismeretekkel egy piaci szereplőnél.

A tanulók ebben a mesterségesen előállított rendszerben kereskedve és gazdálkodva szerzik meg azt a gyakorlati és elméleti tudásanyagot, aminek birtokában egy valóságos cégnél munkát kapva, már az egyes munkaterületeket átlátni képes és gondolkodni tudó, önálló, gyakorlati készségekkel és jártassággal rendelkező munkatársként állja meg a helyét.

A kialakított rendszerhez további iskolák csatlakozhatnak országszerte, így a fiktív cégek listája nő a kereskedésben résztvevő termékek kínálata folyamatosan bővül.

## <span id="page-3-0"></span>2. Intézmény csatlakozása

A tanirodai rendszerhez bármely oktatási intézmény csatlakozhat, aki a taniroda nyújtotta lehetőséget az oktatásban fel tudja használni. A tanirodai rendszer a valóságos gazdasági folyamatokat szimulálja le egy tantermi oktatásra. A rendszerhez csatlakozó intézmények lehetőséget kapnak, hogy a rendszert fizetési kötelezettség nélkül kipróbálják. A próba feltételeinek lejártát követően az adott intézmény eldöntheti, hogy kívánja-e a rendszert tovább akár több céggel is a jövőben használni.

A böngésző keresősávjában a **[https://taniroda.hu](https://taniroda.hu/)** webcímet kell beírni. Az oldal bővebb információkat tartalmaz a tanirodai rendszerről, illetve az érdeklődőknek lehetőségük van a rendszerrel kapcsolatban kérdéseket is feltenni.

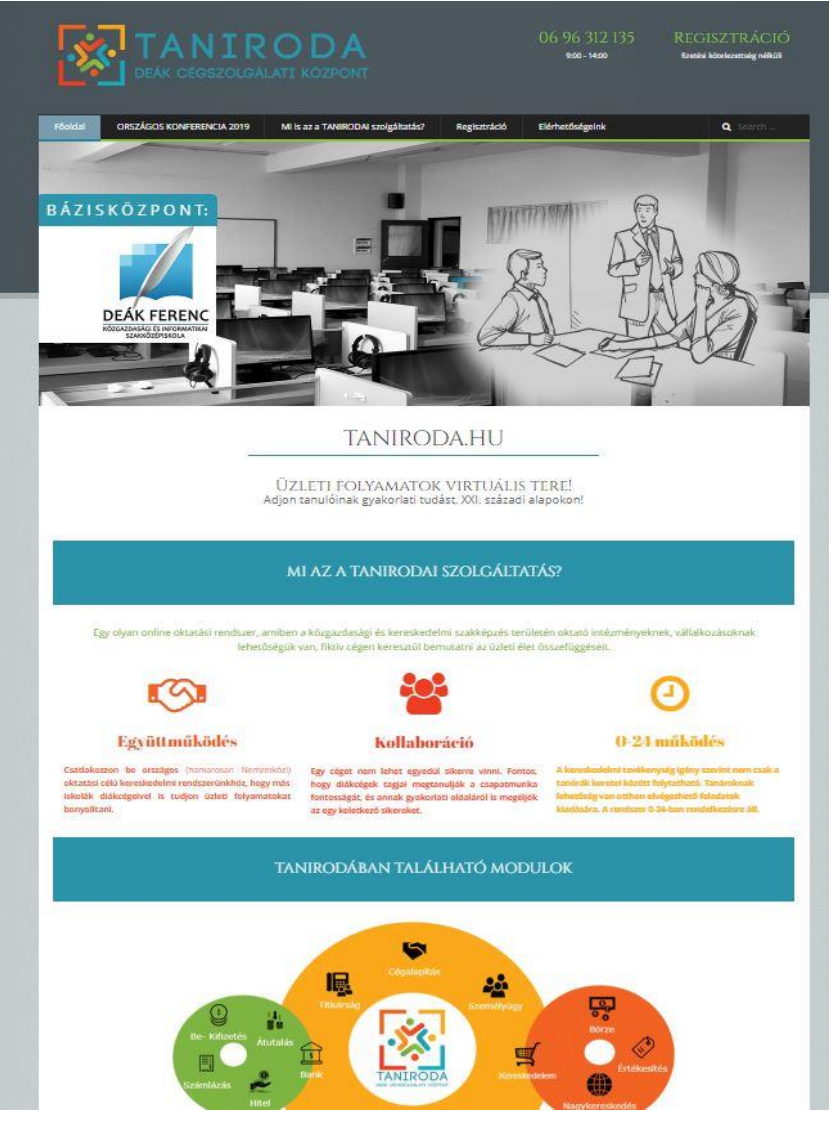

*1. ábra Taniroda.hu weboldal Főoldal*

A tanirodai rendszerhez való csatlakozási gényét az oldalon a **Regisztráció** linkre kattintva teheti meg.

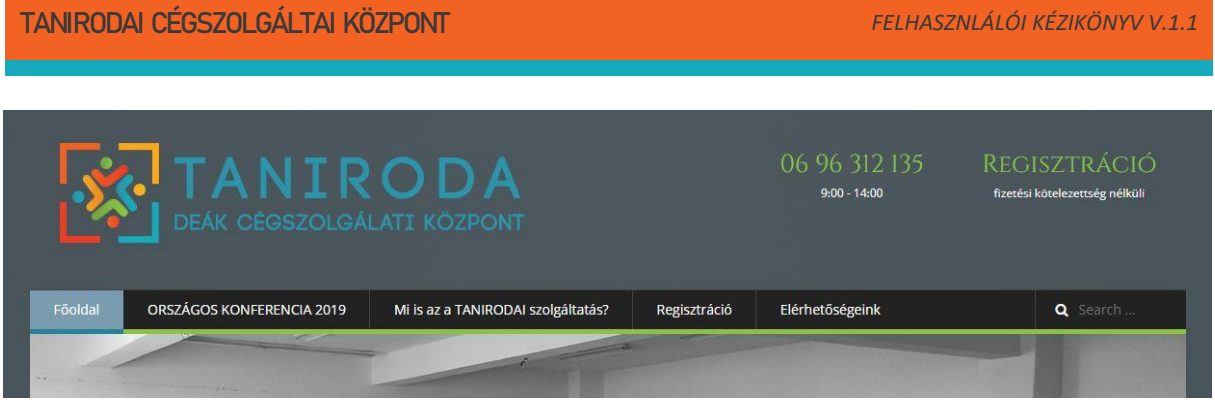

*2. ábra Intézményi regisztráció*

A rendszerben a regisztráció és a próba időszak díjtalan, tényleges csatlakozás és rendszer használat esetén kerül a díj kiszámlázásra.

A regisztráció linkre kattintva egy regisztrációs adatlap jelenik meg, amit az intézményi kapcsoltató tölt ki, ezzel jelezvén, hogy az adott intézmény elsőkörben szeretné kipróbálni a taniroda által nyújtott szolgáltatásokat.

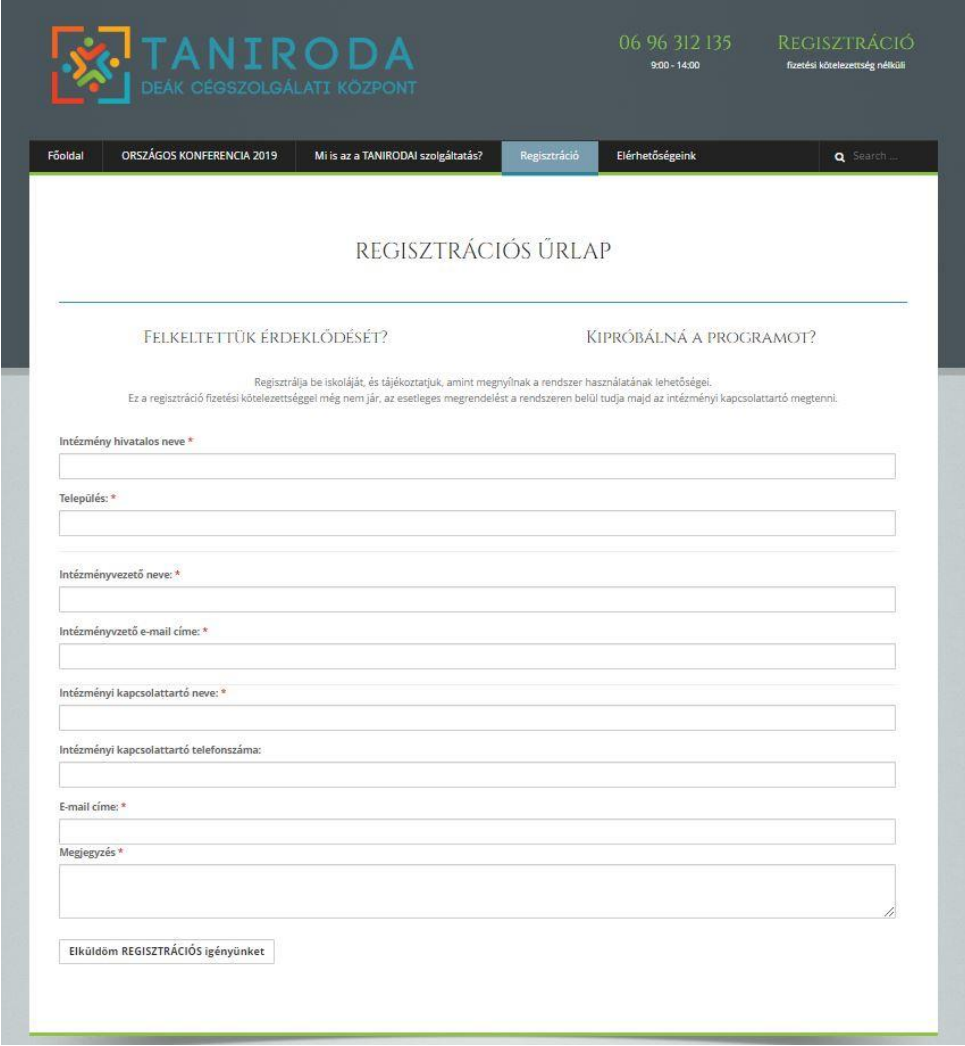

*3. ábra Intézményi regisztrációs űrlap*

Az intézményi kapcsolattartó tartja a kapcsolatot az adott intézmény és a taniroda rendszer üzemeltetői között. Az intézményi alapadatok megadását követően az intézményi kapcsolattartó adatai kerülnek bekérésre. Az űrlap alján található megjegyzés rovat segít abban, hogy a regisztráló a tanirodai rendszerrel kapcsolatban kérdéseket küldjön az üzemeltetőnek. Az űrlap kötelezően kitöltött (piros csillag jelzi) mezőinek kitöltése után az "Elküldöm a REGISZTRÁCIÓS igényemet" gombra kell kattintani.

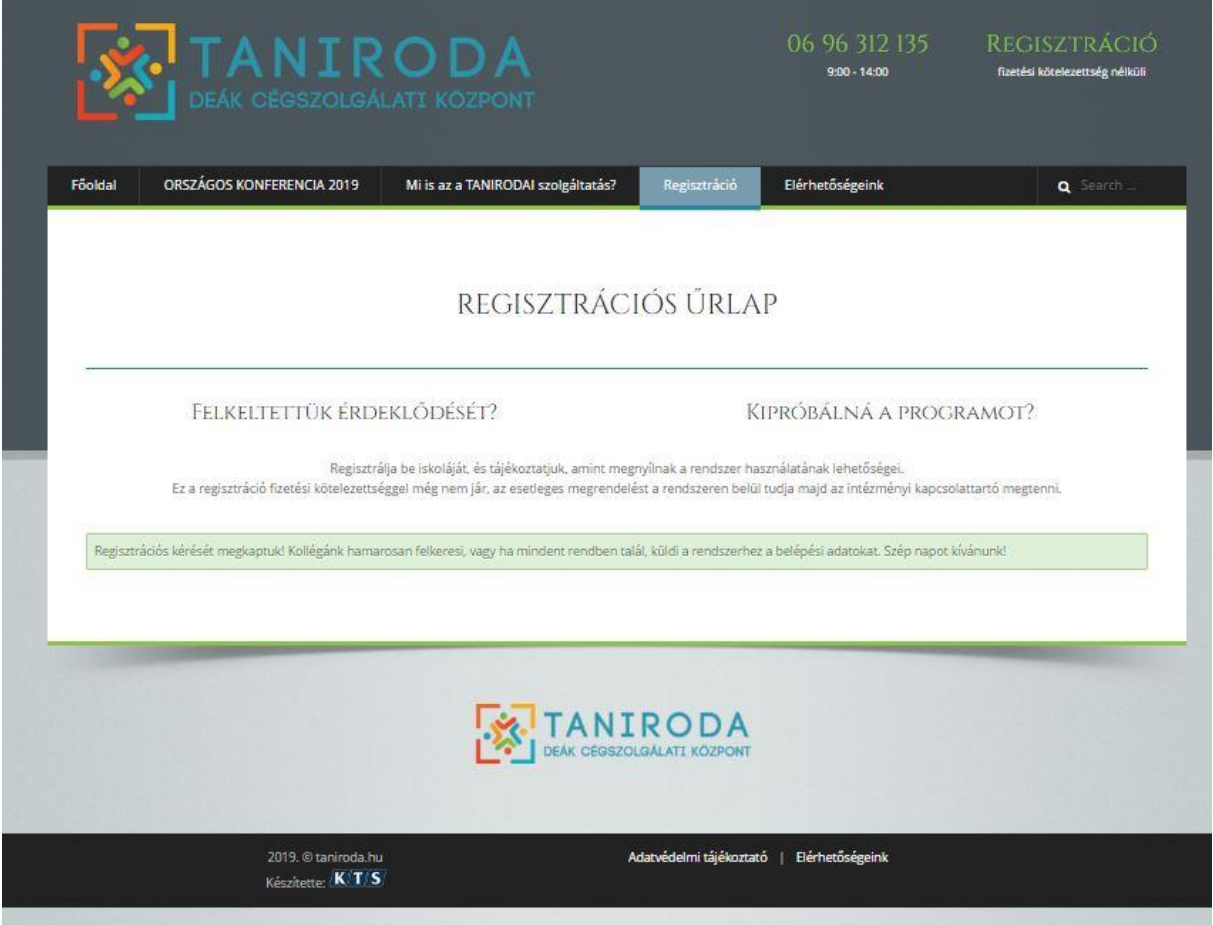

*4. ábra Regisztrációs igény sikeres elküldése*

Az igénylét követően a taniroda üzemeltetőihez beérkezik az igény és az intézményi kapcsolattartó email címére kiküldik a további teendőket.

## <span id="page-6-0"></span>3. Kapcsolattartói felület / Intézményi portál

Az intézményi kapcsolattartó tarja a kapcsoltot az adottintézmény és az üzemeltető között, így tudja menedzselni az intézményi megrendeléseket, cégek számát és a tanárokat is ő tudja a rendszerhez hozzáadni.

A tanirodai rendszerben való csatlakozáskor megadott intézményi kapcsoltató e-mail címre a rendszer kiküld egy regisztrációs e-mailt amiben található egy aktiváló link. A linkre kattintva kezdheti meg az adott intézmény teljes regisztrációját a rendszerbe.

Fontos a számlázási adatokat kötelező megadni, de a rendszer csak az aktív előfizetését fog számlát kiállítani.

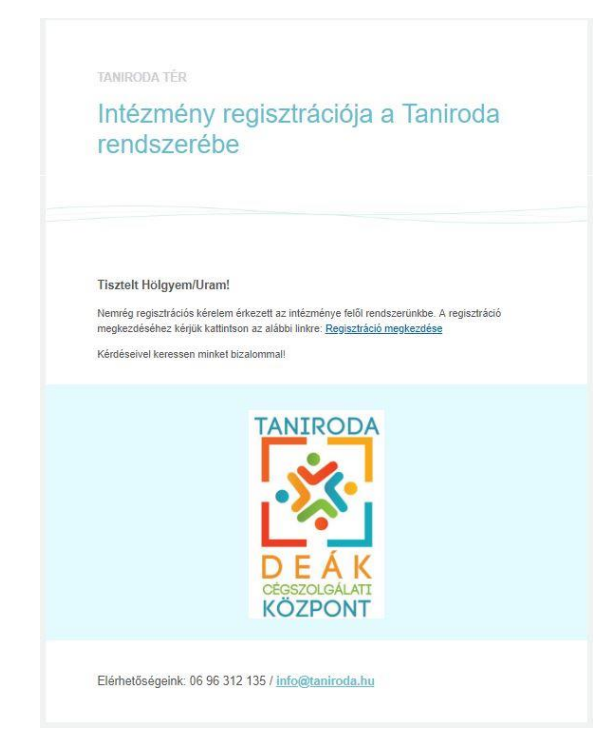

*5. ábra Intézményi kapcsolattartói regisztrációs e-mail*

A levélben a "Regisztráció megkezdése" linkre kattintva kezdheti meg a taniroda.eju.hu rendszerben az intézmény több lépcsős regisztrációját.

A regisztrációs folyamat első lépése az adatvédelmi és adatkezelési szabályzat elfogadása, a "Tovább" gomb akkor jelenik meg, ha az ablak aljára görgetünk.

| szabályzat | lelszó<br>beallitasa | Személyes<br>adatok                    | Intézményi<br>adatok | Számlázási<br>adatok                                                                                                    | Tanár<br>adatok | Adatok<br>ellenőrzése |  |
|------------|----------------------|----------------------------------------|----------------------|----------------------------------------------------------------------------------------------------|-----------------|-----------------------|--|
|            |                      |                                        |                      | Adatvédelmi és adatkezelési szabályzat elfogadása                                                                                                    |                 |                       |  |
|            |                      |                                        |                      | A folytatáshoz el kell fogadnia az alábbi adatvédelmi és adatkezelési szabályzatot!<br>valamint a tiltakozásról, illetőleg az annak alapján tett intézkedésekről értesíteni<br>mindazokat, akik részére a tiltakozással érintett személyes adatot korábban<br>továbbította, és akik kötelesek intézkedni a tiltakozási iog érvényesítése érdekében,<br>Amennviben az érintett az adatkezelőnek ezen döntésével nem ért egyet, az ellen -<br>annak közlésétől számított 30 napon belül - bírósághoz fordulhat. |                 |                       |  |
|            |                      |                                        |                      | Az adatkezelő az érintett adatát nem törölheti, ha az adatkezelést törvény rendelte<br>el. Az adat azonban nem továbbítható az adatátvevő részére, ha az adatkezelő<br>egyetértett a tiltakozással, illetőleg a bíróság a tiltakozás jogosságát megállapította.                                                                                                    |                 |                       |  |
|            |                      |                                        |                      | Az érintett a jogainak megsértése esetén az adatkezelő ellen bírósághoz fordulhat.                                                                                                    |                 |                       |  |
| 3.7        |                      |                                        |                      |                                                                                                    |                 |                       |  |
|            |                      | évi LXIII tv. Előírásai alkalmazandók. |                      | 4. A jelen adatvédelmi és adatkezelési szabályzatban nem érintett kérdések tekintetében a<br>személyes adatok védelméről és közérdekű adatok nyilvánosságáról szóló 1992.                                                                                                    |                 |                       |  |

*6. ábra Adatvédelmi és adatkezelési szabályzat elfogadása*

A következő lépés az intézményi kapcsolattartói profilhoz jelszó megadása, ezzel a jelszóval tud majd a későbbiekben a rendszerbe bejelentkezni.

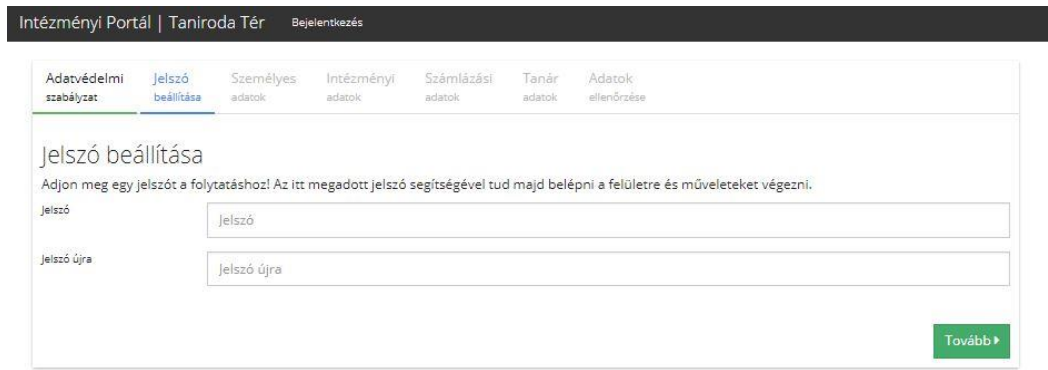

*7. ábra Jelszó megadása*

A jelszó megadását követően az intézményi kapcsolattartó részletesebb személyes adatait kell megadni:

- Név előtag
- Vezetéknév
- Keresztnév
- Keresztnév (további)
- E-mail cím: kapcsolattartó e-mail címe
- Telefonszám: kapcsolattartó telefonszáma
- Neme: kapcsolattartó neme

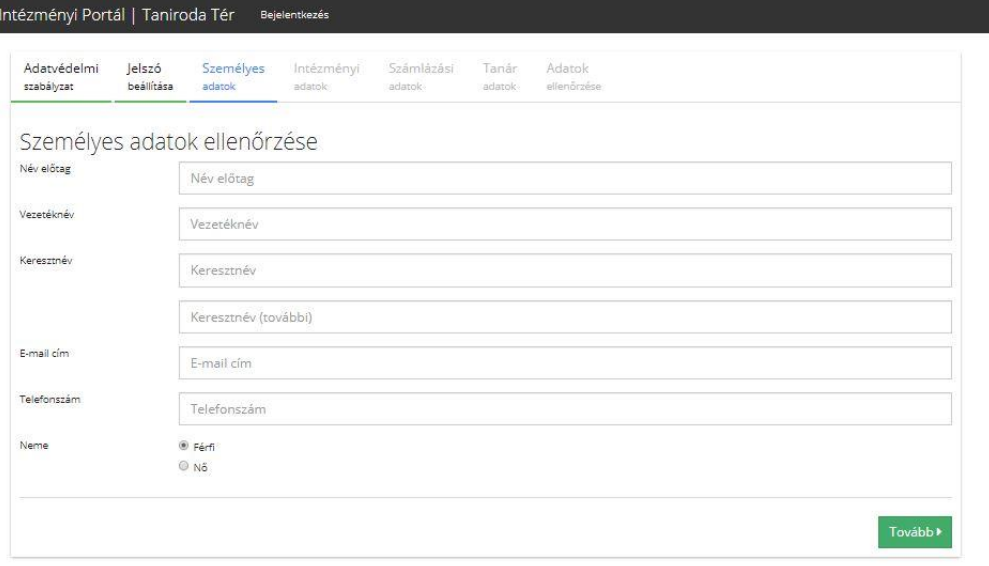

*8. ábra Intézményi kapcsolattartó személyes adatainak megadása*

A következő lapon a regisztrálni kívánt intézmény adatait kell megadni a rendszer számára. Bizonyos adatok korábbról megjelenítődnek, így azok szerkeszthetők a felületen:

- · Intézmény neve
- OM azonosító
- intézmény jellege
- Ország
- Megye
- Irányítószám
- Település
- Cím
- Központi telefonszám
- Központi e-mail cím
- Weboldal
- Intézményvezető
- Beosztása
- E-mail címe
- Telefonszáma

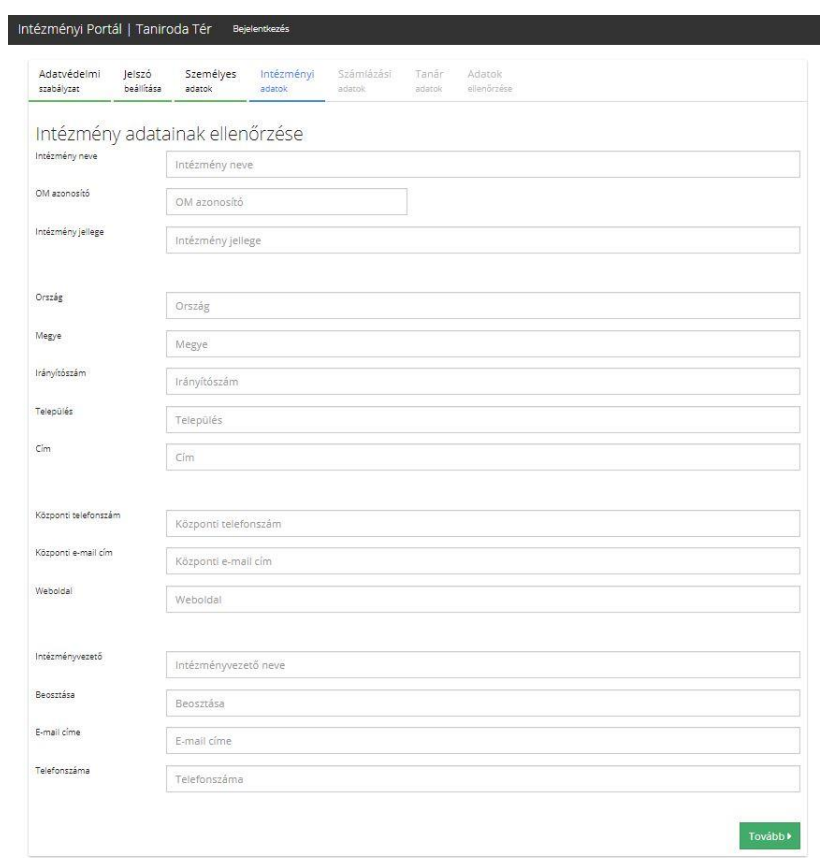

*9. ábra Intézményi adatok bekérés*

Az intézményi adatok ellenőrzését követően a számlázási adatokat kell megadni. Fontos, hogy a rendszert fizetés nélkül is ki lehet próbálni, de az adatok megadása kötelező. Amennyiben a próbaidőszak után az adott intézmény úgy dönt, hogy mégis szeretné igénybe venni a tanirodai oktatást, úgy már az adatok rendelkezésre állnak. Az alábbi számlázási adatok megadása szükséges:

- Számlázási név
- Ország
- irányítószám
- Település
- $\bullet$  Cím
- Adószám
- Bankszámlaszám

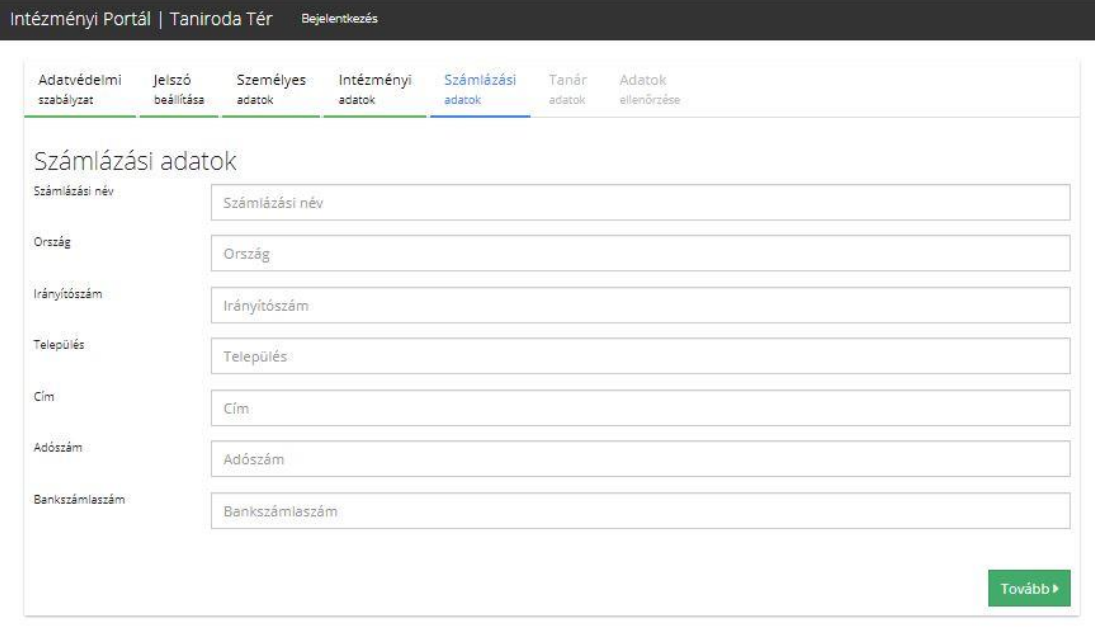

#### *10. ábra Számlázási adatok megadása*

A következő lépésként az intézményi kapcsolattartónak az általa regisztrált iskolához tanárokat kell hozzárendelni, akik hozzáférést kapnak a rendszerhez. A rendszerbe szükséges megadni a tanár vezetéknevét, keresztnevét és e-mail címét.

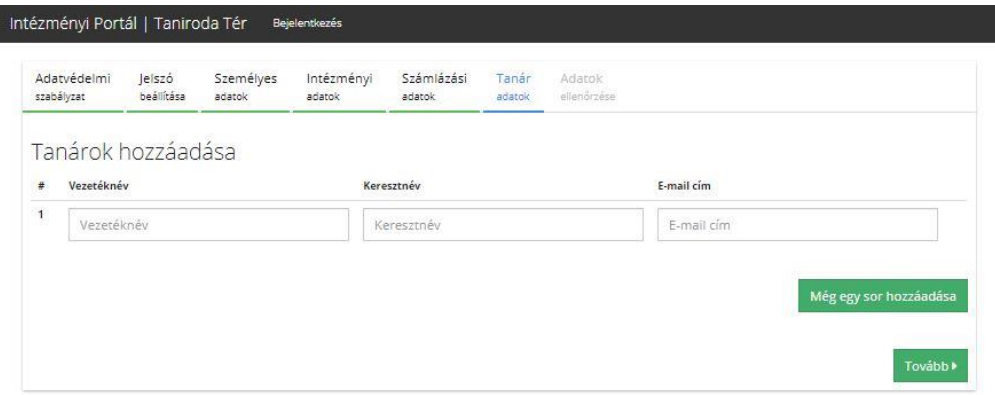

#### *11. ábra Tanár hozzáadása a tanirodai rendszerhez*

A felületen található egy "Még egy sor hozzáadása" gomb, ezzel tudunk egy vagy több új sort hozzáadni, így több tanár is megadható a rendszerben! Az adott sor végén található gombban törölhetjük az adott sort és a tartalmát is.

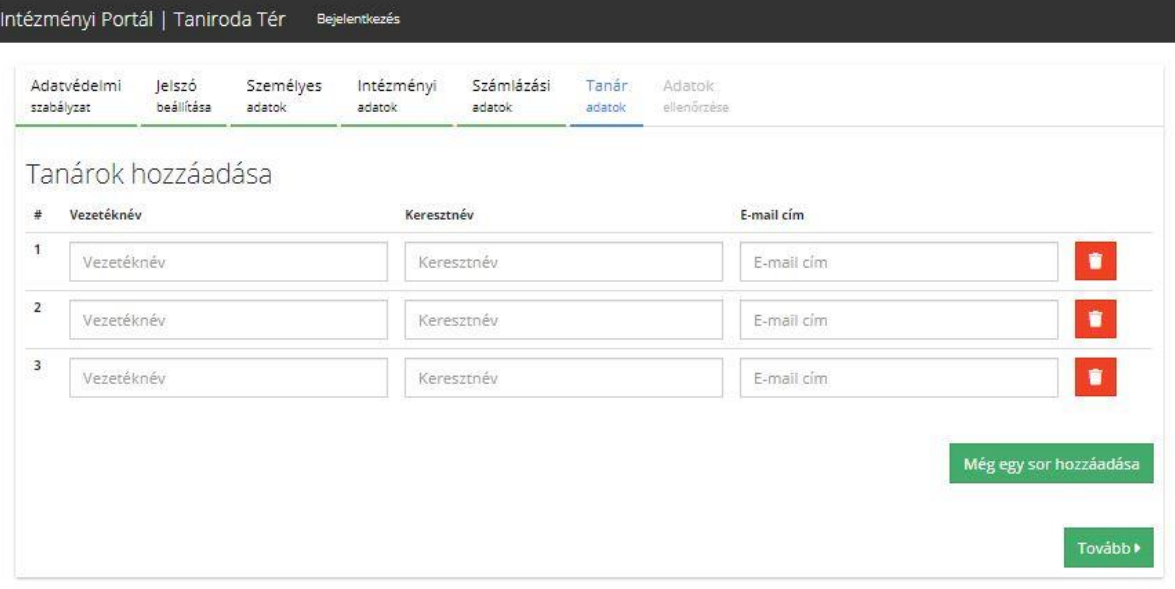

*12. ábra Több tanár egyidejű megadása*

A regisztráció utolsó lépéseként az eddig kitöltött mezökről kapunk egy összesítőt, ahol áttekinthetjük az általunk megadott adatokat, és hiba esetén visszalépve az adott területre (a lapfülek elnevezéseire kattintva) javíthatjuk, módosíthatjuk az esetleges hibákat.

A valós rendszerben a megadott adatokat a rendszer megjeleníti!

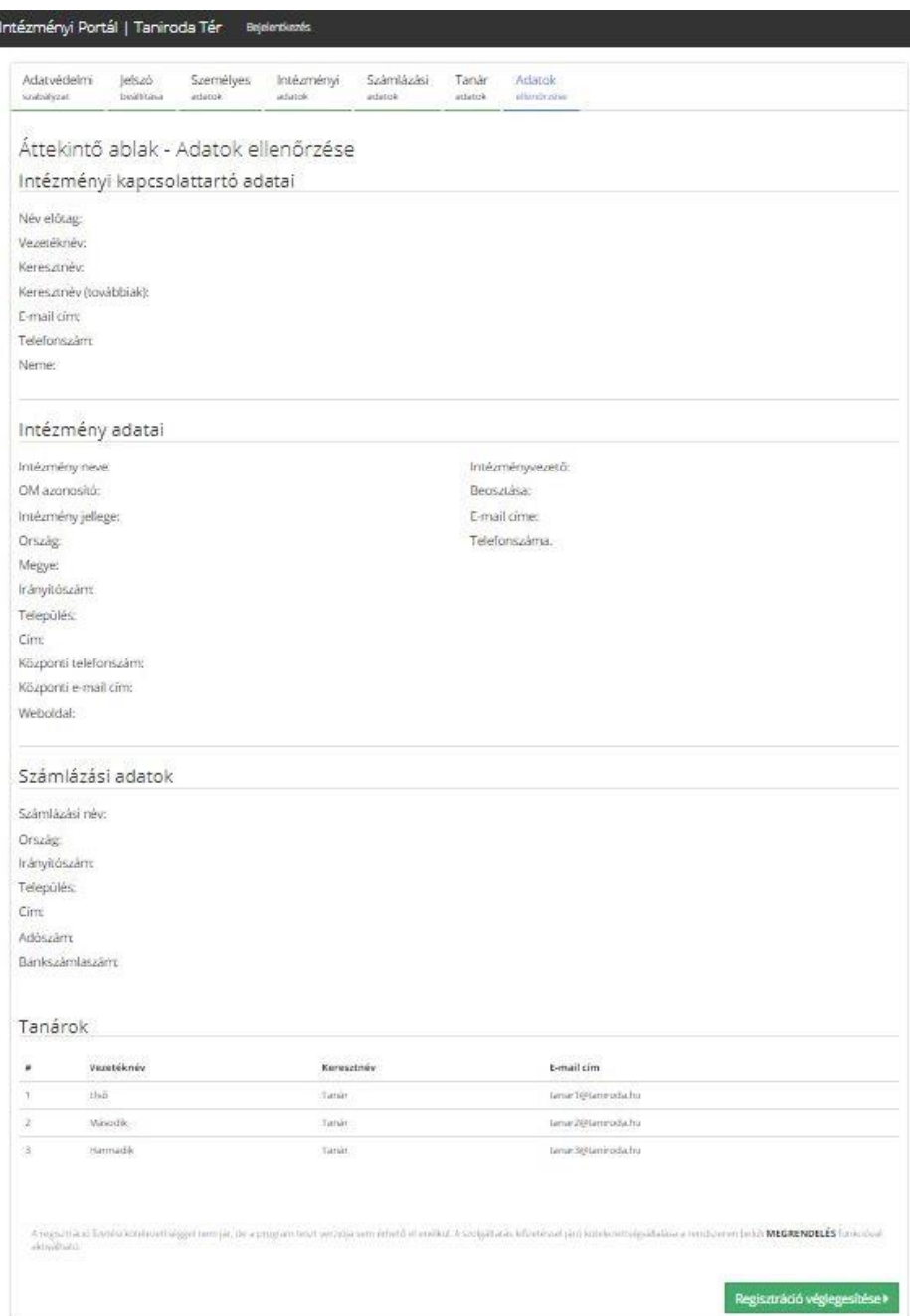

*13. ábra Áttekintő adatlap*

Az adatok helyességének ellenőrzése után a Regisztráció véglegesítése gombra kattintva véglegesítjük az intézmény adatait, az intézményi kapcsolattartó, számlázási adatokat a rendszerben. A rendszerbe megadott tanároknak az e-mail címére egy regisztrációs levél kerül kiküldésre.

A rendszer a sikeres regisztrációról visszajelzést és e-mailt küld a felhasználó számára.

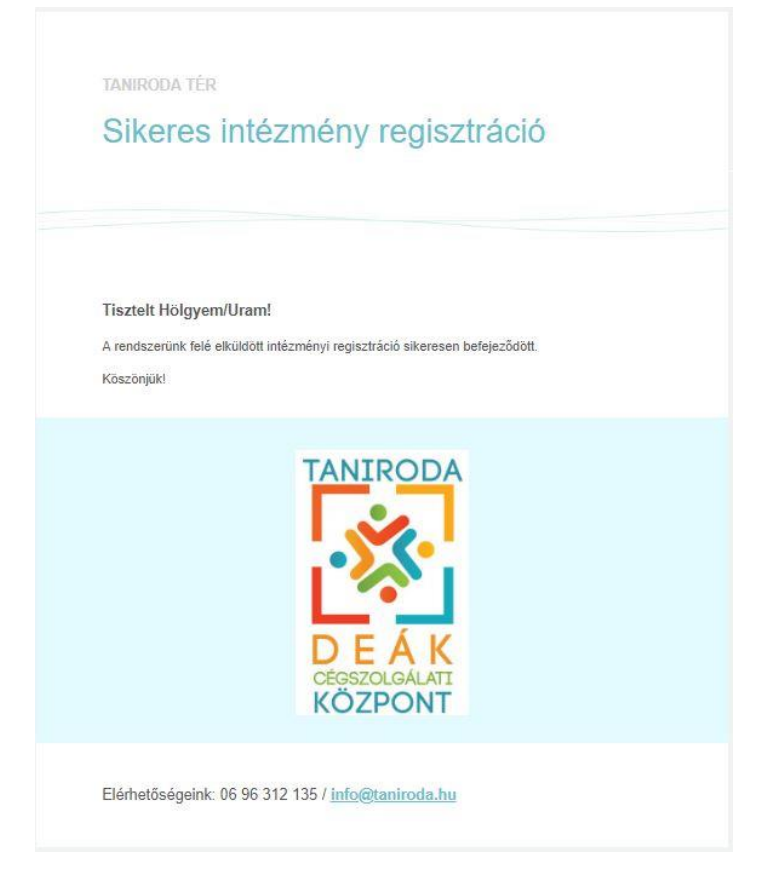

*14. ábra Sikeres Intézményi kapcsolattartói regisztráció e-mail*

Intézményi Portál | Taniroda Tér Bejelentkezés Sikeres regisztráció A további teendőkkel kapcsolatosan egy emailt küldtünk a korábban megadott címére. Bármilyen kérdéssel kapcsolatban keressen minket bizalommal!

*15. ábra Sikeres intézményi kapcsolattartó regisztráció*

A regisztrációt követően a Belépés linkre kattintva (fent az Intézményi Portál| Taniroda Tér felírat mellett) lehet a rendszerbe belépni a kapcsolattartói e-maillel és regisztrációs folyamat során megadott jelszóval.

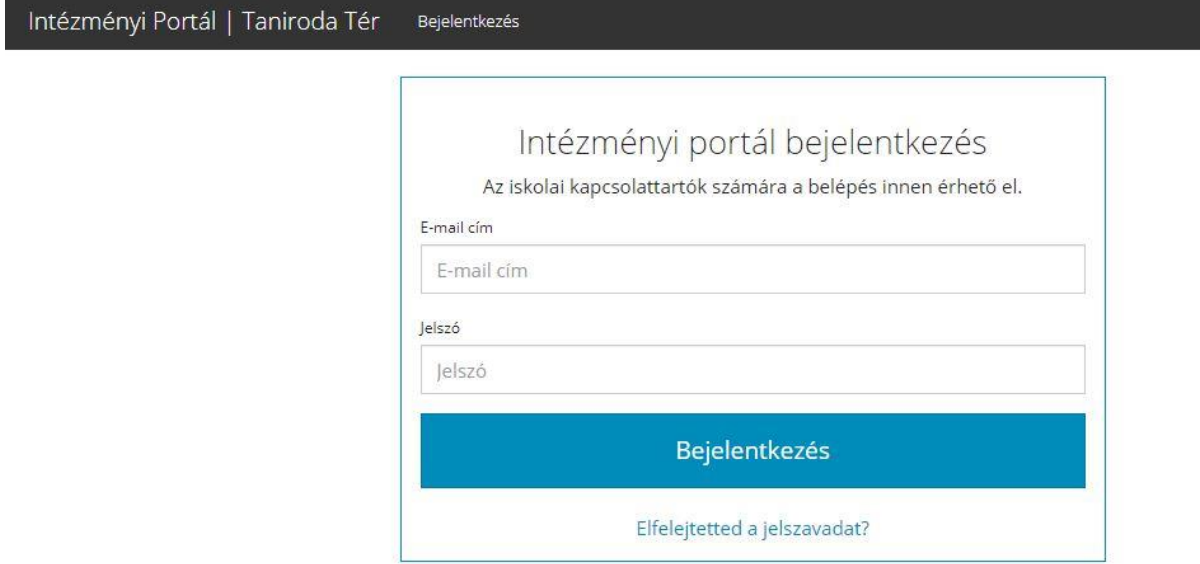

*16. ábra Intézményi kapcsolattartó belépés felület*

A rendszer lehetőséget biztosít jelszó emlékeztetőre. Amennyiben a felhasználó elfelejtette a jelszavát akkor az "Elfelejtetted a jelszavad" linkre kattintva az alábbi felület jelenik meg:

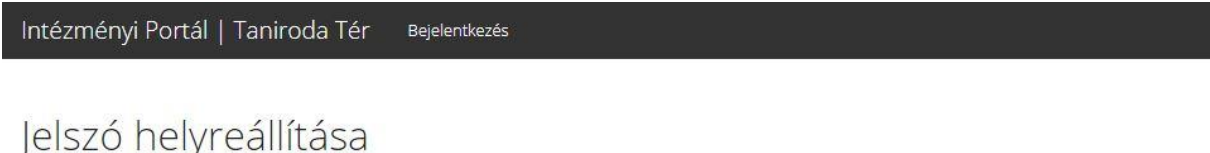

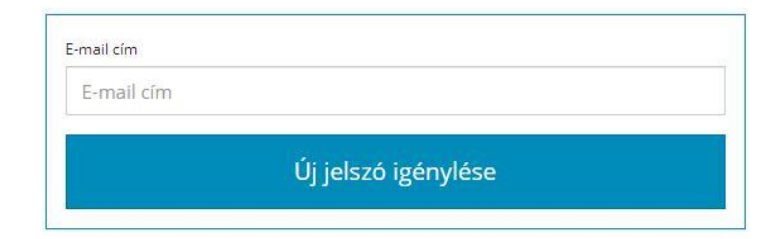

*17. ábra Jelszó helyreállítása képernyő*

A jelszó helyreállítása felületen a rendszerben használt e-mail megadását követően a rendszer kiküld egy e-mailt amibe a felhasználó új jelszót állíthat be. Az e-mail cím megadását követően az "Új jelszó igénylése" gombra kattintva az e-mail kiküldésre kerül, amiről a rendszer tájékoztatást is ad.

Intézményi Portál | Taniroda Tér Bejelentkezés

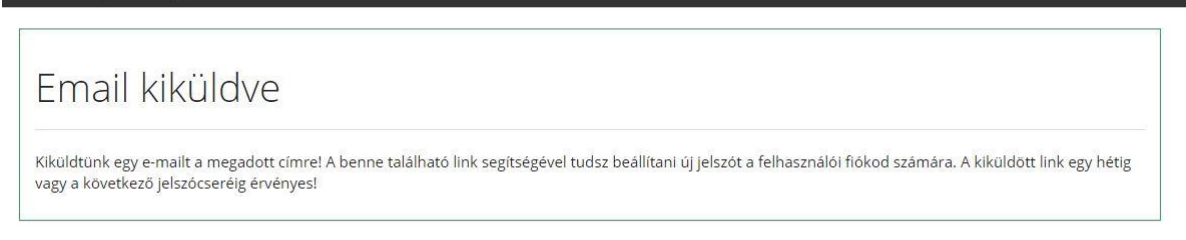

*18. ábra Jelszóemlékeztető e-mail kiküldése*

A levélben található linkre kattintva adhat meg új jelszót a felhasználói fióknak a kiküldött link egy hétig vagy a következő jelszócseréig érvényes.

TANIRODA TÉR

## Taniroda Tér - Jelszó helyreállítása

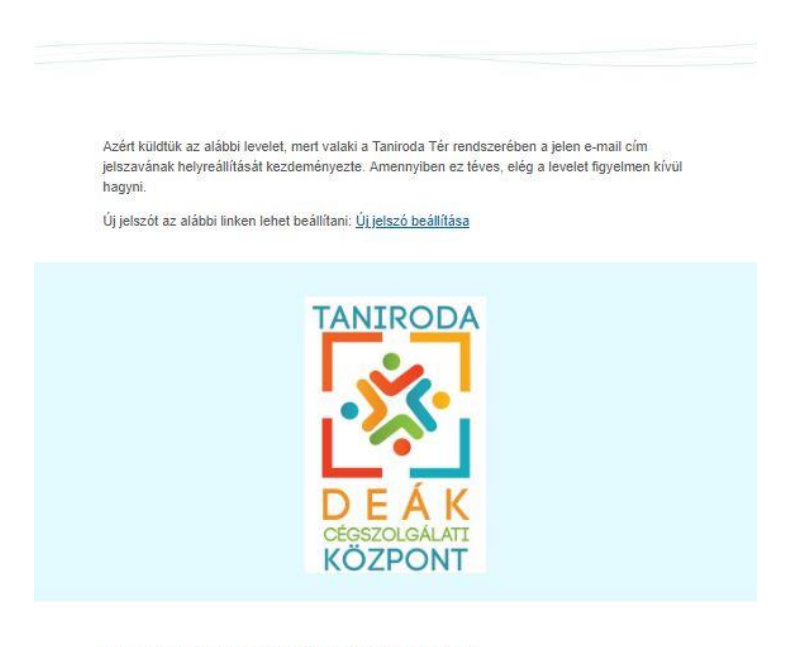

Elérhetőségeink: 06 96 312 135 / info@taniroda.hu

*19. ábra Jelszó helyreállító e-mail*

A levélben található Új jelszó beállítása linkre kattintva van lehetőség új jelszót beállítani.

Intézmé

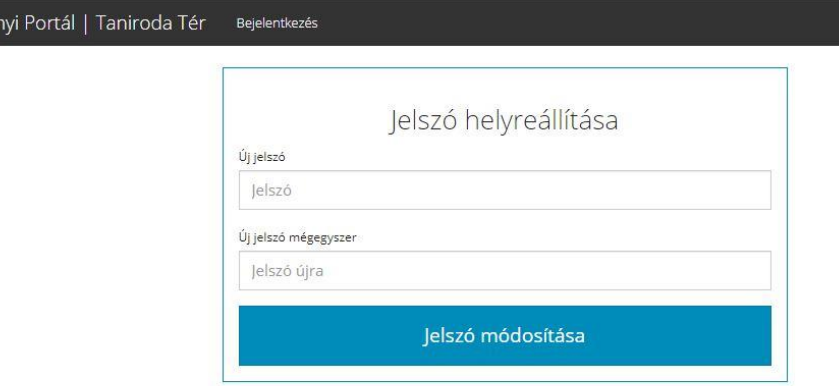

#### *20. ábra Új jelszó megadása*

A helyes e-mail cím és jelszó megadását követően a felhasználó belép az Intézményi Portálra, ahol az intézményi kapcsolattartói menüpontok megjelenek. A belepést követően a kezdőlapon egy áttekintés oldal látható, ami az intézményről és a tanirodai rendszerben található intézményhez tartozó cégekről ad információt a felhasználó számára.

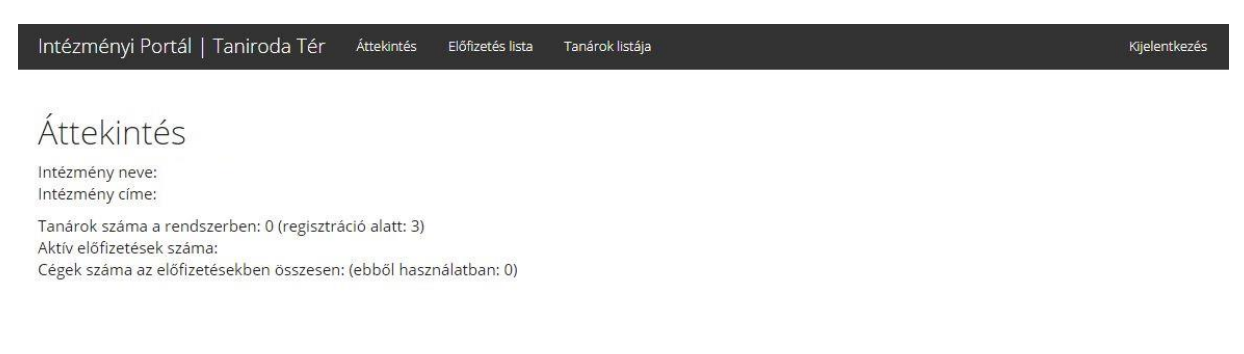

#### *21. ábra Áttekintés oldal*

A felületen az alábbi adatokat találjuk:

- Intézmény neve: az adott, korábban beregisztrált intézmény neve
- Intézmény címe: az adott, beregisztrált intézmény címe
- Tanárok száma a rendszerben: mutatja meg a felhasználó számára, hogy a mennyi tanár lett korábban regisztrálva és abból mennyien regisztráltak tanárként a rendszerben, vagyis hogy mennyi használják a rendszert. A regisztrációkor három tanárt adtunk meg, így a rendszer mutatja is, hogy jelenleg három tanár regisztráció alatt van.
- Aktív előfizetések száma: azt jelzi a kapcsolattartó felé, hogy mennyi előfizetése van a rendszerben.
- Cégek száma az előfizetésben összesen: hogy az adott intézmény mennyi céget igényelt és abból mennyi van megalapítva.

### <span id="page-16-0"></span>Előfizetés

A következő menüpont az előfizetés listája, ahol a kapcsolattartó megadhatja, hogy mennyi időre szeretne és mennyi céget milyen kezdődátummal használni. Amikor ezt az igényt beküldi az intézmény illetve az intézményi kapcsolattartó akkor ennek alapján kerül meghatározásra a FIZETÉS!

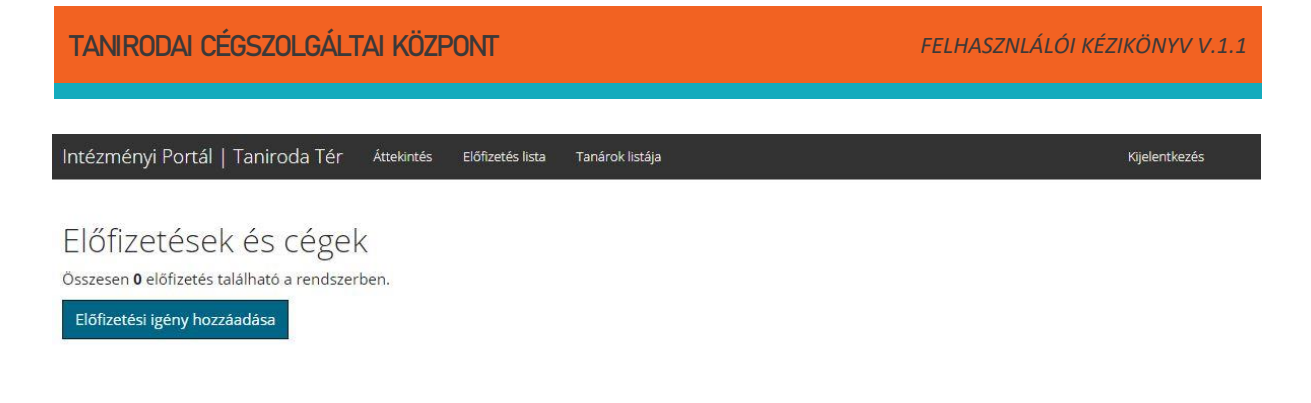

*22. ábra előfizetések és cégek képernyő*

Az "Előfizetési igény hozzáadása" gombra kattintva megjelenik egy ablak amiben az alábbi adatok adható meg:

- Előfizetés kezdődátuma: az itt megadott dátumtól fogja a rendszer a számlát kiküldeni
- Hónapok száma: mennyi ideig, hónapig szeretné az előfizetést használni
- Cégek száma: ebben az előfizetésben mennyi céget szeretne használni

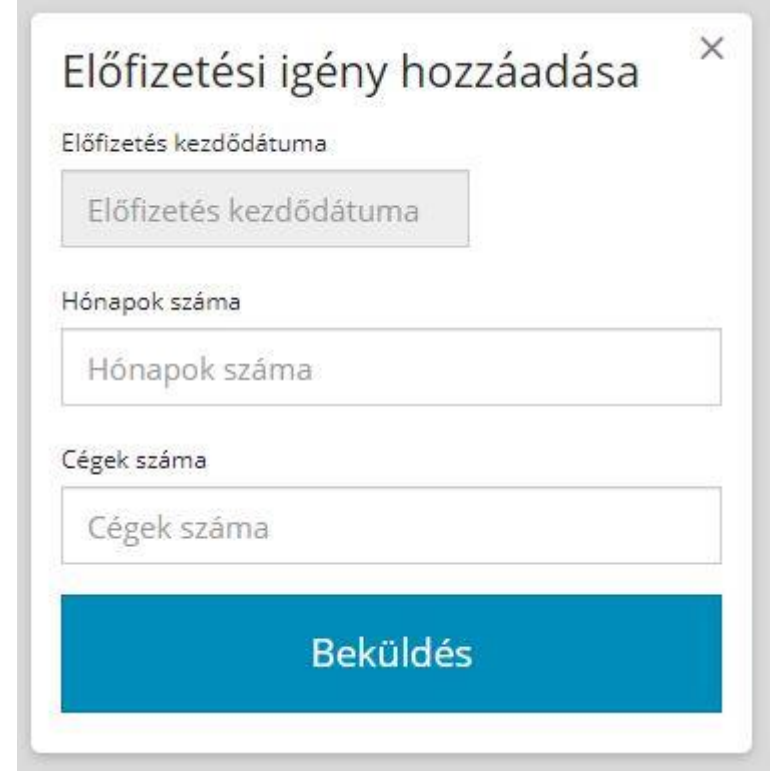

*23. ábra Előfizetési igény hozzáadása ablak*

 $\bullet$ 

## Előfizetések és cégek

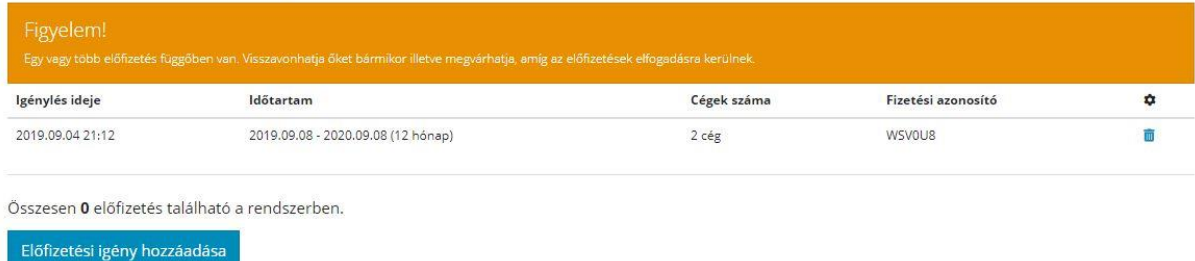

#### *24. ábra Cég helyek igénylése a rendszerben*

A példában az látható, hogy az előfizetés kezdődátumától számolva 12 hónapra 2 céget tud az adott intézmény használni. Természetesen a rendszer egyszerre több előfizetést is tud kezelni, így ha idő közben kiderül, hogy kevés a korábban megadott cégek száma, úgy új előfizetéssel bővíthető a cégek száma.

A rendszer egy üzenetet (narancssárga üzenet) is küld a felhasználónak, hogy az igénylése beérkezett de az üzemeltetőnek jóvá kell hagyni az igénylést. Az igénylés elfogadását követően a narancssárga üzenet eltűnik és két cég létrehozható a rendszerben.

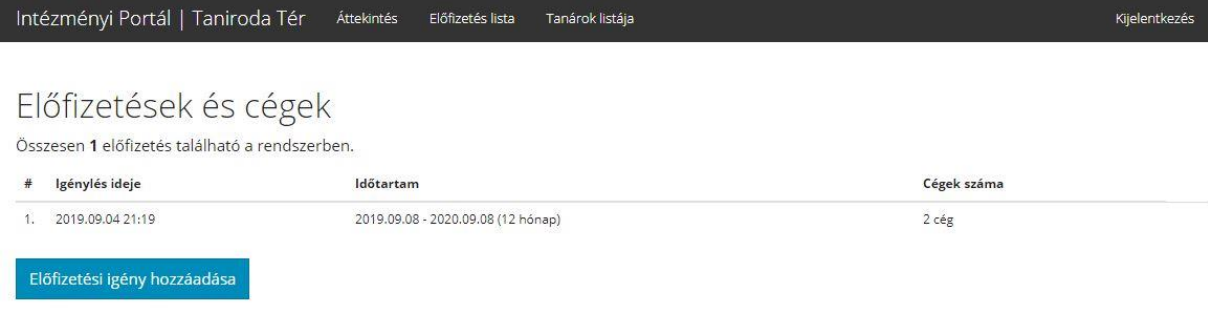

#### *25. ábra Üzemeltető által elfogadott igénylés*

### <span id="page-18-0"></span>Tanárok listája

Az intézményi kapcsolattartó utolsó menőpontja a Tanárok listája. Ebben a menüpontban láthatóazon tanárok listája, akiket a regisztrációkor az intézményi kapcsolattató megadott. A listában továbbá látható az is, hogy a hozzáadott tanárok közül ki az, aki már beregisztrált és ki az, aki még nem lépet be a rendszerbe.

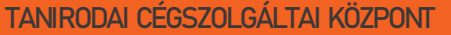

TANIRODAI CÉGSZOLGÁLTAI KÖZPONT *FELHASZNLÁLÓI KÉZIKÖNYV V.1.1*

Intézményi Portál | Taniroda Tér Áttekintés Előfizetés lista Tanárok listája Kijelentkezés

## Tanárok

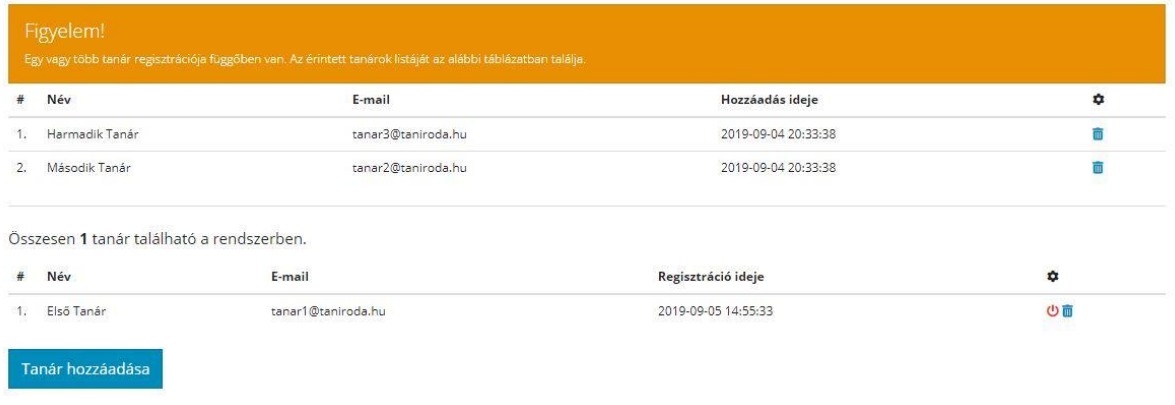

#### *26. ábra Tanárok listája*

Azt látható a táblázat alapján, hogy három tanár lett hozzáadva a rendszerhez, de eddig csak egy regisztrált be. Ez alapján az intézményi kapcsolattartó jelezhet a tanároknak, hogy Ők még nem regisztráltak a rendszerbe. A rendszer lehetőséget biztosít arra, hogy inaktíválja a tanári profilt, természetesen ez később újra aktíválható. Minden esetben a rendszer e-mailt küld az oktatónak.

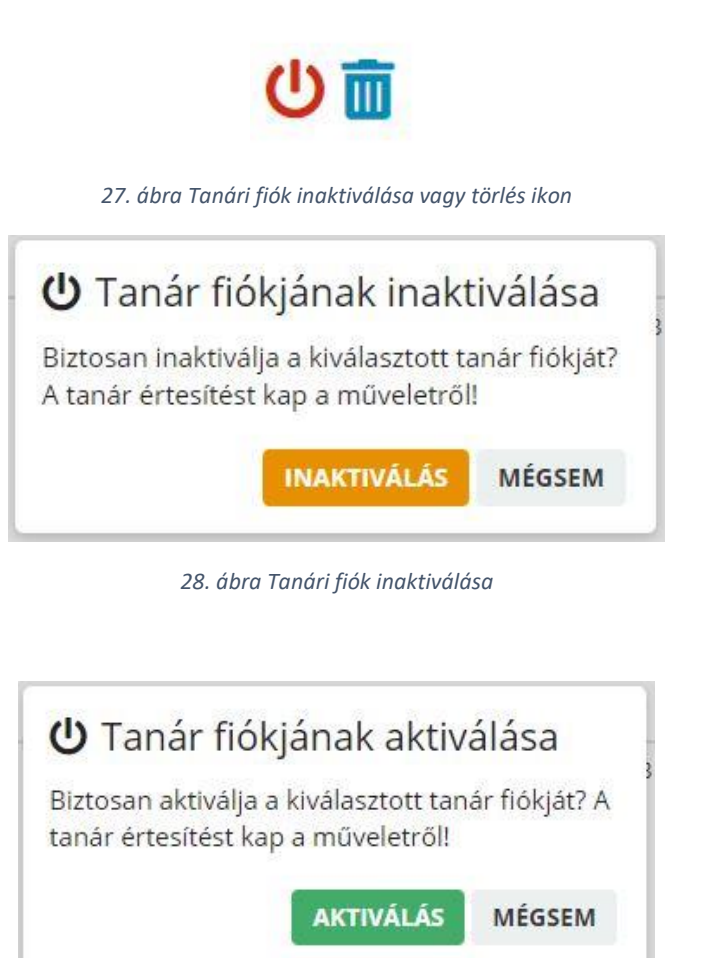

*29. ábra Tanári fiók újra aktiválása*

Amennyiben új tanárt szeretnének a rendszerhez hozzáadni, úgy a "Tanár hozzáadása" gombra kattintva, meg kell adni a tanár vezetéknevét, keresztnevét és e-mail címét. A megadott e-mail címre a rendszer kiküld egy regisztrációs levelet, amiben a tanár megtalálja a regisztrációhoz szükséges linket.

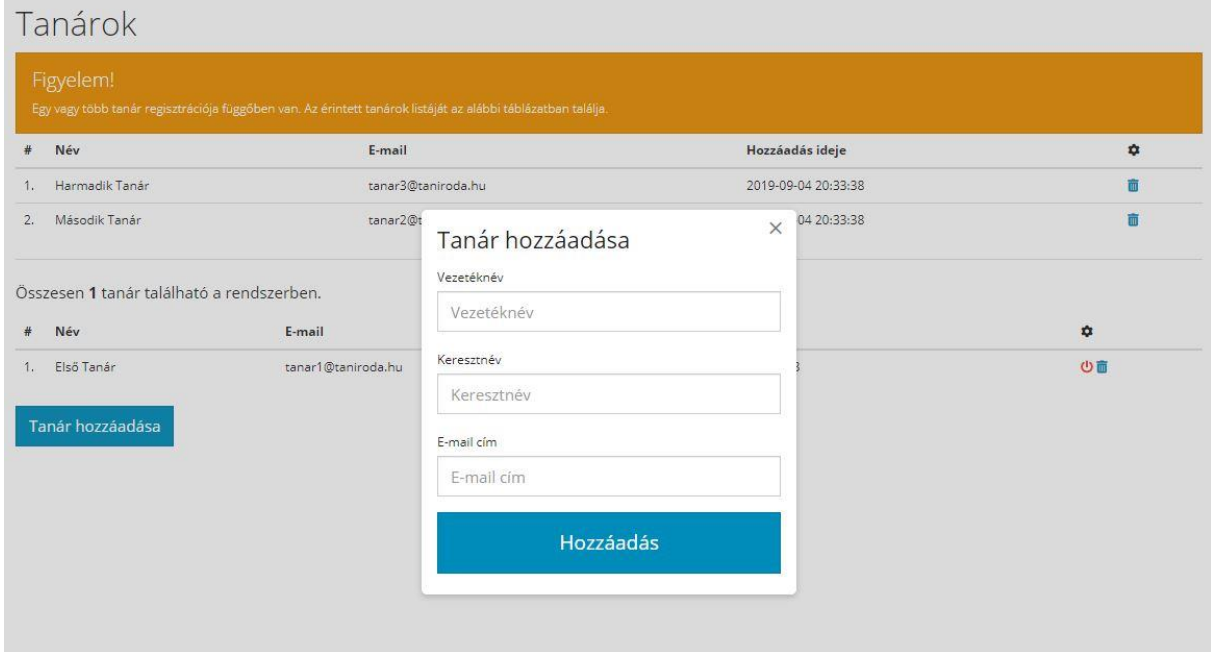

*30. ábra Új tanár hozzáadása*

## <span id="page-21-0"></span>4. Tanári felület / Tanár portál

A tanári regisztrációs folyamatot a regisztrációs e-mailben található linkre kattintva lehet megkezdeni. A regisztrációs folyamat adatvédelmi és adatkezelési szabályzat elolvasásával és elfogadásával kezdődik.

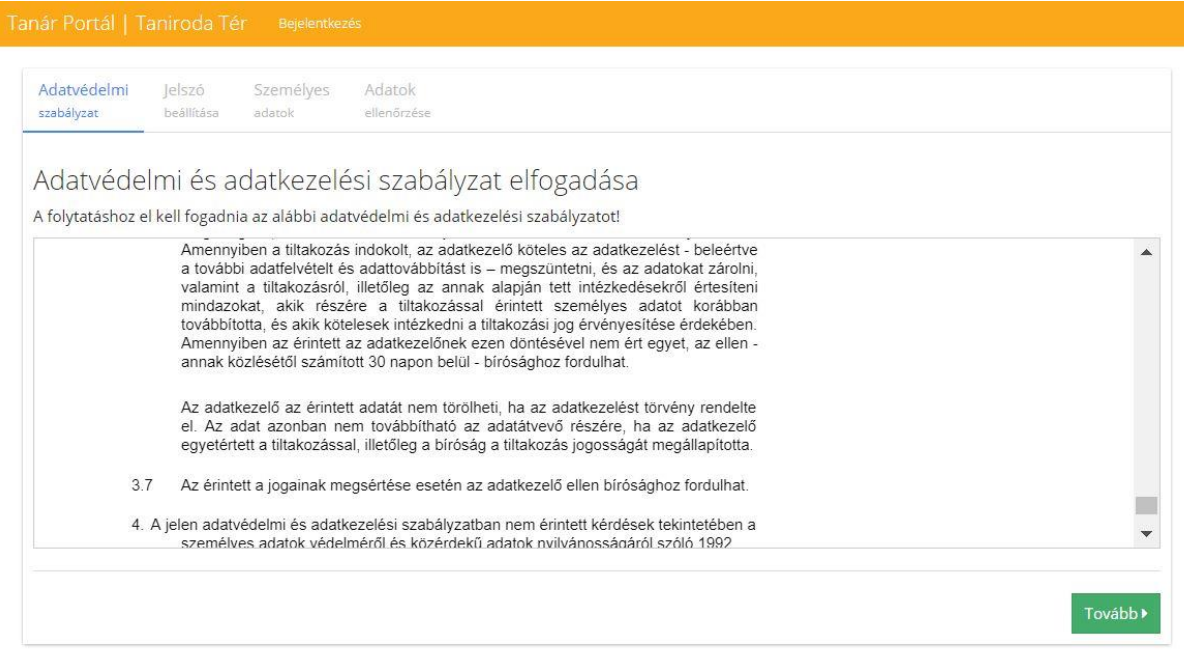

*31. ábra Tanári regisztráció adatvédelmi nyilatkozat elfogadása*

Az adatvédelmi és adatkezelési szabályzat elolvasása után a Tovább gomb megjelenését követően tud a tanár tovább lépni a regisztrációban.

A következő lépésként a tanárnak jelszót kell beállítani a rendszerben. Később ezzel a jelszóval tud majd belépni a rendszerbe.

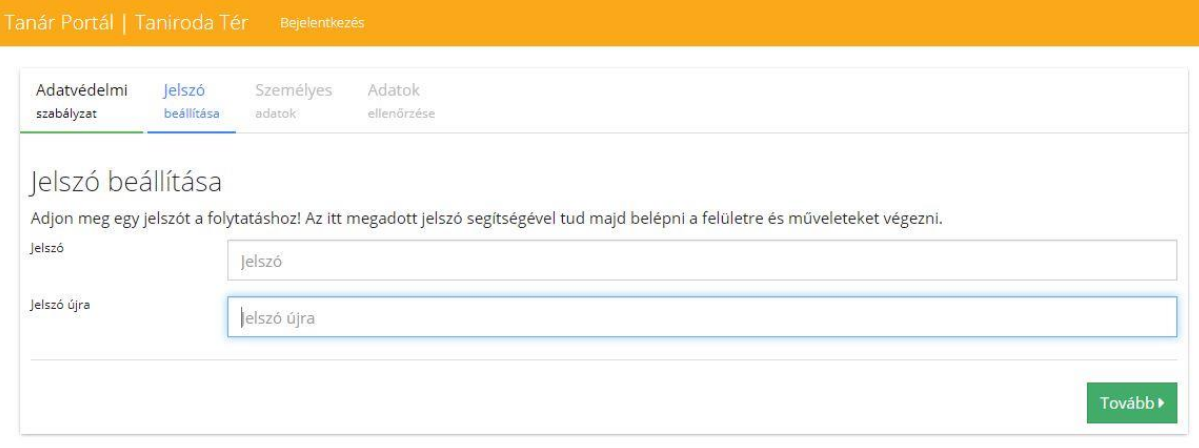

#### *32. ábra Tanári jelszó beállítása*

A jelszó megadása után a tanároknak néhány személyes adatát fel kell tölteni a rendszerbe. Az alábbi adatokat szükséges megadni:

Oktatói azonosító: egyedi azonosító szám, minden oktató rendelkezik egy ilyen azonostóval

- Vezetéknév
- Keresztnév
- Keresztnév (további)
- E-mail cím
- Nem

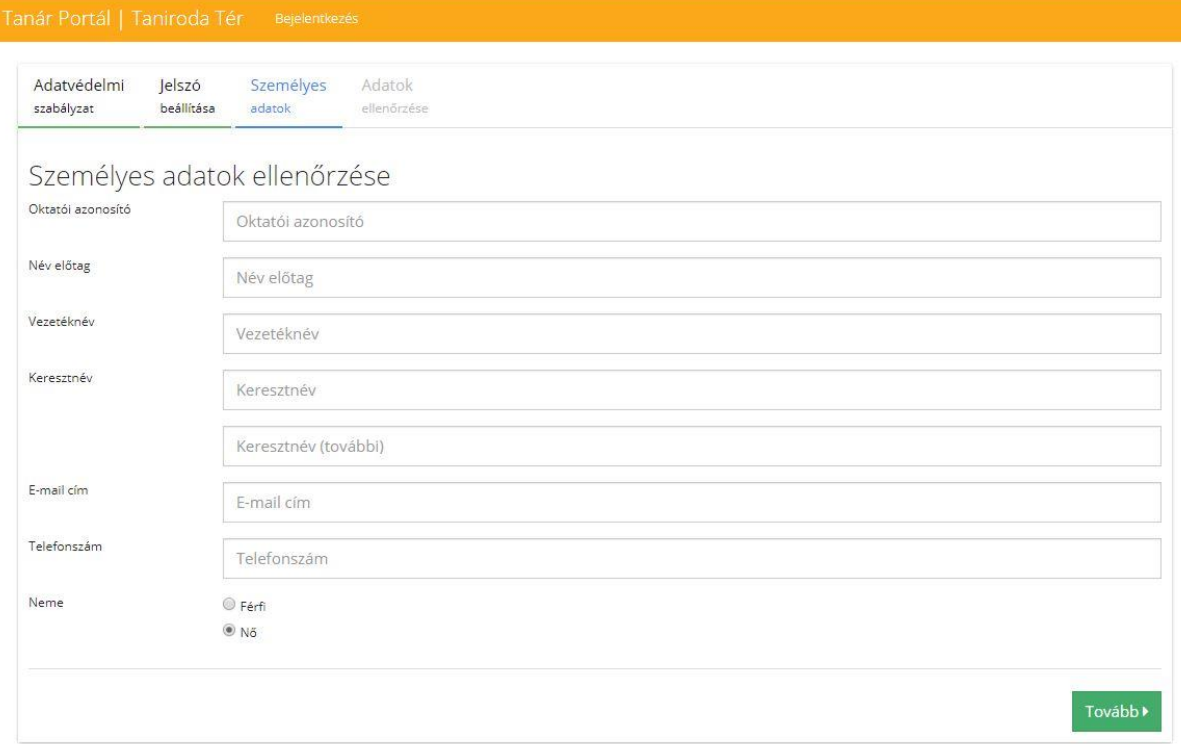

*33. ábra Tanár személyes adatainak megadása*

Az adatok megadása után a Tovább gombra kattintva a tanári regisztráció során megadott adatok áttekintő felülete jelenik meg. A hibásan megadott adatok az adott fülre kattintva módosíthatok.

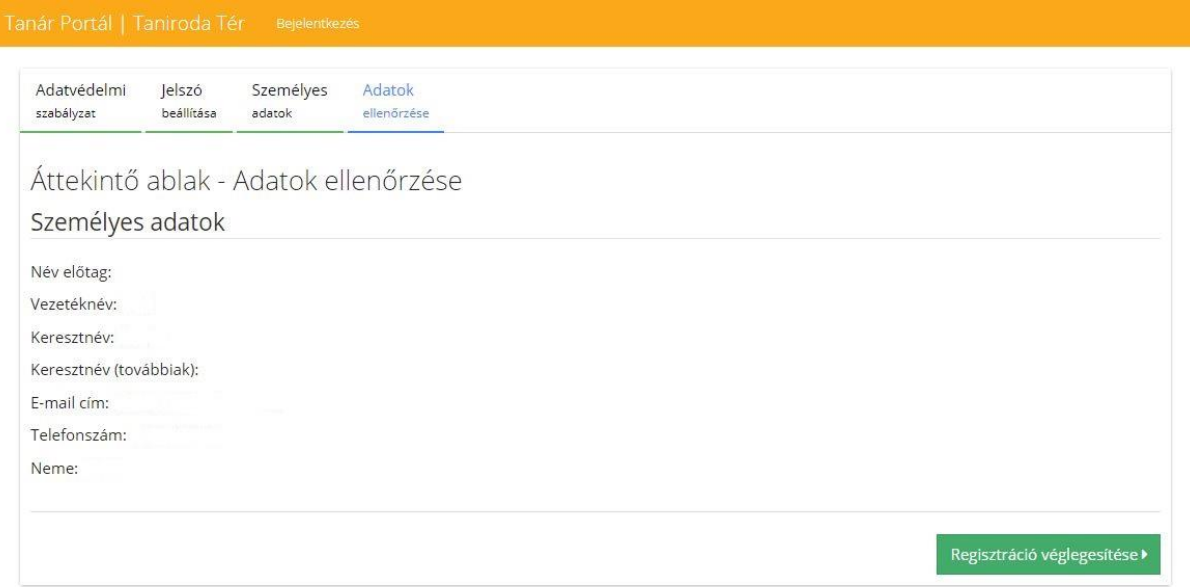

*34. ábra Adatok áttekintő oldala*

A regisztráció "Véglegesítésére" gombra kattintva a regisztráció sikerességéről a rendszer üzenetet küld, amibe felhívja a figyelmet, az e-mailban kiküldött aktiváló kódra.

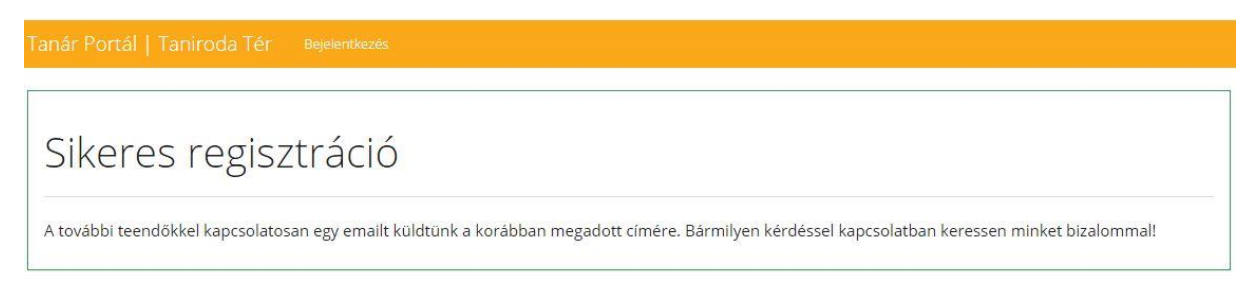

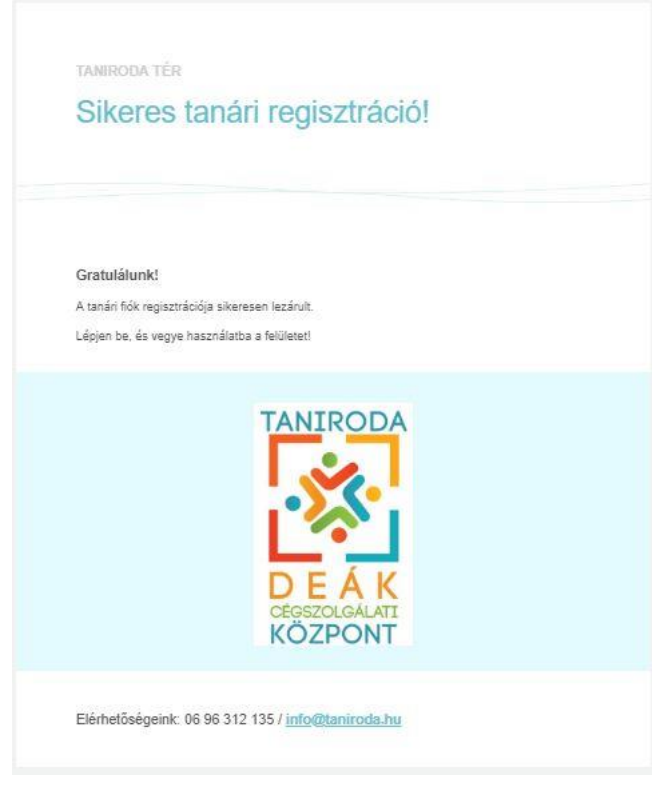

*35. ábra Tanár sikeres regisztráció a rendszerben*

*36. ábra Aktiváló kódos levél*

A regisztrációt követően a tanár már be tud lépni a Belépés linkre kattintva a Tanári Portál | Taniroda felírat mellett található. A korábban megadott e-mail cím és jelszó megadásával a tanár be tud lépni a taniroda rendszerbe

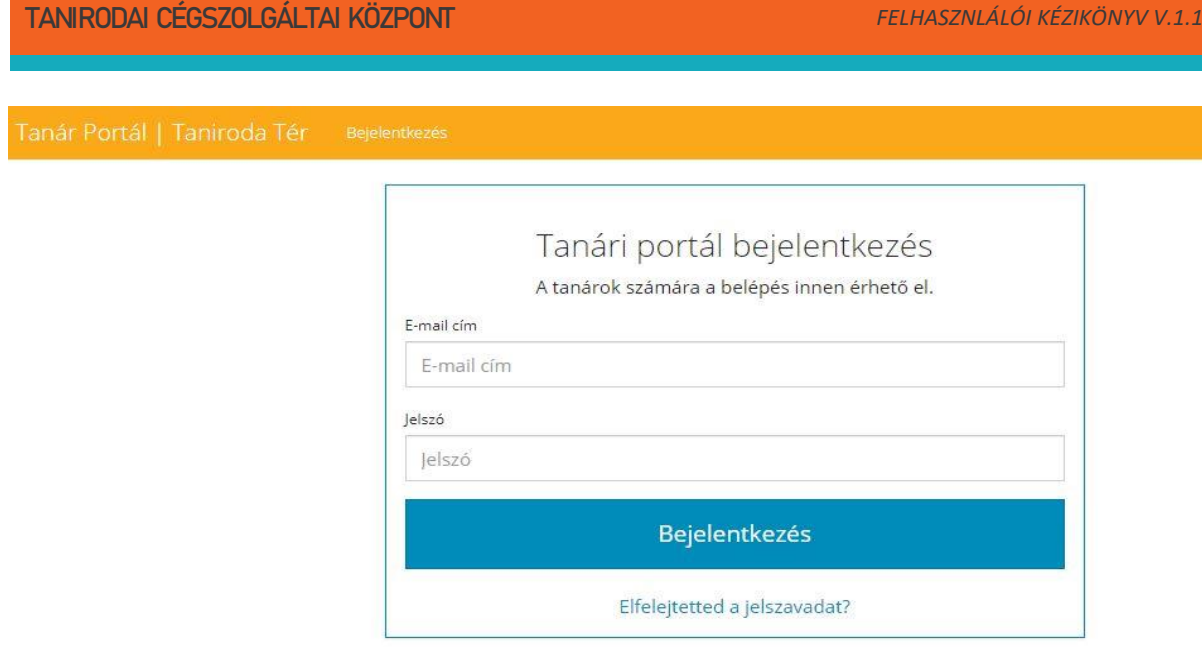

#### *37. ábra Tanár Portál belépés*

A rendszer lehetőséget biztosít jelszó emlékeztetőre. Amennyiben a felhasználó elfelejtette a jelszavát akkor az "Elfelejtetted a jelszavad" linkre kattintva az alábbi felület jelenik meg:

## Jelszó helyreállítása

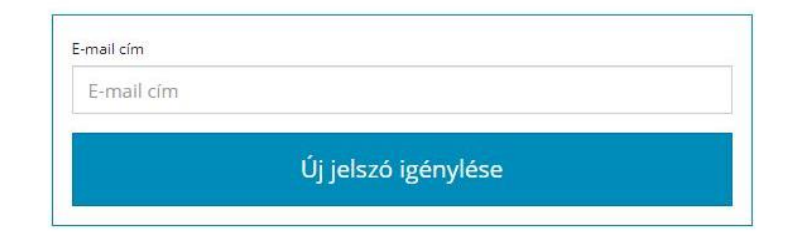

#### *38. ábra Jelszó helyreállítása képernyő*

A jelszó helyreállítása felületen a rendszerben használt e-mail megadását követően a rendszer kiküld egy e-mailt amibe a felhasználó új jelszót állíthat be. Az e-mail cím megadását követően az "Új jelszó igénylése" gombra kattintva az e-mail kiküldésre kerül, amiről a rendszer tájékoztatást is ad.

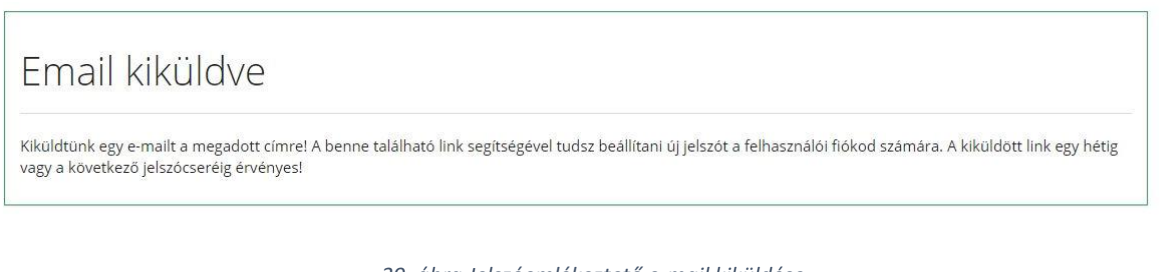

*39. ábra Jelszóemlékeztető e-mail kiküldése*

A levélben található linkre kattintva adhat meg új jelszót a felhasználói fióknak a kiküldött link egy hétig vagy a következő jelszócseréig érvényes.

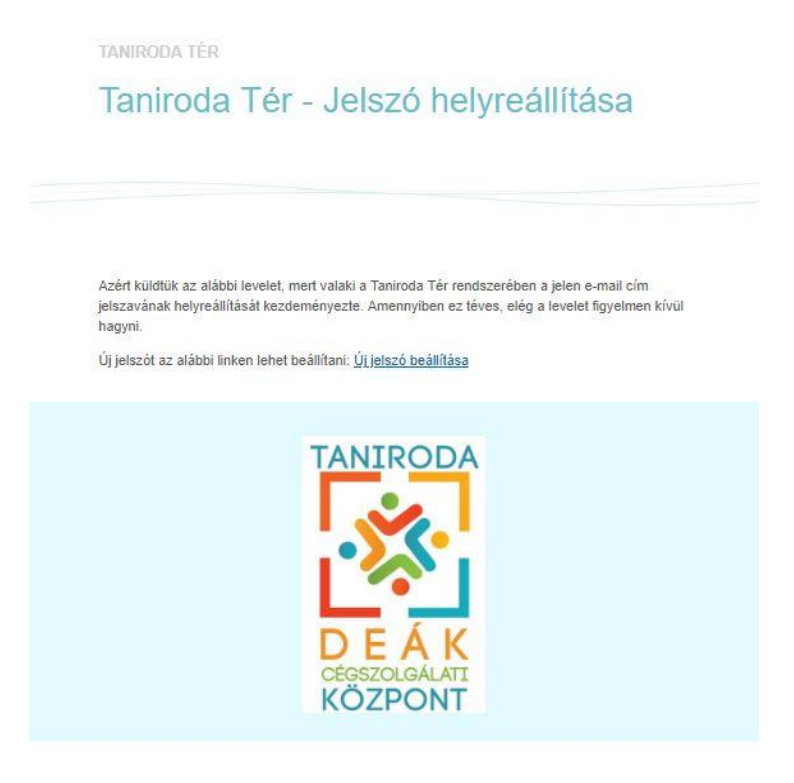

Elérhetőségeink: 06 96 312 135 / info@taniroda.hu

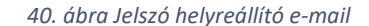

A levélben található Új jelszó beállítása linkre kattintva van lehetőség új jelszót beállítani.

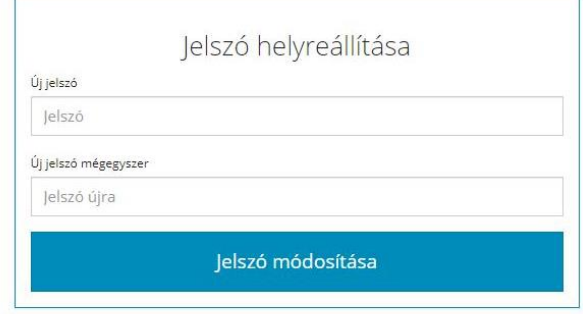

*41. ábra Új jelszó megadása*

A sikeres belépést követően a Tanári portálban a kezdőoldal szintén egy Áttekintés az intézményi adatokkal. A tanári oldalon megjelenik az intézményi kapcsolattartó neve és az általa igényelt cégek száma. A rendszer használatából következő cégregisztrációk számát is nyomon tudjuk követni ezen a felületen, Így az oktatók képet kapnak arról, hogy mennyi céget regisztrálhatnak még a rendszerbe. Az Impresszum részben a rendszer használata közben felmerülő kérdésekre a tanárok segítséget kaphatnak.

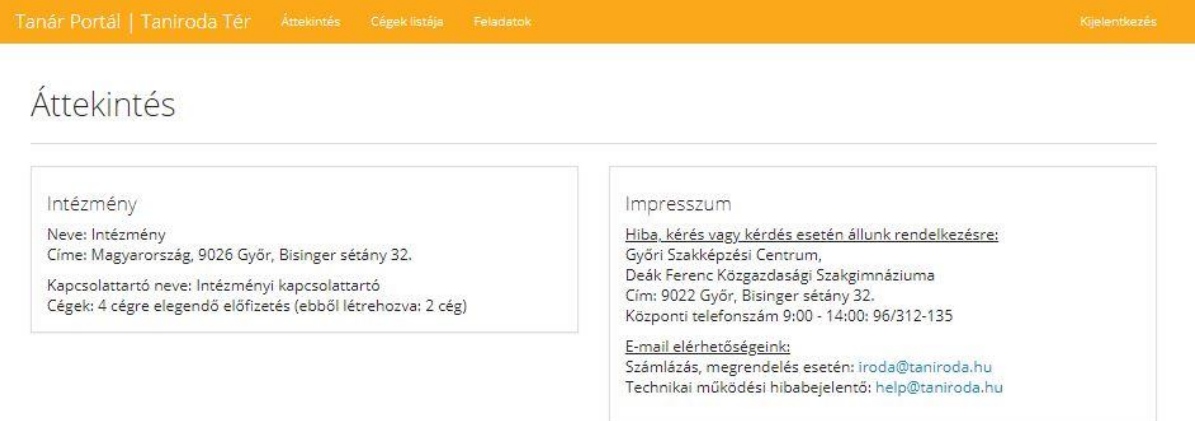

## <span id="page-26-0"></span>Cégek listája

A Cégek listája menüpont alatt, az adott tanárhoz tartozó cégek listája jelenik meg. Mivel még nem volt cég regisztrálva a rendszerben így első induláskor a lista üres.

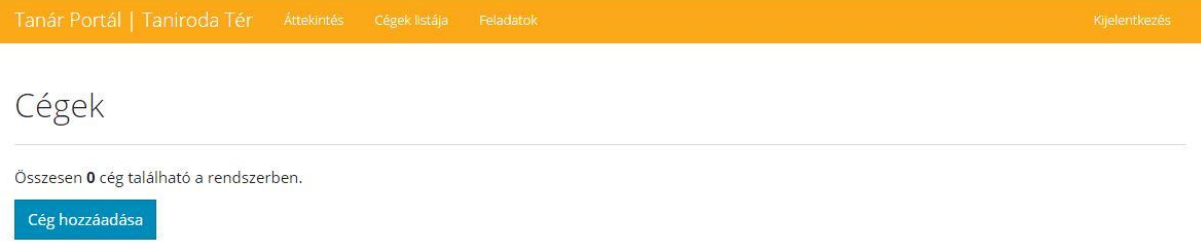

#### Új céget a "Cég hozzáadása" gombbal lehet a rendszerbe rögzíteni.

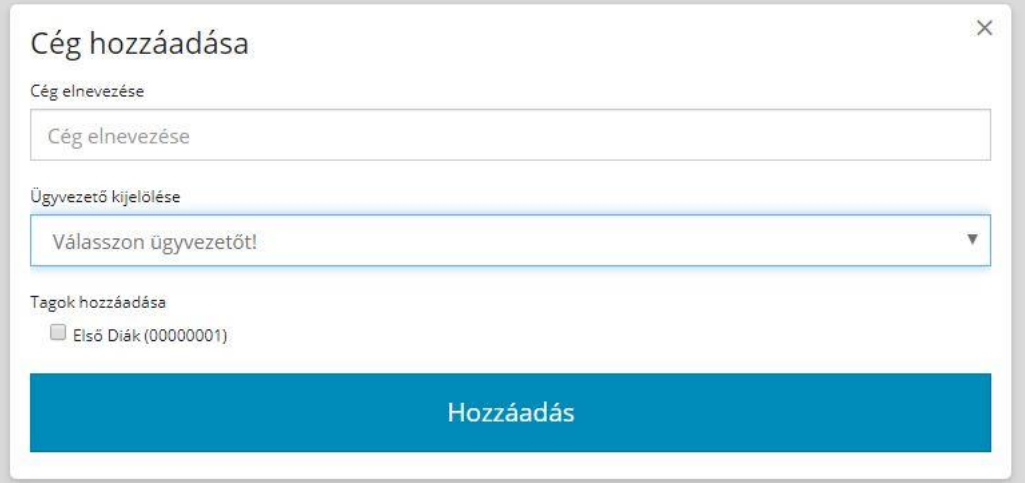

Az oktatónak meg kell adni a létrehozandó cég nevét, és ügyvezetőt kell a céghez rendelnie. Az ügyvezető kiválasztása egy lenyíló listából történik, a listában az összes diák megtalálható, akik a diák regisztrációnál az adott iskolát jelöltek meg. A Tagok hozzáadása funkcióval a tanárnak lehetősége van a diákot utólag is a céghez rendelni. A Hozzáadás gombbal a cég létrejön és megjelenik a cégek

#### listában.

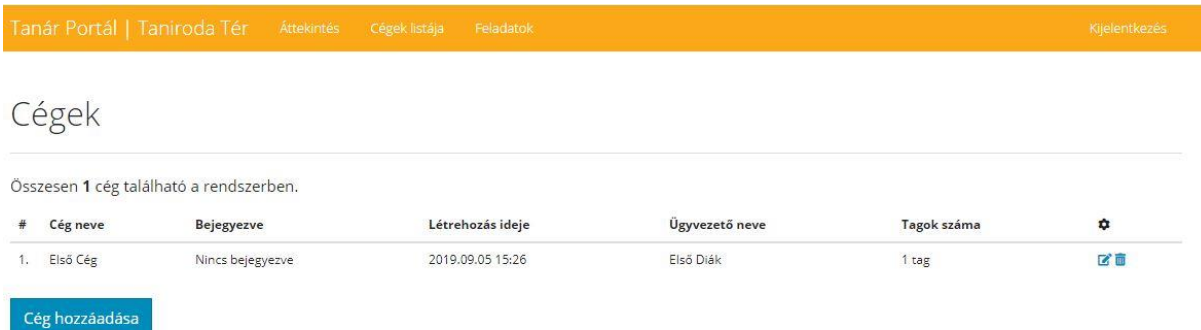

A tanár további cégeket hozhat létre a rendszerben, de csak annyit amennyire előfizetése van, ezt az áttekintés oldalon ellenőrizheti:

#### Cégek: 2 cégre elegendő előfizetés (ebből létrehozva: 1 cég)

A listában az látható, hogy a céget milyen névvel, milyen dátummal hozták létre, ki a cégben az ügyvezető diák, hányan vannak a cégben, illetve, hogy a cég diák oldalról megalapították-e vagy sem. Az alapítást a Bejegyezve oszlop mutatja.

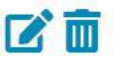

A céget mutató sor végén található két ikon:

Az első a céghez utólag csatlakozó tagokat/diákokat lehet hozzáadni a céghez.

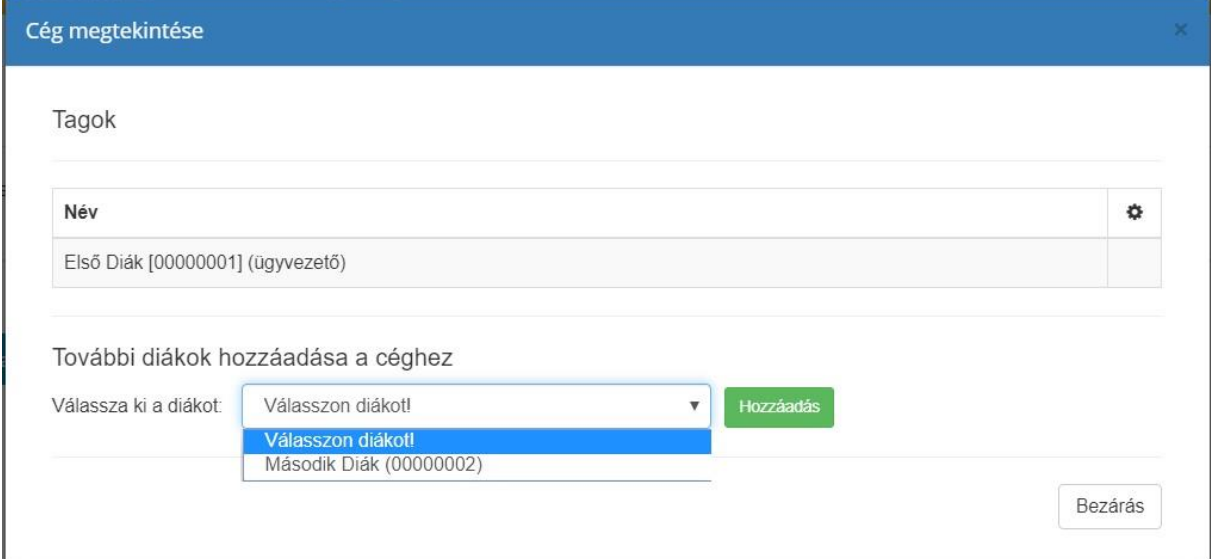

A második ikonnal a céget lehet megszüntetni és minden adatával együtt törölni a rendszerből.

### <span id="page-27-0"></span>Feladatok

A tanári felület legfontosabb menüpontja a tanár számára a Feladatok és értesítések menüpont. Amikor tanári jóváhagyás szükséges, például céges rendelés a nagykereskedelemből, akkor a rendszer jelzi a tanárnak, hogy új jóváhagyás érkezet a rendszerbe. A feladatok menünél megjelenő értesítő és a benne szereplő számmal tudatja, hogy mennyi jóváhagyandó feladatot kell a tanárnak elvégeznie.

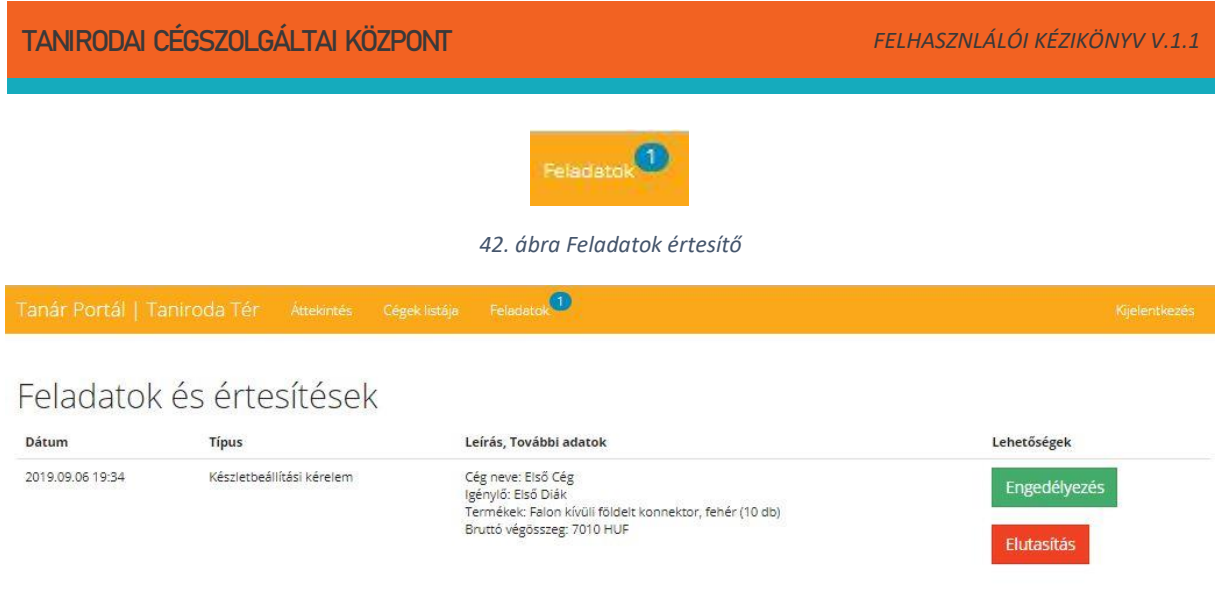

*43. ábra Tanári feladatok és értesítések felület*

A tanár a felület segítségével átfogó képet kap a hozzá rendelt cégek tevékenységeiről. Amennyiben az adott tevékenység megfelelő úgy a tanár az adott tevékenységet engedélyezheti, amennyiben nem úgy elutasíthatja. Amennyiben engedélyezi, úgy a nagykereskedésből megrendelt termék és darabszám a megjelenik a cég készletnyilvántartásába, a dokumentumtárba megjelenik a nagykereskedés által küldött számla, amit a cégnek teljesítenie kell. Többek között a ki nem egyenlített számlákról is értesítést küld a rendszer a tanárnak, így felügyelni tudja a cég tevékenységeit.

## <span id="page-29-0"></span>5. Tanulói felület / Diák portál

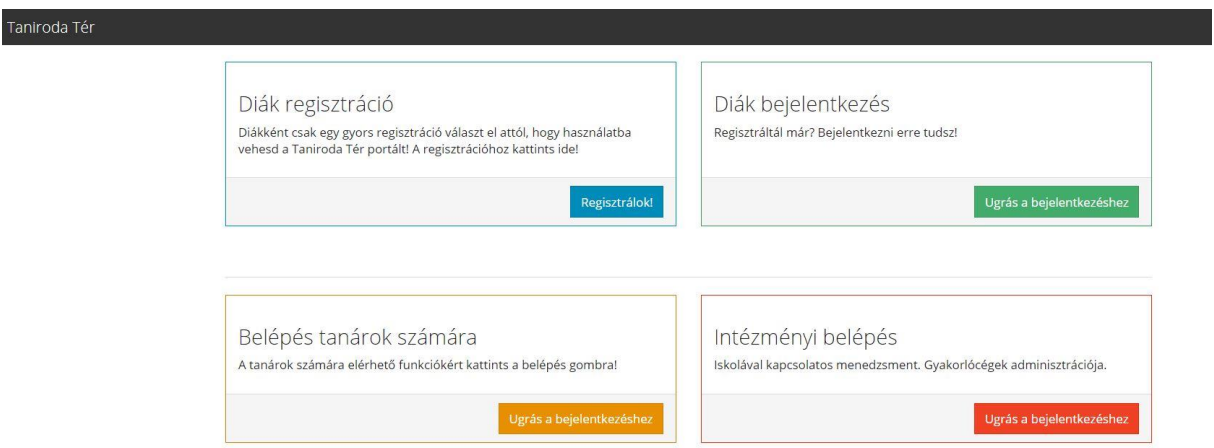

A taniroda.eju.hu oldalról tudják megkezdeni a felhasználók a rendszerbe való belépést

*44. ábra Taniroda tér kezdőképernyője*

A rendszert használó diákok is ezzel az oldalon keresztül kezdhetik meg a regisztrációs folyamatot, illetve amennyiben már rendelkezik a belépéshez szükséges felhasználónévvel és jelszóval úgy beléphet a rendszerbe.

Új diákok a regisztrációs folyamatot a Diák regisztráció ablakban a Regisztrálok! gombra kattintva tudja megkezdeni. A regisztrációs folyamat adatvédelmi és adatkezelési szabályzat elolvasásával és elfogadásával kezdődik.

```
Diák Portál | Taniroda Tér Bejelentkezés Regisztráció
```
Tanulói regisztráció

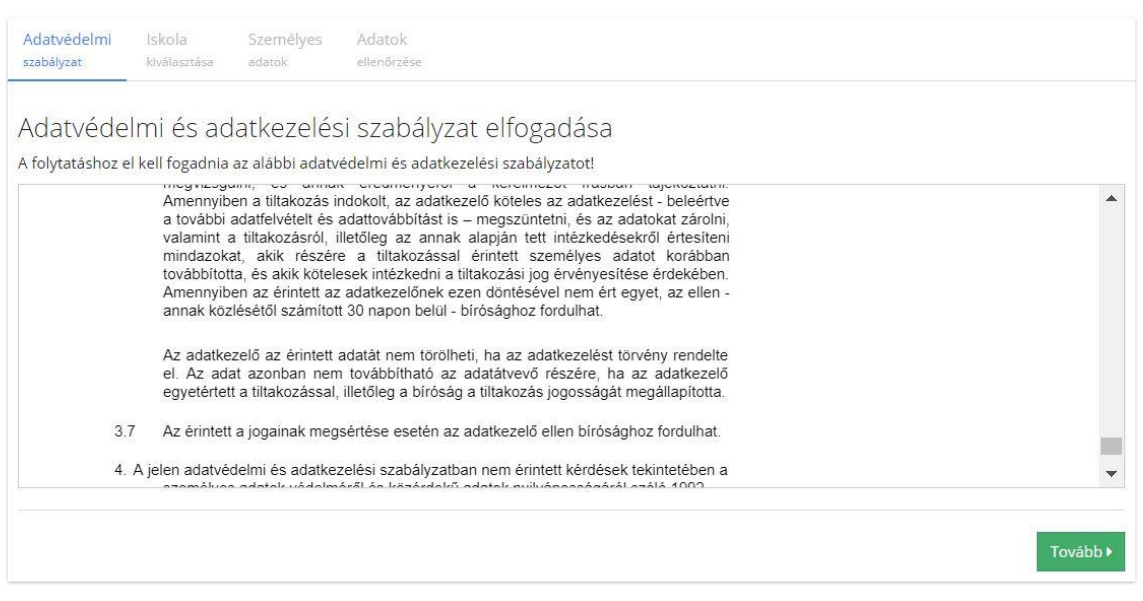

#### *45. ábra Diák regisztráció adatvédelmi nyilatkozat elfogadása*

Az adatvédelmi és adatkezelési szabályzat elolvasása után a Tovább gomb megjelenését követően tud a diák tovább lépni a regisztrációban.

A következő lépés a rendszerbe felvitt Intézmények közül ki kell választani azt, amelyik intézménybe jár. Így a diák az adott intézmény diákjai közé kerül így a diák az adott céghez rendelni.

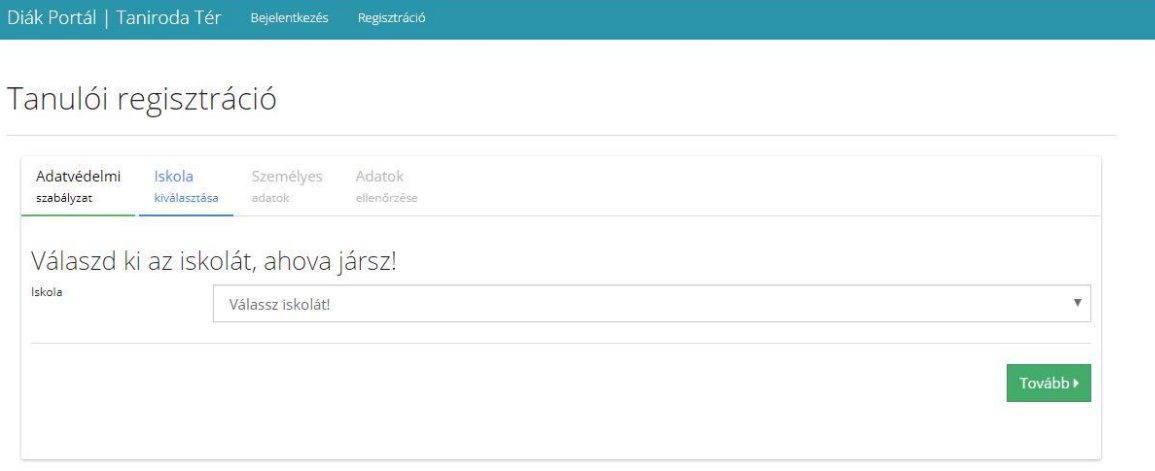

#### *46. ábra Iskola kiválasztása*

Az iskola kiválasztása után a regisztráló diáknak néhány személyes adatát meg kell adni a rendszerbe. Az alábbi adatokat szükséges megadni:

- Tanulói azonosító: egyedi azonosító szám, minden diák rendelkezik egy ilyen azonostóval
- Vezetéknév
- Keresztnév
- $\bullet$  E-mail cím
- Nemed
- Jelszó
- Jelszó újra

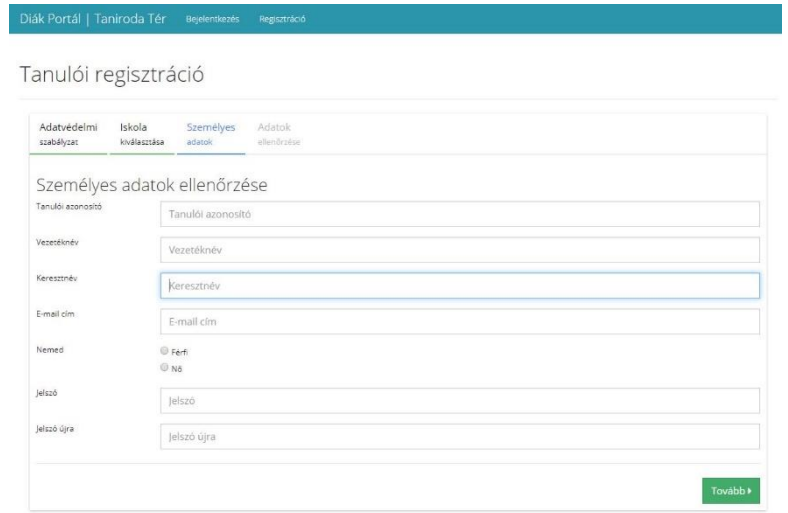

*47. ábra Diák személyes adatainak megadása*

Az adatok megadása után a Tovább gombra kattintva a diák regisztráció során megadott adatok áttekintő felülete jelenik meg. A hibásan megadott adatok az adott fülre kattintva módosíthatóak.

## Tanulói regisztráció

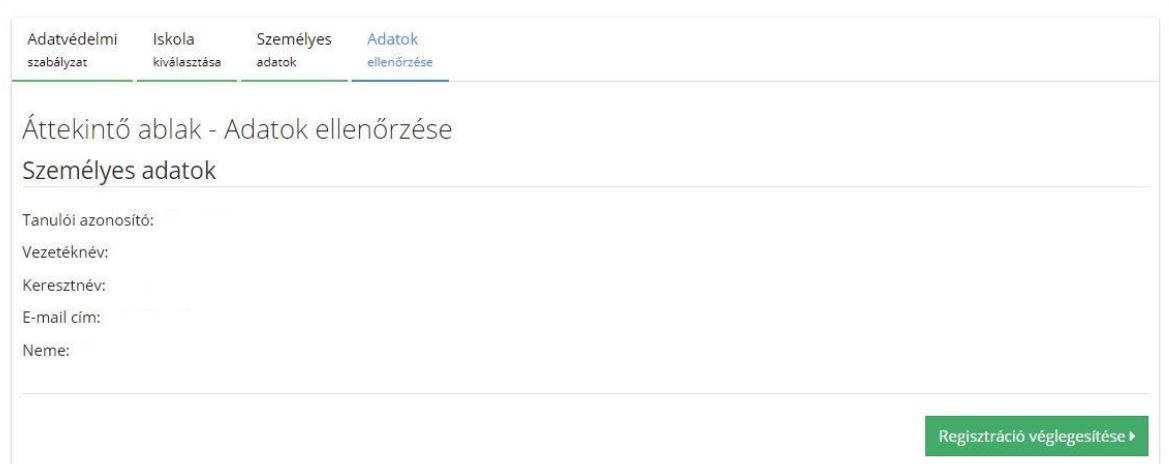

#### *48. ábra Adatok áttekintő oldala*

A regisztráció "Véglegesítésére" gombra kattintva a regisztráció sikerességéről a rendszer üzenetet küld, amibe felhívja a figyelmet, az e-mailban kiküldött aktiváló kódra.

*49. ábra Diák sikeres regisztráció a rendszerben*

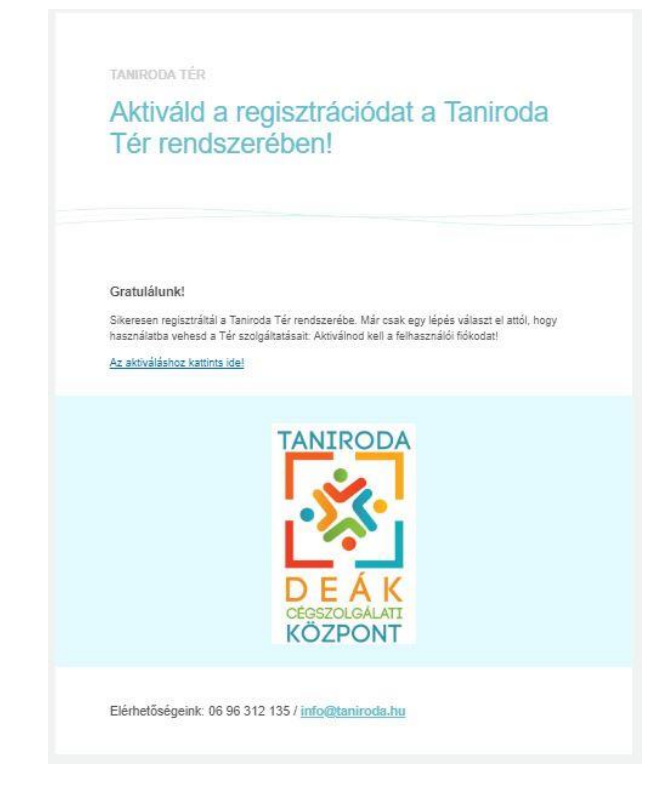

*50. ábra Aktiváló kódos levél*

A rendszert csak abban az esetben tudja a diák használni, ha a levélben kiküldött aktváló linkre kattint. Az regisztráció aktiválását követően a rendszer üzenete és e-mail is küld a sikeres aktiválásról.

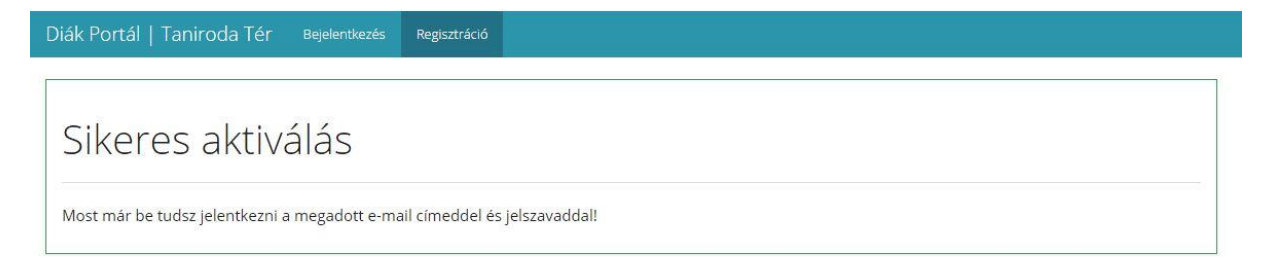

*51. ábra Sikeres aktiválás*

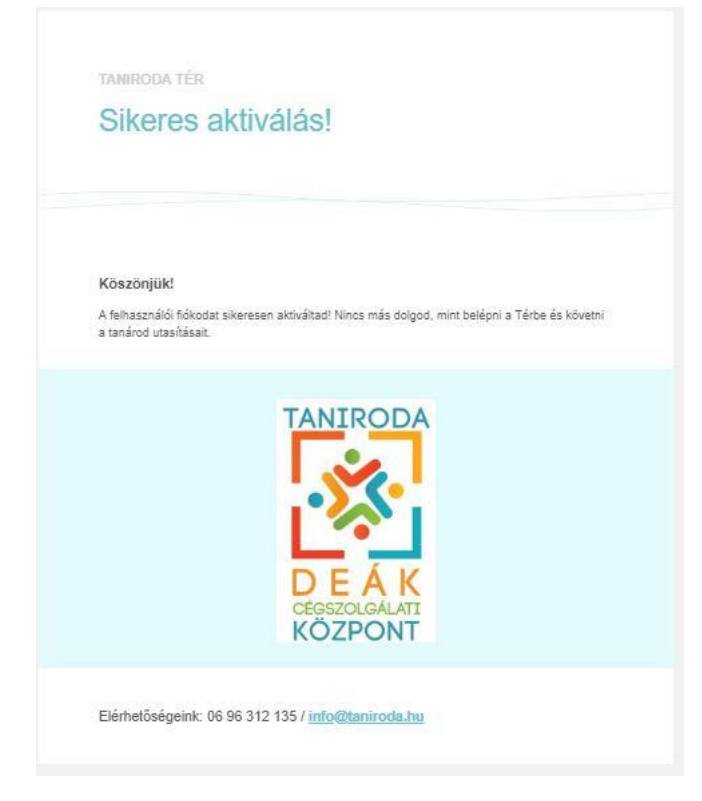

*52. ábra Sikeres aktiválás e-mail*

A sikeres aktiválást követően a diák már be tud lépni a Diák portálba, a regisztrációkor megadott email címmel és jelszóval.

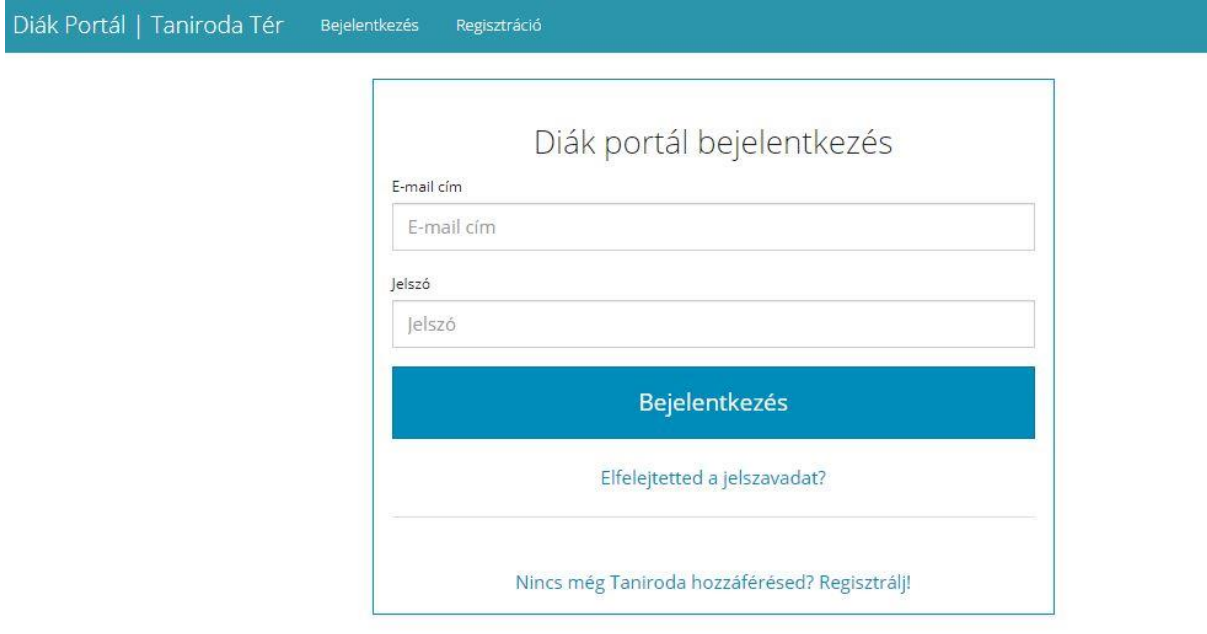

#### *53. ábra Diák Portál belépés*

A rendszer lehetőséget biztosít jelszó emlékeztetőre. Amennyiben a felhasználó elfelejtette a jelszavát akkor az "Elfelejtetted a jelszavad" linkre kattintva az alábbi felület jelenik meg:

## Jelszó helyreállítása

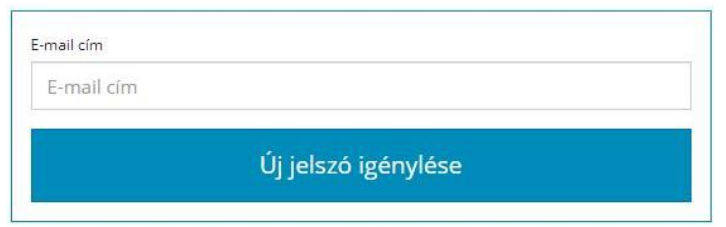

*54. ábra Jelszó helyreállítása képernyő*

A jelszó helyreállítása felületen a rendszerben használt e-mail megadását követően a rendszer kiküld egy e-mailt amibe a felhasználó új jelszót állíthat be. Az e-mail cím megadását követően az "Új jelszó igénylése" gombra kattintva az e-mail kiküldésre kerül, amiről a rendszer tájékoztatást is ad.

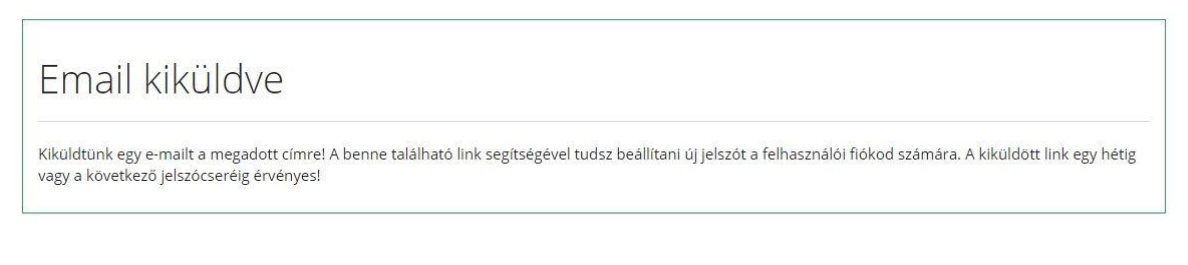

## *55. ábra Jelszóemlékeztető e-mail kiküldése*

A levélben található linkre kattintva adhat meg új jelszót a felhasználói fióknak a kiküldött link egy hétig vagy a következő jelszócseréig érvényes.

TANIRODA TÉR

## Taniroda Tér - Jelszó helyreállítása

Azért küldtük az alábbi levelet, mert valaki a Taniroda Tér rendszerében a jelen e-mail cím jelszavának helyreállítását kezdeményezte. Amennyiben ez téves, elég a levelet figyelmen kívül hagyni.

Új jelszót az alábbi linken lehet beállítani: Új jelszó beállítása

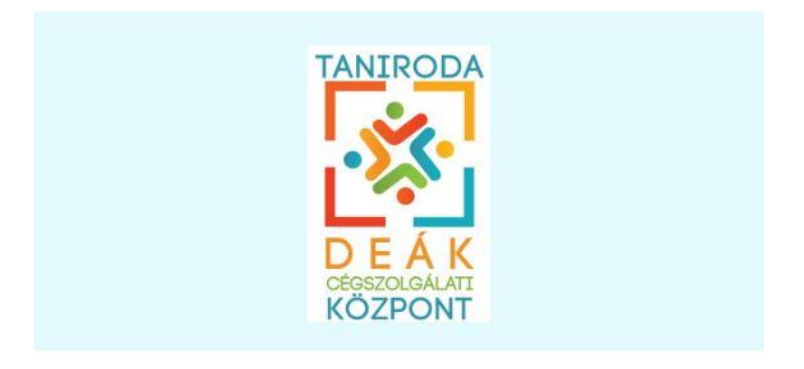

Elérhetőségeink: 06 96 312 135 / info@taniroda.hu

#### *56. ábra Jelszó helyreállító e-mail*

A levélben található Új jelszó beállítása linkre kattintva van lehetőség új jelszót beállítani.

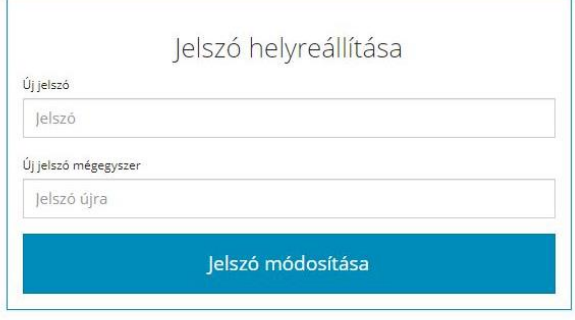

#### *57. ábra Új jelszó megadása*

A helyes e-mail cím és jelszó páros megadása után a diák már be tud lépni a rendszerbe. A kezdő oldal egy áttekintő oldal, ahol a diák személyes adatai jelennek meg. Az áttekintés oldalon megjelenik az adóazonosító jel, bankszámlaszám, amit a rendszer minden regisztrált diáknak randomra generál. Ezekre az adatokra a céges környezetben van szükség, hiszen ez alapján kapja a diák a fizetését. Illetve a diák nyomon követheti a céges tevékenységéért kapott juttatásokat, ezt a jelenlegi folyószámla egyenleg összesítve mutatja a cégtől kapott fizetését.

Diák Portál | Taniroda Tér

## Áttekintés

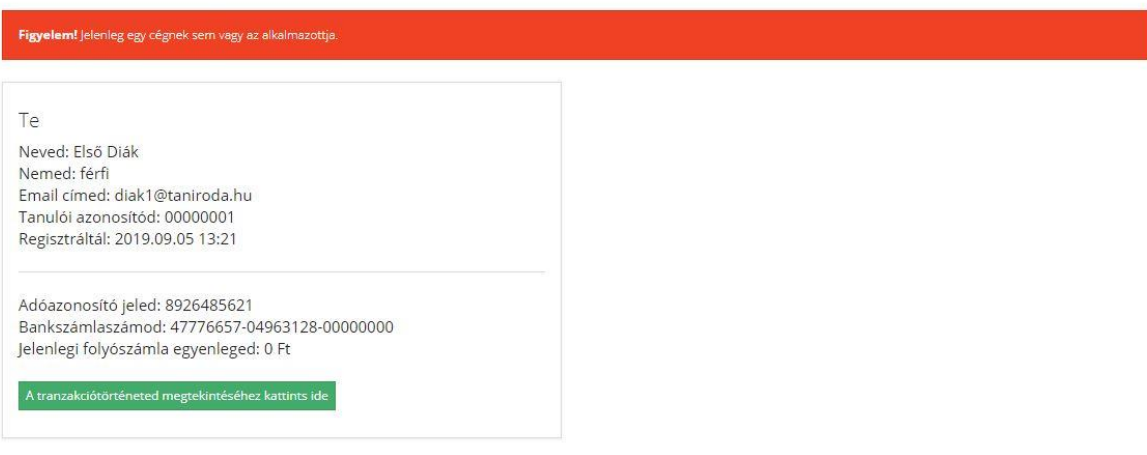

#### *58. ábra Diák áttekintése felület*

"A tranzakciótörténetes megtekintéshez kattintson ide" gombra kattintva a jelenlegi folyószámla utalási történetét lehet megnézni.

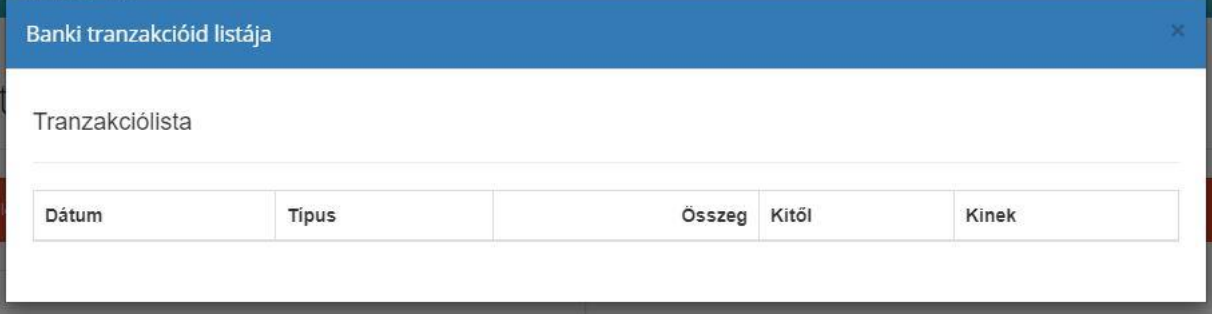

#### *59. ábra Első belépéskor üres tranzakciós lista*

Az áttekintés oldalon továbbá a rendszer egy piros figyelmeztető üzenetet is ír, hogy még nem lett egyik céghez sem hazarendelve a diák.

Figyelem! Jelenleg egy cégnek sem vagy az alkalmazottja.

Amíg a diák nincs hozzárendelve egy céghez sem, addig nem tudja a rendszer szolgáltatásait használni.

## <span id="page-36-0"></span>Cég alapítás

A cégalapítás funkció csak annak a diáknak jelenik meg, van lehetősége céget alapítani, aki ki lett jelölve ügyvezetőnek a cégben. (Ezt a tanári felületen a cégek listája felületen a Cég hozzáadása menüben tudja a tanár megadni.)

## Cég információ - Első Cég

A használatbavételhez a céget be kell jegyezni!

Cégbejegyzési kérelem

*60. ábra Cég alapítása*

A cég alapítás folyamata a Cégbejegyzési kérelem beadásával kezdődik. A "Cégbejegyzési kérelem" gombra kattintva megjelenik egy cégbejegyzési kérelem (ez a valóságban benyújtandó kérelem fontosabb elemeit tartalmazza, a dokumentumtárba a teljes cégbejegyzési kérelem megtalálható)

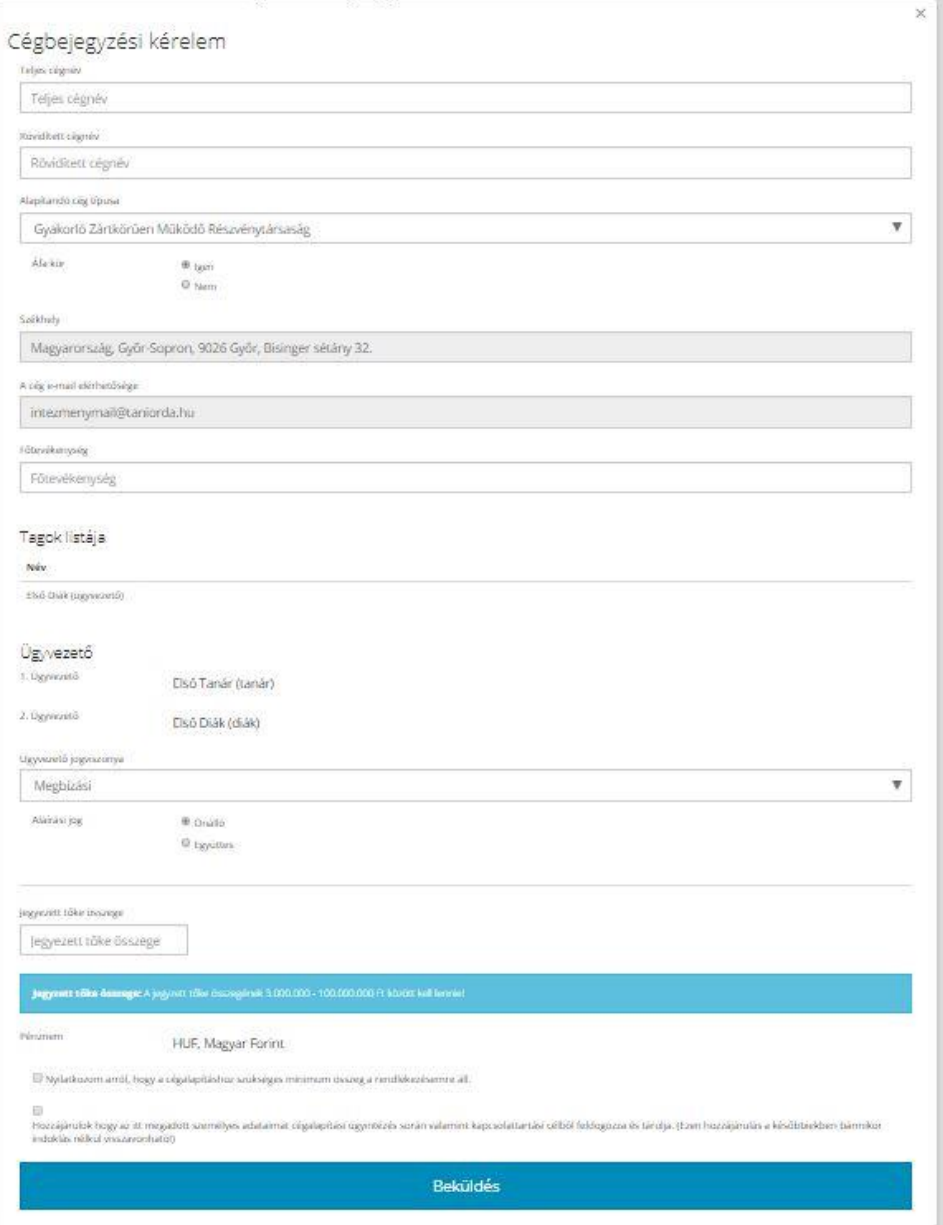

*61. ábra Cégbejegyzési kérelem*

A cégbejegyzési kérelem esetén az alábbi adatokat kell megadni:

- Teljes cégnév
- Rövidített cégnév
- Alapítandó cég típusa:
	- o Gyakorló Zártkörűen működő Részvénytársaság
	- o Gyakorló Korlátozott Felelősségű Társaság
	- o Gyakorló Betéti társaság
- Áfa kör
- Székhely: a céghelye mindig az adott iskola címe lesz
- A cég e-mail elérhetősége
- Főtevékenység
- Tagok listája
- Ügyvezető(k)
- Aláírási jog
- Ügyvezető jogviszonya:
	- o Megbízási
	- o Társas vállalkozói
	- o Munkaviszony
- Jegyzett tőke összege: a jegyzett tőke értéke minimum 3.000.000 Ft és maximum 100.000.000 Ft közötti összeg lehet

A felsorolt adatokat kötelező megadni, a jegyzett tőke megadása után a valós cégalapítási kérelmen található nyilatkozatot kell tenni. Az összes adat megadása után és a nyilatkozatok elfogadását követően az ügyvezetőnek a "Beküldés" gombra kell kattintani ahhoz, hogy a cég létrejöjjön.

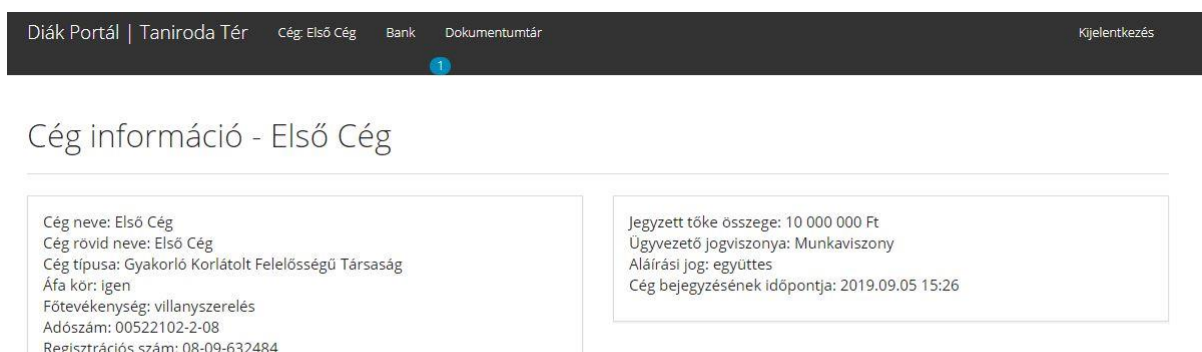

#### *62. ábra Az első cég létrejötte*

A cégbejegyzési kérelem beküldését követően a rendszerbe létrejön a cég, azokkal az adatokkal, amit a cégbejegyzési kérelemben megadtunk. A cégnek a működéshez szüksége van egy adószámra és egy regisztrációs számra, amit a rendszer a cég létrejöttekor automatikusan állít elő. Minden cégnek egyedi adószáma és regisztrációs száma van a rendszerben.

A cég létrejöttekor két új menüpont jelenik meg, az egyik a Bank, ahol banki ügyeket tudnak a cég munkatársai intézni a másik pedig a Dokumentumtár, amiben a cég életében létrejövő dokumentumokat tárol a rendszer.

### <span id="page-39-0"></span>Bank

A Cégalapítást követően az ügyvezetőnek bankszámlaszámot kell igényelni a banktól ahhoz, hogy a pénzügyeit tudja kezelni.

Diák Portál | Taniroda Tér cég: Első cég Bank Dokumentumtár Kijelentkezés

## Banki ügyintézés

A cégnek nincs még bankszámlája. A bankszámla szerződés megkötéséhez kattints az alábbi gombra!

Bankszámla szerződés megkötése

#### *63. ábra Bankszámla szerződés megkötése*

Az ügyvezetőnek a "Bankszámla szerződés megkötése" gombra kell kattintani, ahhoz, hogy a bankszámla szerződés megjelenjen.

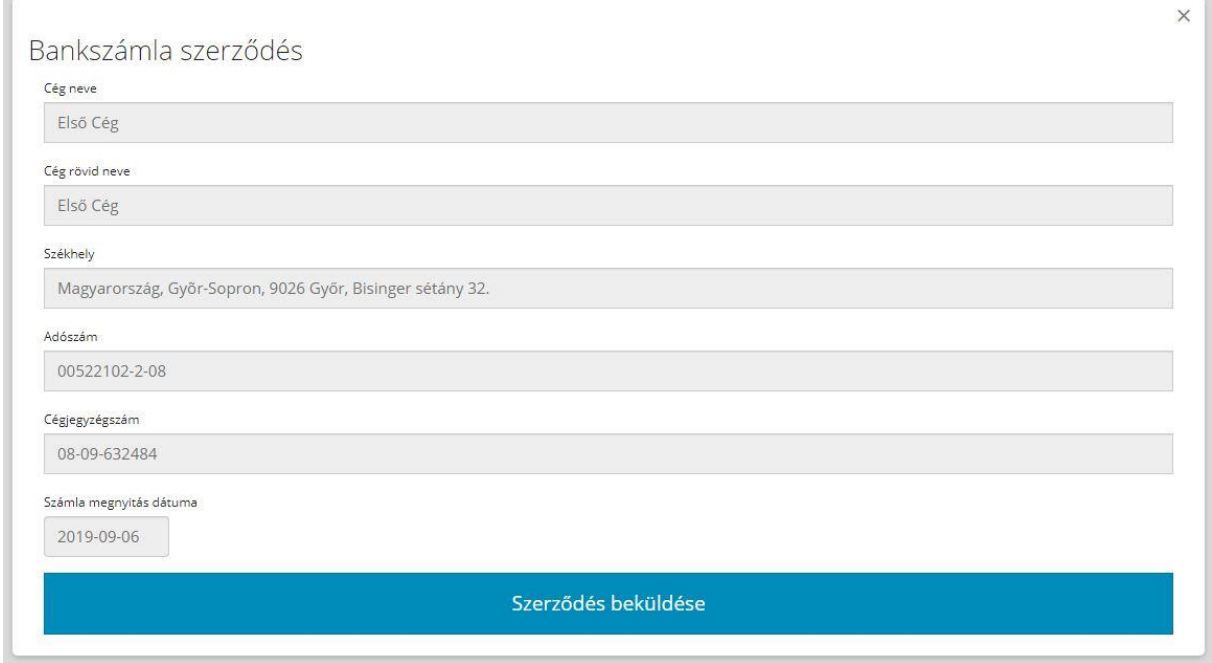

#### *64. ábra Bankszámla szerződés*

A bankszámla szerződéshez szükséges adatokat a rendszer automatikusan betölti, így az ügyvezetőnek csak a Szerződés beküldése gombra kell kattintania ahhoz, hogy a cége bankszámlával rendelkezzen. A szerződés beküldését követően a rendszer egy egyedi bankszámlaszámot generál a cégnek, illetve a számlára rákerül az alapításkor meghatározott jegyzett tőke.

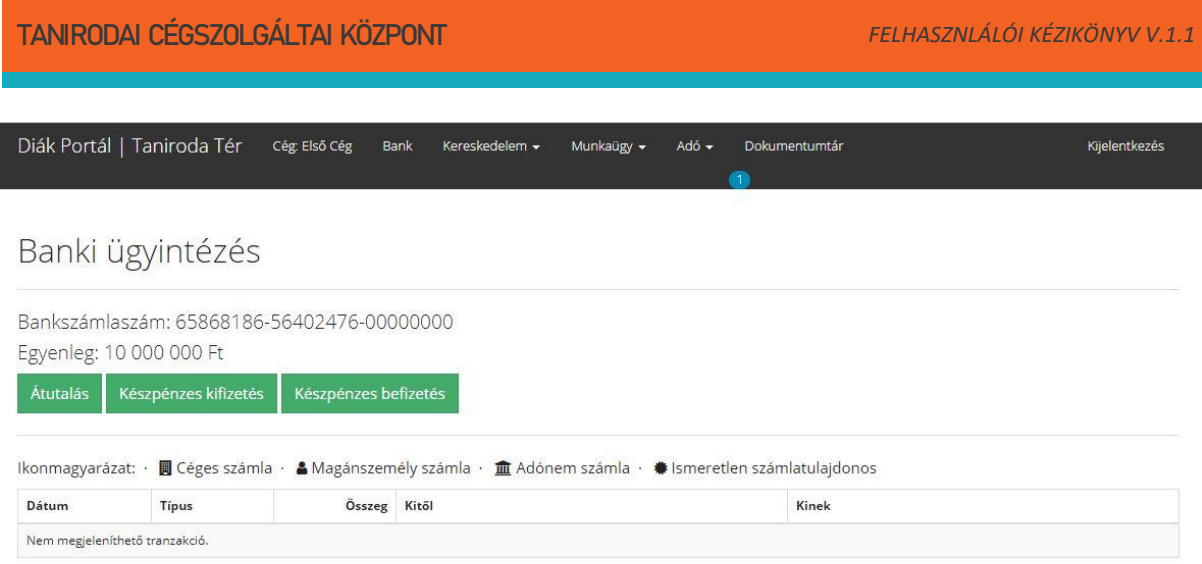

#### *65. ábra Banki ügyintézés felület*

Miután a cég megkapta a bankszámlaszámot három banki műveletet tud elvégezni:

- Átutalás
- Készpénzes kifizetés
- Készpénzes befizetés

A képernyőn megjelenik egy tranzakciós lista is, a pénzmozgás nyomon követéséhez. A tranzakciós listához tartozik egy ikonmagyarázat is, ami azt mutatja, hogy a pénzmozgásnak milyen szereplői voltak.

## <span id="page-41-0"></span>Átutalás

A cég utalással tud pénzügyi követeléseket teljesíteni akár a partnerek akár a munkavállalói felé.

Így például a havi bért is el tudja utalni a dolgozóinak, vagy ki tud egyenlíteni egy számlát.

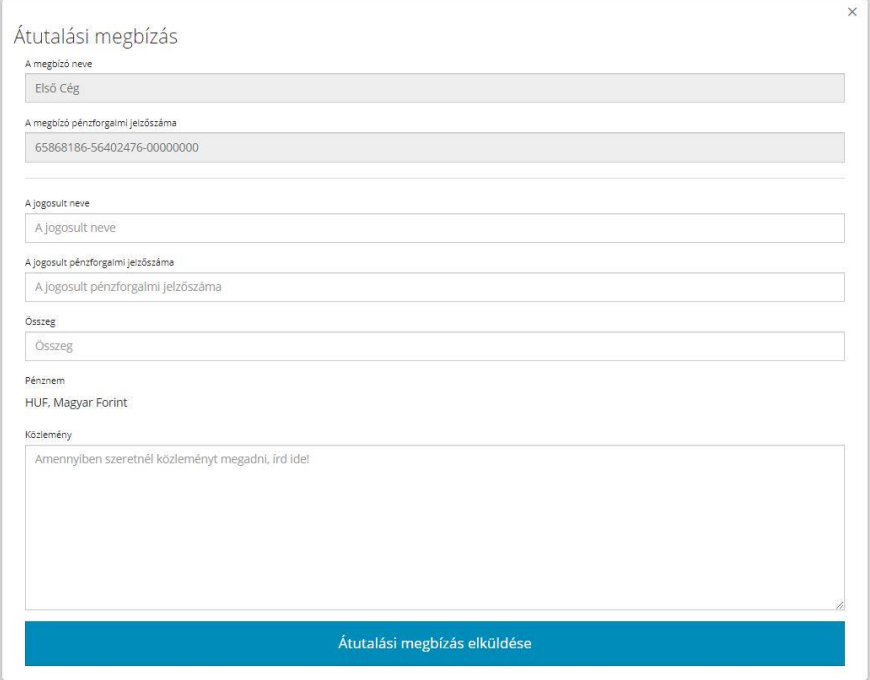

*66. ábra Átutalás felület*

Az átutalásnál a rendszer a megbízó nevét és a megbízó pénzforgalmi jelzőszámát automatikusan kitölti, így a cég munkatársának az alábbi adatokat kell megadni:

- A jogosult neve
- A jogosult pénzforgalmi jelzőszáma
- Összeg
- Közlemény

FONTOS, a közleményben munkabér utalás esetén a dolgozó adóazonosító jelét kell megadni, számla kiegyenlítéskor pedig a számlán található sorszámot! Munkabér utalásnál érdemes a Munkaügy/ Személyügy (HR) menüpontot új ablakba megnyitni!

#### Példa munkabér átutalásra:

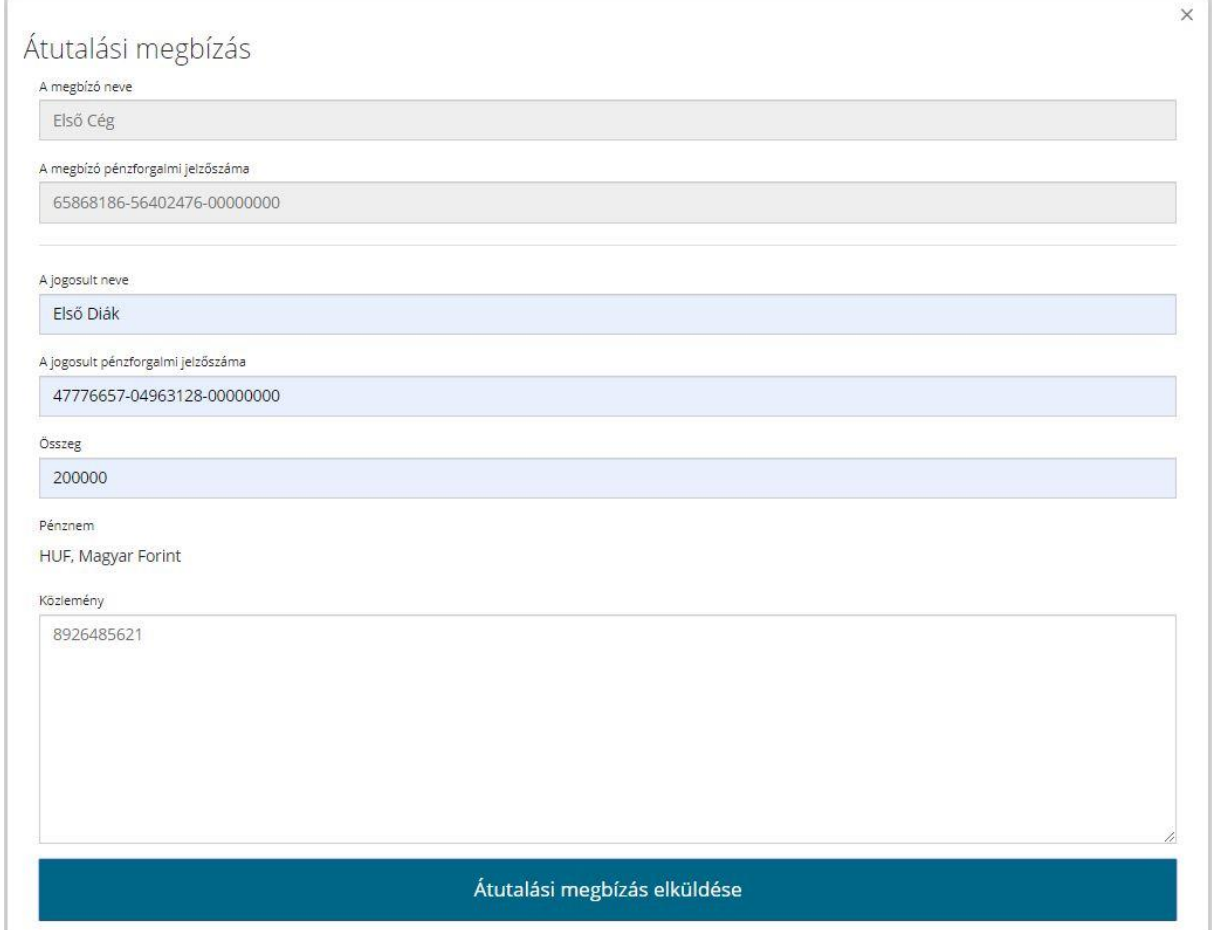

*67. ábra Munkabér kifizetés példa*

A példában az látszik, hogy a cég az Első Diáknak 200.000 Ft munkabért utalt ki, úgy, hogy a munkavállaló Adószáma a közlemény rovatba beírásra került. Az utalást követően a cég bankszámlájában változás történt, hiszen a bankszámlájáról levonásra került a kifizetett bér.

## Banki ügyintézés

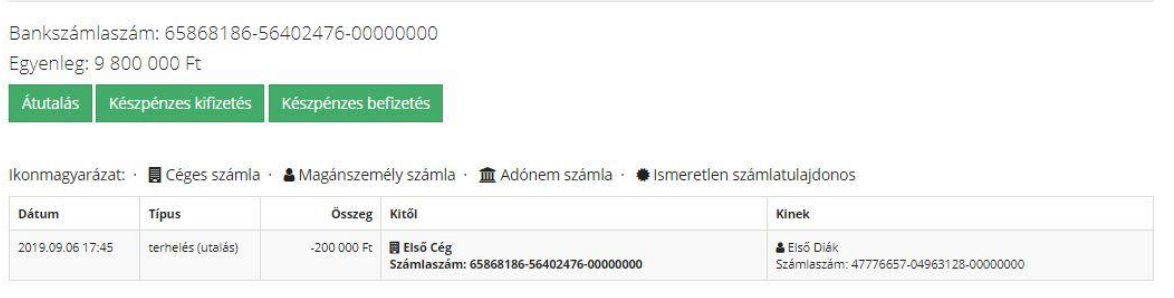

#### *68. ábra A cég bankszámlája bérkifizetés után*

A másik oldalon, vagyis a munkavállaló oldalán megjelent a havi bére a fiktív virtuális bankszámláján:

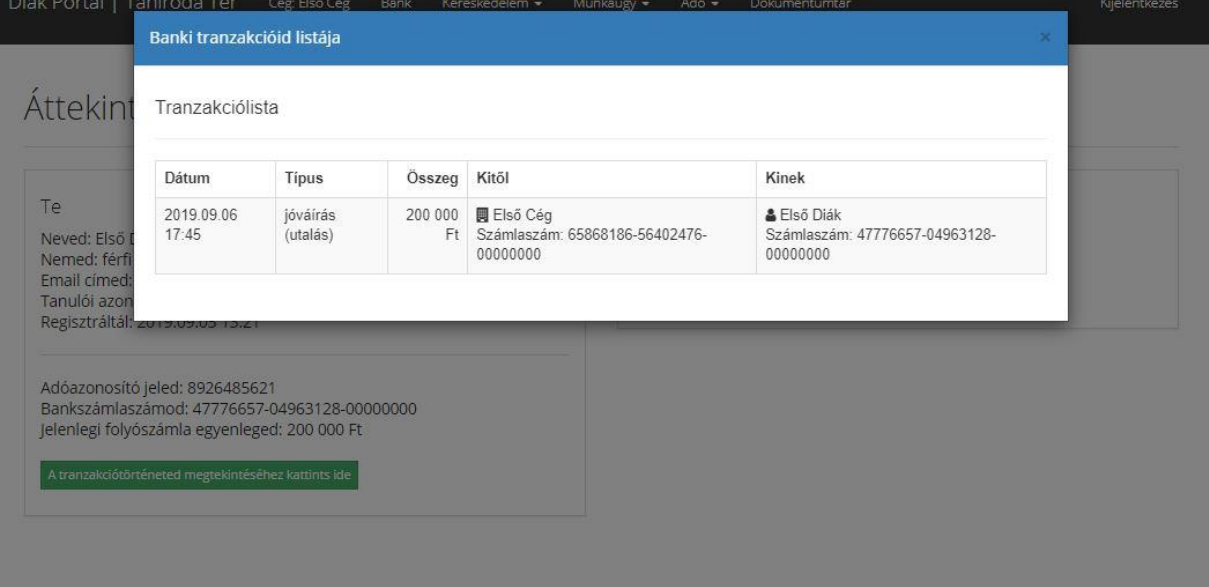

#### *69. ábra Munkavállalói fiktív bankszámla*

## <span id="page-43-0"></span>Készpénz kifizetés/Készpénz befizetés

A bankba lehetőség van a készpénzes kifizetés és készpénzes befizetési tranzakciót végezni. A "Készpénzes kifizetés" gombra kattintva a kifizetéshez használt űrlap jelenik meg. A terhelendő számla és a számlatulajdonos adatait a rendszer automatikusan kitölti, a többi adatot manuálisan kell megadni. Ilyen adat:

- A kifizetés összege
- A kifizetés összege szövegesen
- A készpénzfelvétellel megbízott személy neve
- Megbízott személyi igazolványának/útlevelének/tartózkodási engedélyének száma

Az adatok megadását követően a "Kifizetési bizonylat elküldése" gombra kattintva tudjuk a bizonylatot beadni.

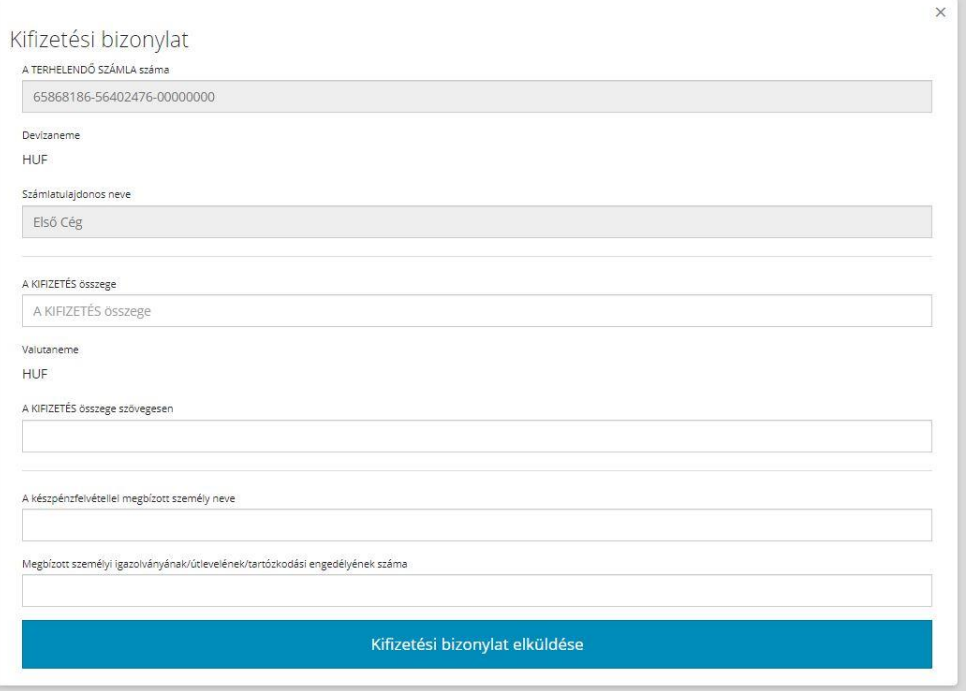

*70. ábra Készpénz kifizetési bizonylat*

A bizonylat beadását követően a cég bankszámláján lévő összeg a kifizetés összegével csökkeni fog.

A készpénzes befizetés ennek a folyamatnak a fordítottja, tehát a "Készpénzes befizetés" gombra kattintva megjelenik a bizonylat adatlapja.

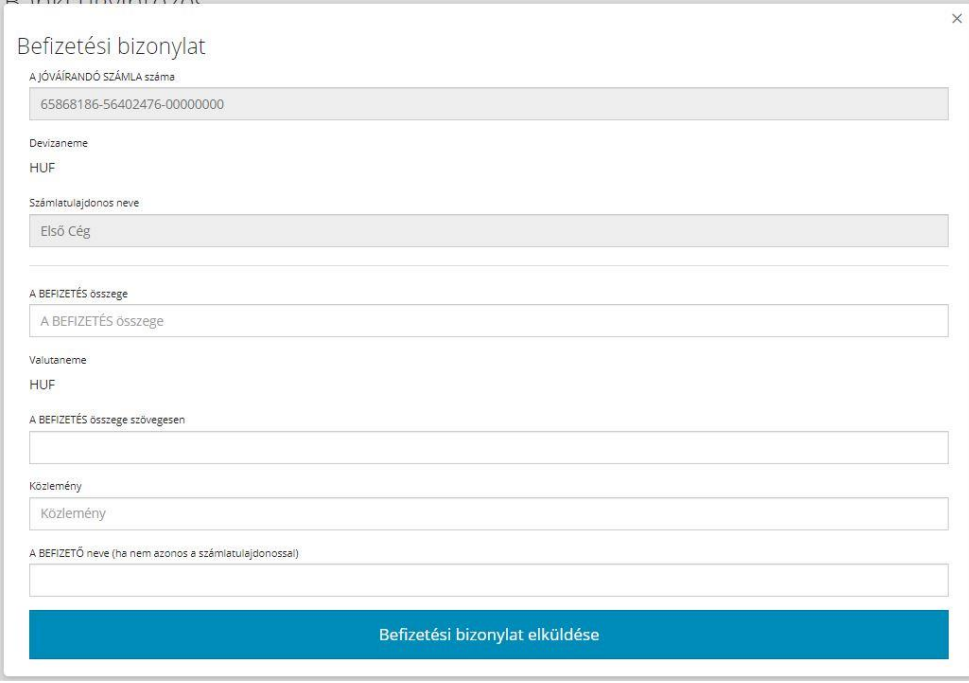

*71. ábra Készpénzes befizetési bizonylat*

A jóváírandó számla és a számlatulajdonos nevét a rendszer automatikusan megadja, a hiányzó adatokat manuálisan kell megadni. A befizetett összeg a "Befizetési bizonylat elküldése" után jelenik meg a cég számláján.

A tranzakciós lista minden pénzmozgást rögzít, így utólag is könnyen vissza lehet keresni egy adott tételt.

## Banki ügyintézés

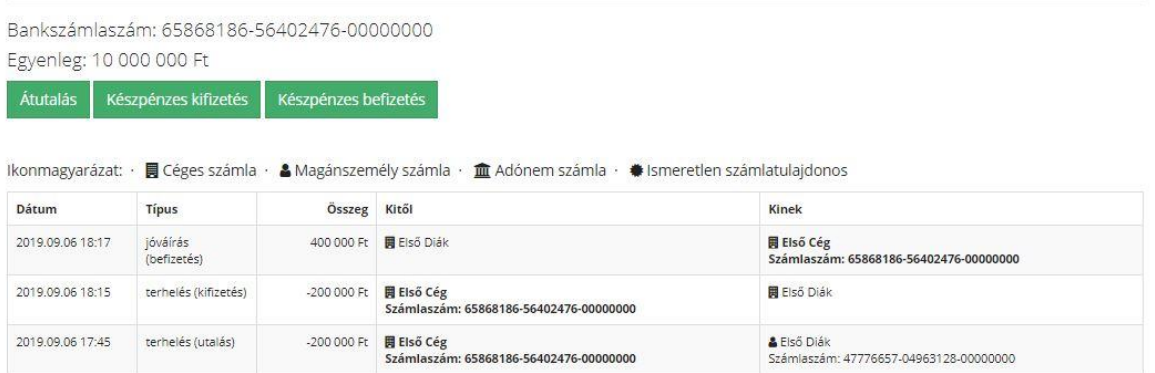

#### *72. ábra Banki tranzakciós lista*

Mivel a cég rendelkezik már bankszámlával, így megkezdheti a kereskedést, ennek megfelelően megjelentek új menüpontok és almenük:

- Kereskedelem
	- o Börze
	- o Beszerzés
	- o Értékesítés
	- o készletnyilvántartás
	- o nagykereskedés
- Munkaügy
	- o Személyügy (HR)
- Adó
- o Adó bevallás
- o Adó nyilvántartás

## <span id="page-45-0"></span>Kereskedelem

A bankszámla szerződés megkötését követően a cég számára megnyílik a kereskedelem lehetősége, ezért a cégnek kezdő raktárkészletre van szüksége, amit a nagykereskedésből tud beszerezni.

## <span id="page-45-1"></span>Nagykereskedés

A nagykereskedés egy beépített automatizmus a rendszerbe, így a cég kezdő készletet tud rendleni magának tetszőleges termékekből és mennyiségekből.

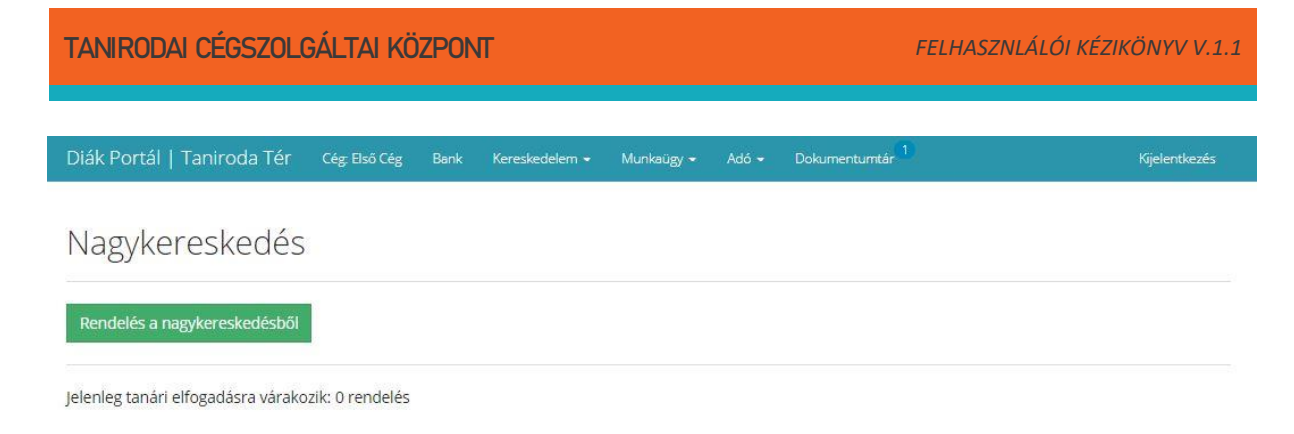

#### *73. ábra Nagykereskedés*

#### A "Rendelés a nagykereskedésből" gombra kattintva megkezdődhet a termékek beszerzése.

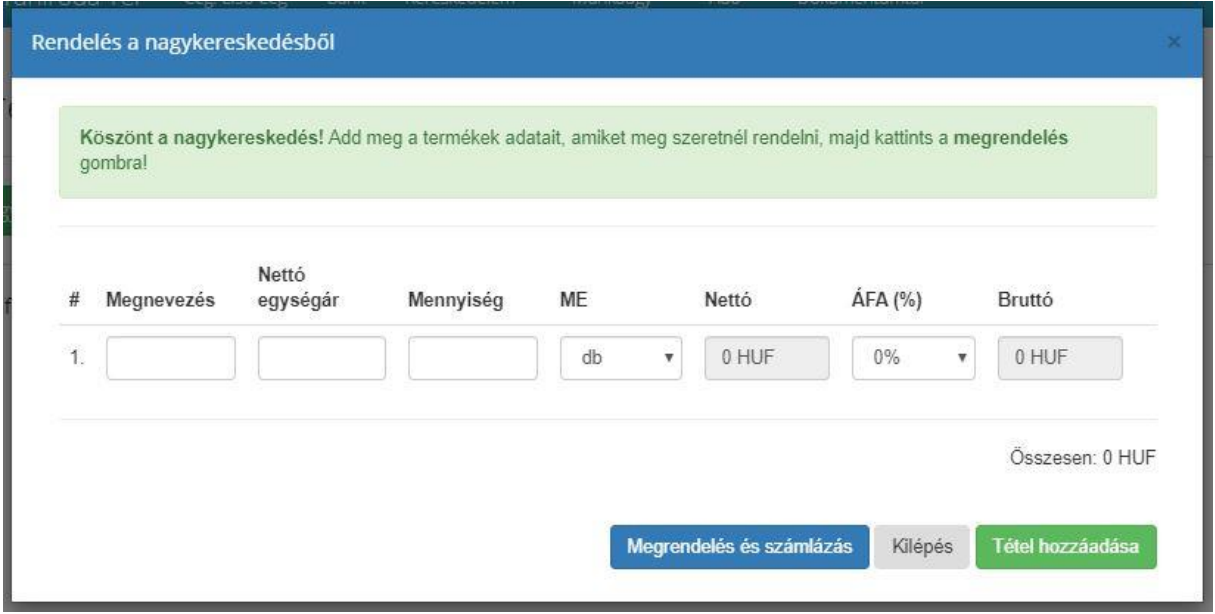

#### *74. ábra Nagykereskedés felület*

A nagykereskedésnek meg kell adni a:

- Megnevezés: termék neve
- Nettó egységár: termék nettó egységárát
- Mennyiég: a termékből rendelendő darabszámot
- ME (mennyiségi egység): lenyíló listából választható, például: db, fő, kg, l
- Nettó: a rendszer automatikusan számolja Nettó egységárból és a Mennyiségből
- Áfa: lenyíló listából választható, például: 0%, 12%, 25%, 27%
- Bruttó: a nettó és az Áfa értékéből automatikusan számított ár

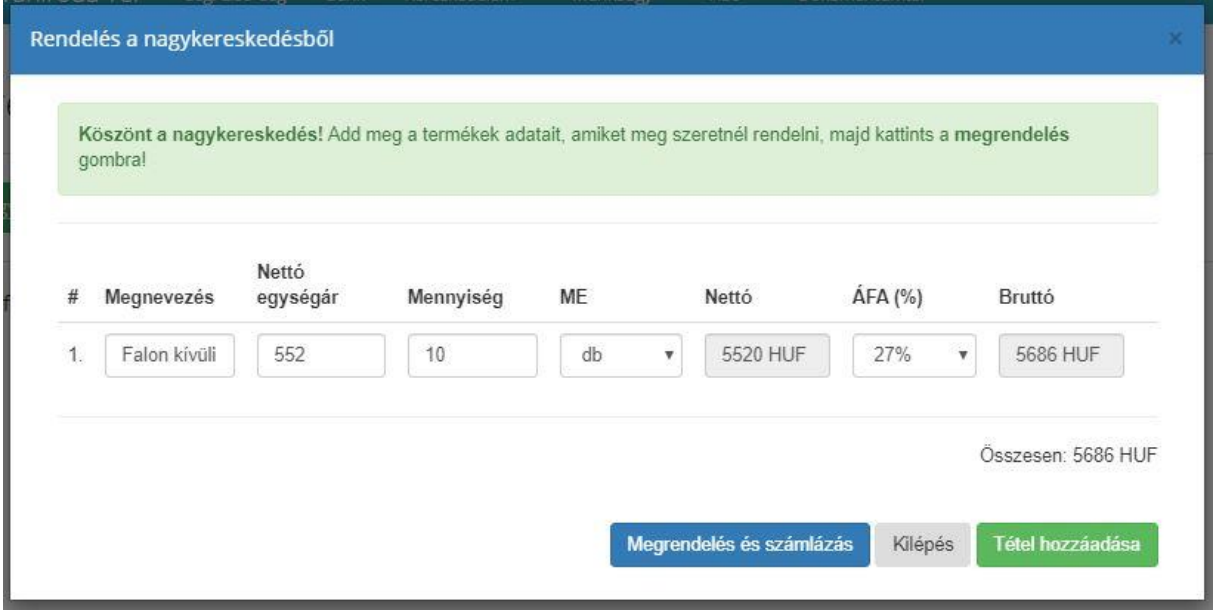

*75. ábra Példa egy nagykereskedéses megrendelésre*

Lehetőség van több termék egyidejű megrendelésére is, így a megrendelőnek a "Tétel hozzáadása gombra" kattintva újabb termék megrendelésére van lehetősége. Illetve, ha valamelyik termékre mégsem lenne szükség, akkor annak a sora törölhető is a megrendelésből, ezt a sor végén található törlés gombbal segítségével lehet megtenni.

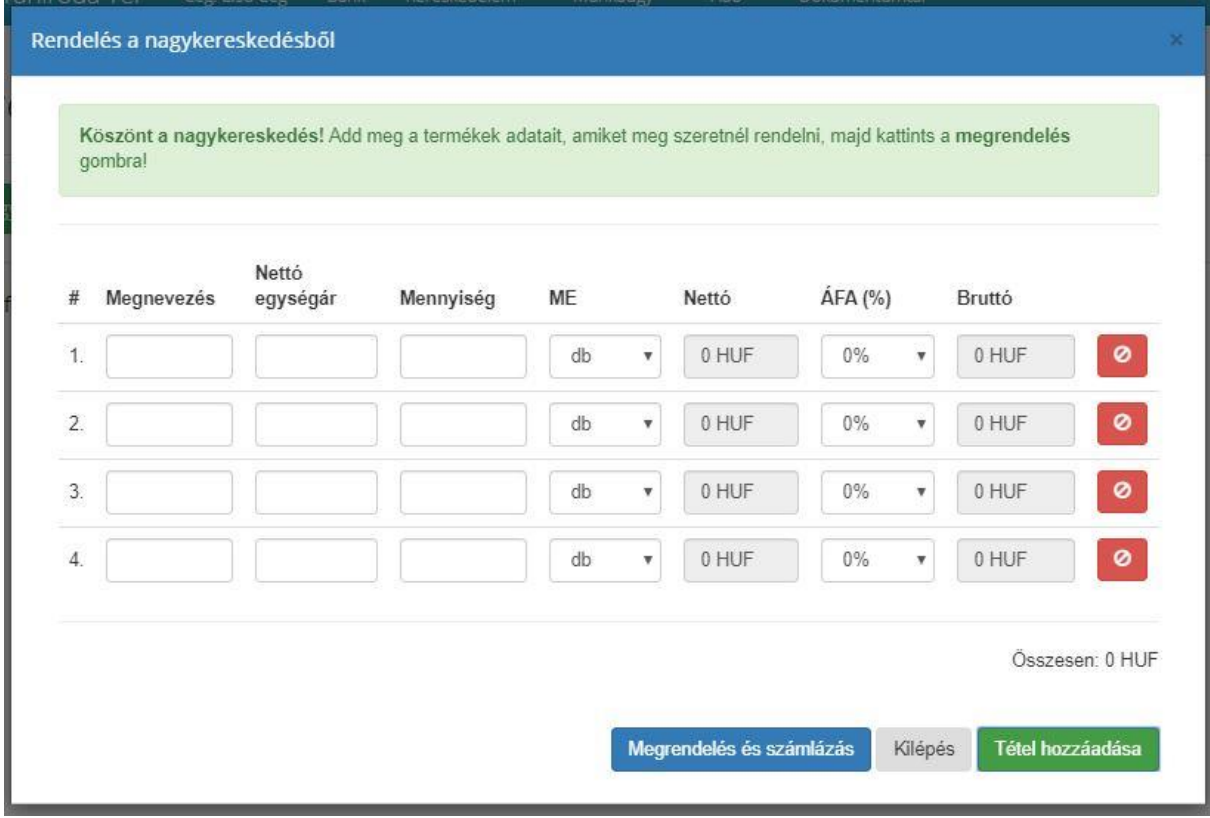

*76. ábra Több termék megrendelése a Nagykereskedésből*

A kiválasztott termékek megrendeléséhez a "Megrendelés és számlázás" gombra kell kattintani.

#### FONTOS a nagykereskedésből történő vásárlás minden esetben tanári jóváhagyást kíván!

Ez azt jelenti, hogy amíg a tanár a Tanári portálon a feladatok menüpontban nem hagyja jóvá az adott cég nagykereskedésből történő vásárlását, addig a megrendelt termékek és mennyiségek nem jelennek meg a cég készletében. Erről a céget illetve a megrendelőt üzenetben értesíti.

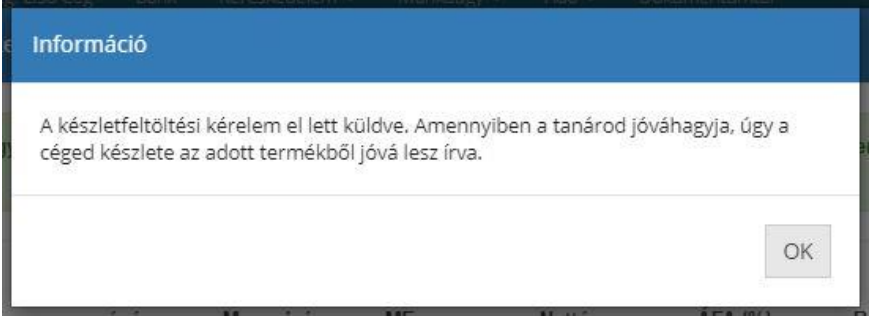

*77. ábra Nagykereskedéses üzenet*

A tanári döntés alapján, ha jóváhagyás történik, akkor a megrendelt termék és mennyiség bekerül a cég raktárkészletében és a rendelés számlája bekerül a Dokumentumtárba, amit a cégnek ki kell egyenlíteni. Amennyiben elutasításra került a megrendelés, úgy újra meg kell ismételni a rendelést a tanár instrukciója alapján.

## <span id="page-48-0"></span>Készletnyilvántartás

A sikeres megrendelés eredménye a készletnyilvántartásban megjelenik. A készletnyilvántartás az alábbi adatokat mutatja:

- A termék neve
- Rendelkezésre álló mennyiség: ez a mutató azt mutatja, hogy mekkora mennyiség alkotja a készletet.
- Első beszerzés: mikor vásároltuk a terméket
- Utolsó mennyiségi változás: mindig az adott termék vásárlásának dátuma jelenik meg.

A készletnyilvántartásban szereplő termékkel két lehetőségünk van, így vagy újra rendelhetünk belőle a nagykereskedésből vagy kiküldjük a börzére, hogy a rendszerben található több cég meg tudja vásárolni tőlünk.

Diák Portál | Taniroda Tér Cég: Első Cég Bank Kereskedelem • Munkaügy • Adó • Dokumentumtár 3

## Készletnyilvántartás

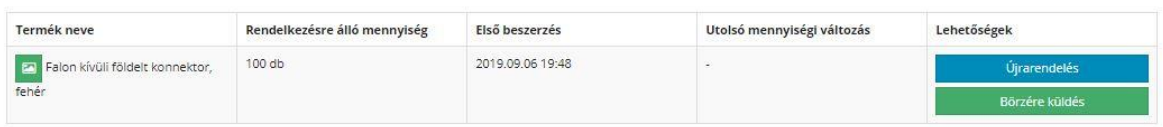

#### *78. ábra Készletnyilvántartás felület*

A készletnyilvántartásban szereplő termékekhez képet is fel tudunk tölteni, így a készletnyilvántartásban és a börzén is képpel együtt fog a termékünk megjelenni. Ehhez nem kell mást tenni, mint a termék neve mezőben található kis kép ikonra kattintani.

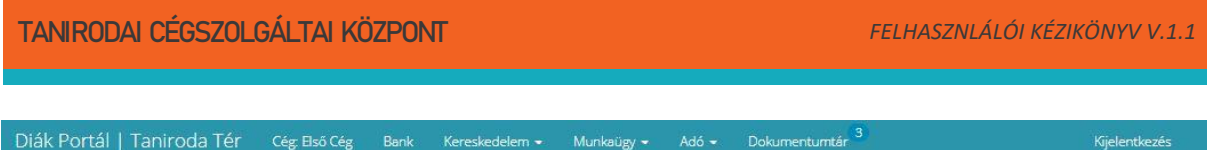

## Készletnyilvántartás

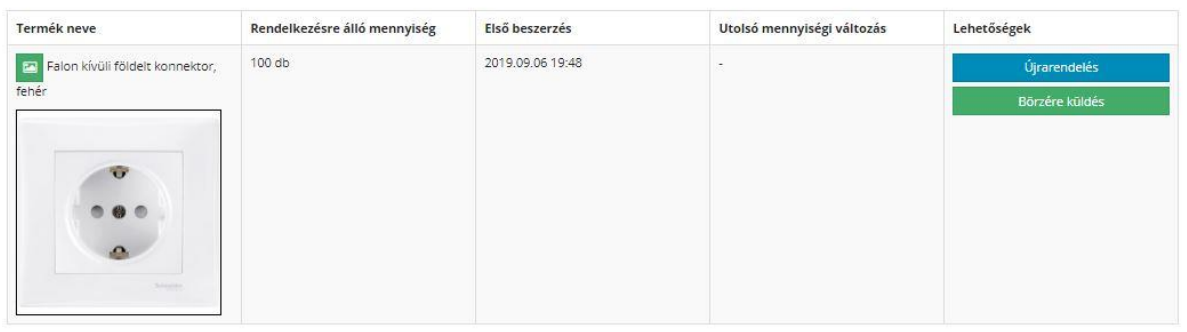

#### *79. ábra Képpel feltöltött termék*

A készleten lévő terméket a "Börzére küldés" gombbal lehet a piacra mindenki által elérhetővé és megvásárolhatóvá tenni. A börzére küldés ablakban megjelenik a termék neve, jelenleg mennyi van már belőle kint a börzén, illetve az aktuális készlet mennyiség.

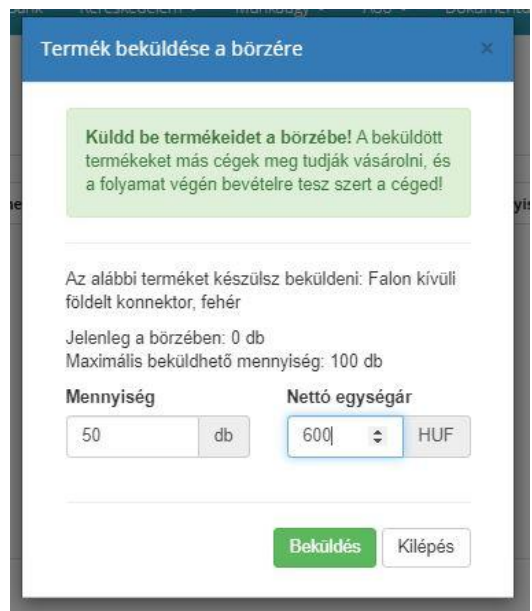

*80. ábra A termék börzére küldése*

A börzére küldés is tanári jóváhagyás köteles, amennyiben a tanár jóváhagyja, úgy a termék megjelenik a börzei piacon és a készletünk a kiküldött mennyiséggel csökken, amennyiben elutasítja úgy meg kell ismételni a folyamatot a tanári útmutatás alapján.

### <span id="page-49-0"></span>Beszerzés

A beszerzés menüpont alatt található felület információt szolgáltat a beszerzések állapotáról, státuszáról. Ezen a felületen látja a cég alkalmazottja, hogy egy adott megrendelést a tanár jóváhagyott vagy elutasított, hogy az eladó cég a szállítólevelet illetve a számát kiküldte-e a részünkre, illetve hogy az adott számla kiegyenlítésre került-e a megrendelő cég részéről. A termékek beazonosítására szolgál a Termékek oszlopban található "(mutat)" felirat, amire kattintva a megrendelt termék rendelési információ is megjelennek.

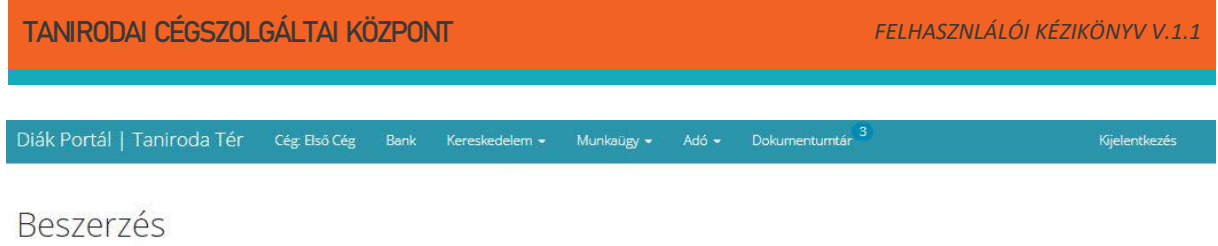

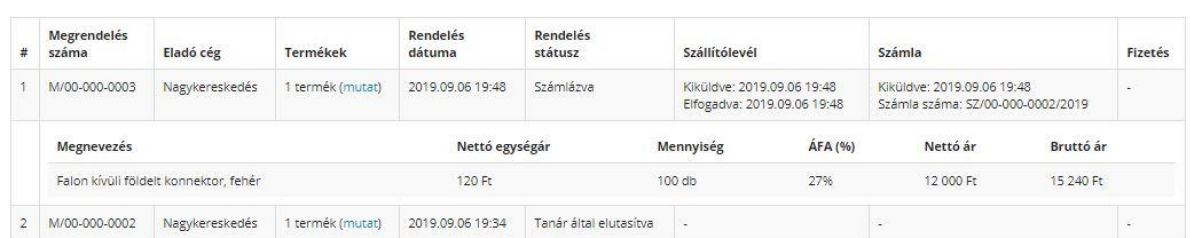

*81. ábra Beszerzések állapota*

## <span id="page-50-0"></span>Börze

A börze egy virtuális piactér, ahol megtalálható a saját cégem által kirakott termékek illetve más cégek eladásra kínált termékei. A diákok onnan tudják a cégük profiljába tartozó termékeket megvásárolni.

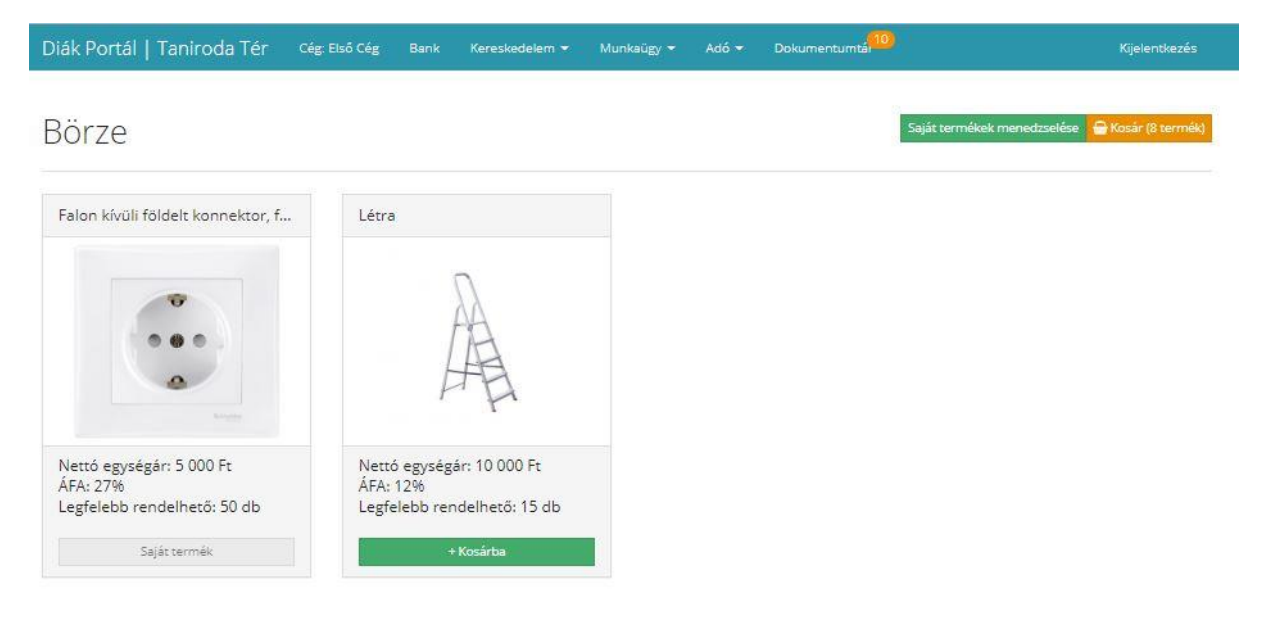

*82. ábra Börze "virtuális piactér"*

A börzére küldött termékekről néhány alapinformáció megtalálható, ami segít megfelelő döntést hozni a vásárláshoz.

A cég által kirakott termékeket nem lehet ugyan annak a cégnek megvásárolni. Saját termékek mennyiségének alakításához a jobb felső sarokban találhat Saját termékek menedzselése gombra kell kattintani.

| Saját termékek a börzén                  |                        |                     |                               |                                                       |
|------------------------------------------|------------------------|---------------------|-------------------------------|-------------------------------------------------------|
| Saját termékek                           |                        |                     |                               |                                                       |
|                                          |                        |                     |                               |                                                       |
| Termék neve                              | Beküldött<br>mennyiség | Első<br>beszerzés   | Utolsó mennyiségi<br>változás | Lehetőségek                                           |
| Falon kívüli földelt konnektor.<br>fehér | 50 db                  | 2019 09 06<br>20:21 | $\sim$                        | További mennyiség beküldése<br>Visszahívás a börzéről |

*83. ábra Saját termék menedzselése*

A gombra kattintva megjelenik a Saját termékek ablak, ahol növelhetjük a már kint lévő termékek darabszámát, illetve vissza is hívhatunk darabszámot a Börzéből. A termék beküldése a börzésre ablakban látható, hogy melyik termékről van szó továbbá készlet információkat is megjelenít, így látható, hogy a cég már korábban hány darab terméket küldött a börzére illetve, hogy a saját készletéből mennyit küldhet még ki. A mennyiség nem lépheti túl a cég aktuális készlet darabszámát, illetve ugyan az a termék más áron nem rakható ki a Börzébe.

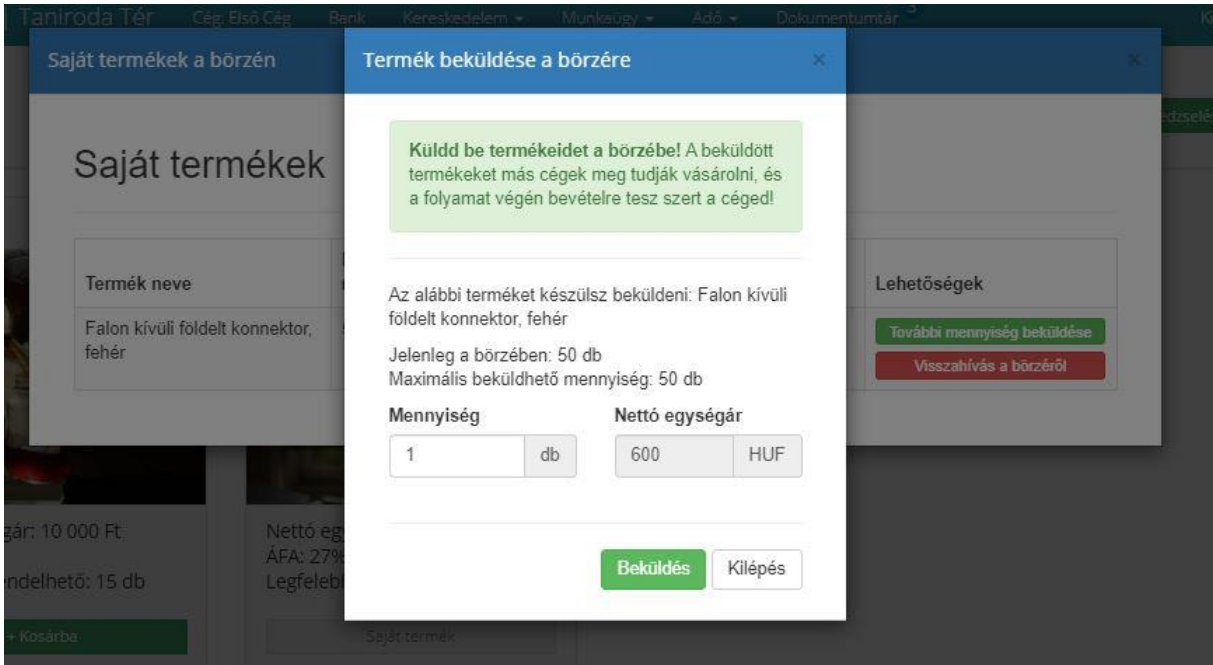

*84. ábraTermék Börzére küldése*

A beküldés gombra kattintva a rendszer a Börzén található termék darabszámár a megfelelő darabszámmal megnöveli, míg a cég saját készletét annyival csökkenti. Amennyiben más áron szeretnénk a terméket kirakni, úgy előbb vissza kell hívni a már kinnlevőteljes készletet.

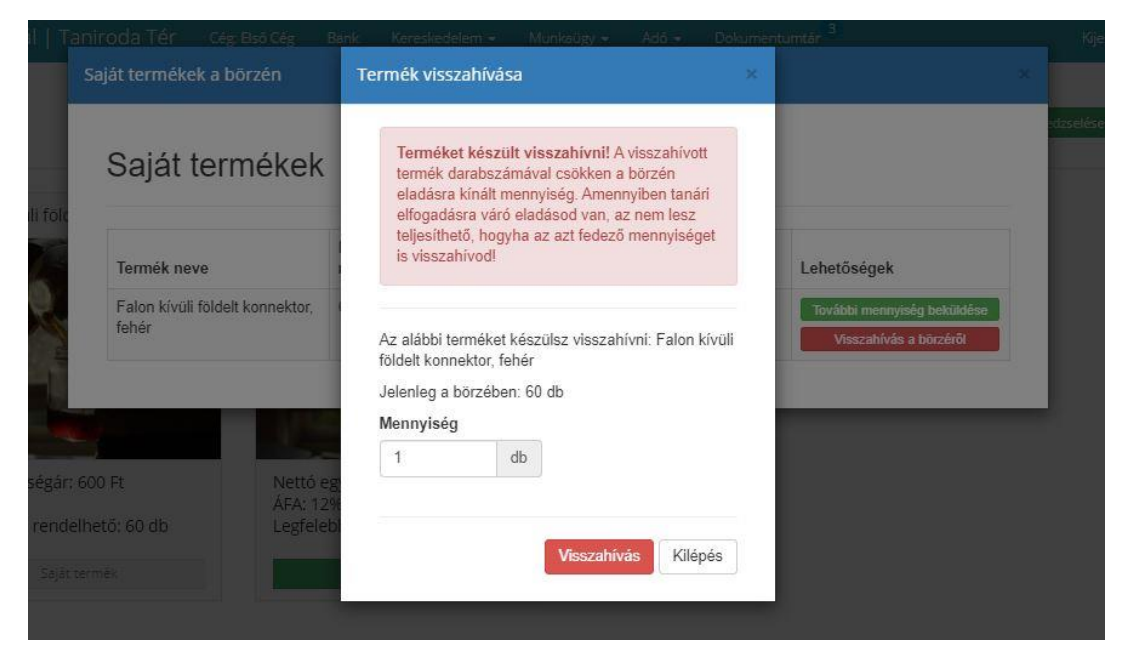

*85. ábra Termék csökkentése a Börzében*

A megadott mennyiség megadása után a Visszahívás gombra kattintva a megadott mennyiség levonódig a börzén kint lévő termékek darabszámából.

FONTOS a Börzén lévő termék darabszámának növelése és csökkentése tanári jóváhagyás köteles.

Más cég által eladásra kínált termék megvásárlása esetén az adott termék rövid leírása alatt található "+Kosár" feliratú gombra kattintva tudjuk megvásárolni. A gombra katintva az adott termék bekerül a kosárba, amit a jobb felső sarokban találunk.

Kosár (1 termék)

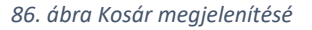

A gombra kattintva megjelenik a kosár tartalma. A kosárban található termékek végleges darabszáma itt módosítható, a rendszer kiszámolja az adott termék nettó egységára és az ÁFA alapján a fizetendő összeget. A darabszám beállításának véglegesítése a mező mellett található zöld pipára kattintva lehet beállítani.

| Termék neve | Mennyiség |    | Nettó egységár | ÁFA                                              |
|-------------|-----------|----|----------------|--------------------------------------------------|
| Létra       |           | db | 10 000 Ft      | ø<br>12%                                         |
|             |           |    |                |                                                  |
|             |           |    |                |                                                  |
|             |           |    |                | A kosár tartalmának bruttó végösszege: 11 200 Ft |

*87. ábra Kosár tartalmának megrendelése*

53

FONTOS a Börzéből való vásárlás tanári jóváhagyás köteles!

## <span id="page-53-0"></span>Értékesítés

Az értékesítés menüpont alatt található a megrendeléseke és azok státuszai. A táblázat minden sora egy új megrendelési sor, a "mutat" linkre kattintva láthatjuk, hogy az adott megrendelésben milyen termék vett részt. A megrendelés állapota nyomon követhető, hiszen a rendszer folyamatosan feltünteti az adott megrendelés státuszát.

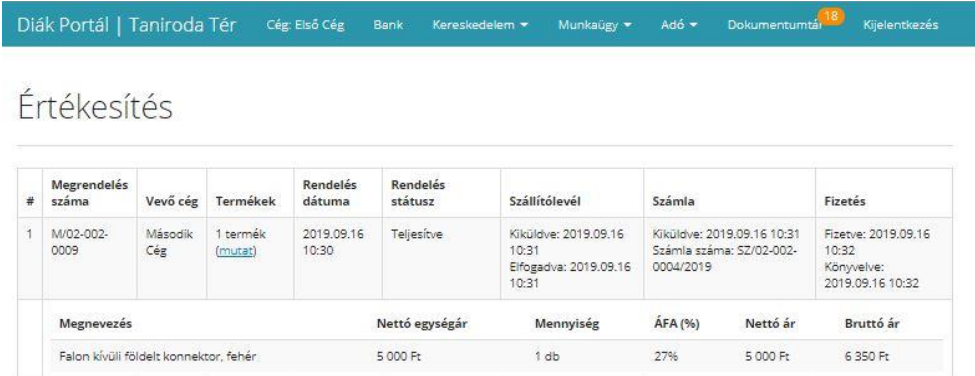

## <span id="page-53-1"></span>Börzén való vásárlás folyamata két vég között

Két cég közötti vásárlás minden esetben a Börzén keresztül történik. Egy megrendelés leadása esetén tanári jóváhagyás szükséges a megrendelés elküldéséhez. Amint a tanár jóváhagyta a megrendelést, úgy a vevő cég felé az "Összeállításra vár" státusz jelenik meg, míg az eladó cégnél az Összeállításra vár felírat, alatt megjelenik az Összeállítás és az Elutasítás gomb. Az eladó cégnek meg kell vizsgálni a cég készletét, hogy a megrendelt terméket tudja e teljesíteni, amennyiben igen, úgy a megrendelés összeállítható, ha nem akkor a megrendelést a szállító cégnek el kell utasítania. Ha a cég elutasítja a megrendelést, úgy a vevő oldalon a Szállító által elutasítva státusz jelenik meg és a vásárlás folyamata befejeződik. A szállító oldalon a Nem teljesíthető státusz jelenik meg. Amennyiben a megrendelés teljesíthető, vagyis a szállító cég összeállítja a megrendelést, úgy a szállítói és megrendelői oldalon a státusznál az Összeállítva jelenik meg. A szállító cég értékesítés menüpontjában az összeállítást követően megjelenik a szállítólevél kiküldése gomb. A szállítólevél gombra kattintva a rendszer megjeleníti a szállítólevél kiküldésének dátumát, így annak kiküldése könnyen visszaellenőrizhető. A megrendelő oldalon megjelin a szállítólevél elfogadása gomb, amire kattintva a szállító által küldött termékek a megrendelő készletében megjelennek, valamint a szállítólevél bekerül a dokumentumtárba is. A szállítólevél elfogadását követően a szállító cég oldalán megjelenik a számla küldése gomb. A gombra kattintva a szállító kiküldi a megrendelő számára az adott megrendelésről készített számlát. A rendszer kiküldés időpontját és a számla számát megjeleníti mind a két fél részére, így a számlázás illetve a rendszerben keletkezett számlák is nyomon követhetőek. A számla bekerül a dokumentumtárba, ahonnan a cég munkatársai megnyithatják, és a határidőig teljesíthetik a befizetési kötelezettségeiket. Minden számlát a bank menüpont utalás rézében tudnak kiegyenlíteni.

## Fontos, hogy számla kiegyenlítés esetén a közlemény rovatban a számla sorszámát (a számla sorszáma megtalálható a dokumentumon, illetve a dokumentumtár adott sorában is fel van tüntetve) fel kell tüntetni!

A számla rendezése esetén a rendszer megjeleníti a fizetés dátumát, így az értékesítő az adott megrendelést teljesítve státuszura állíthatja, ami egyben a beérkezett összeg könyvelését is jelenti.

Diák Portál | Taniroda Tér Cég: Második Cég Bank Kereskedelem = Munkaügy = Adó = Dokumentumtá<sup>15</sup>

## Beszerzés

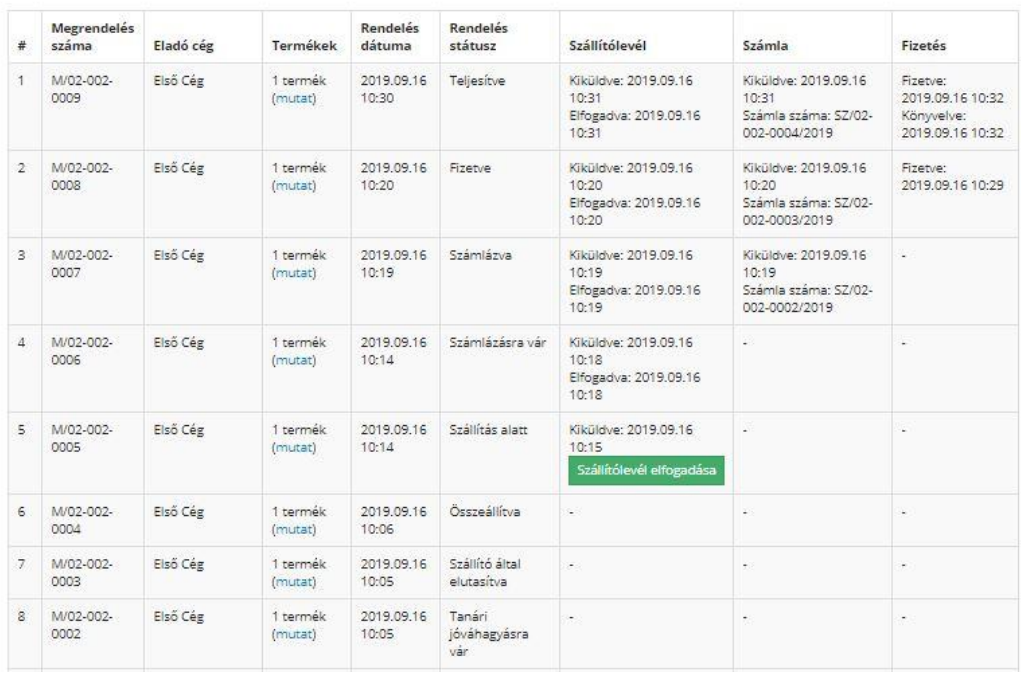

*88. ábra Második cég beszerzésének lehetséges státuszai*

Dokumentum nyomtatása

Diák Portál | Taniroda Tér Cég: Első Cég Bank Kereskedelem <del>v</del> Munkaügy v Adó v Dokumentumtá<sup>188</sup> Kijelentkezés

Értékesítés

Számla megtekintése

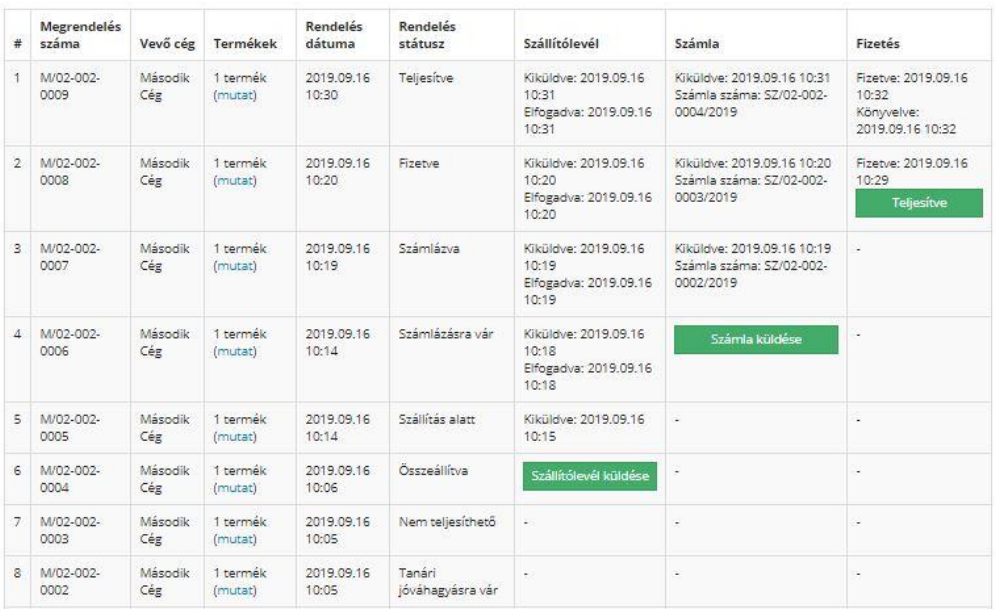

*89. ábra Első cég értékesítésének lehetséges státuszai*

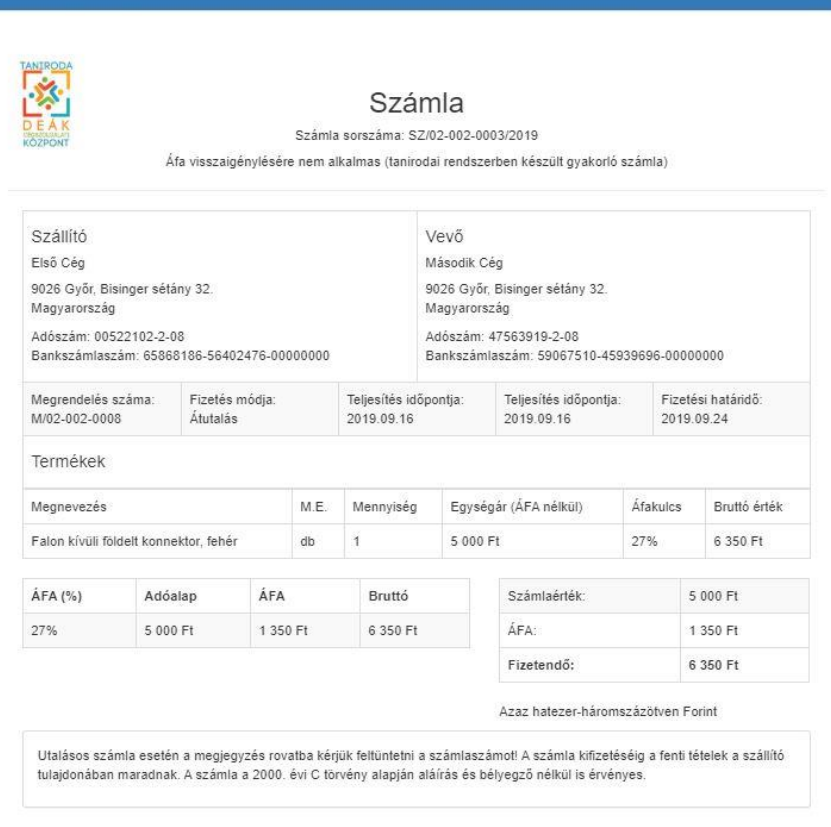

*90. ábra Számla*

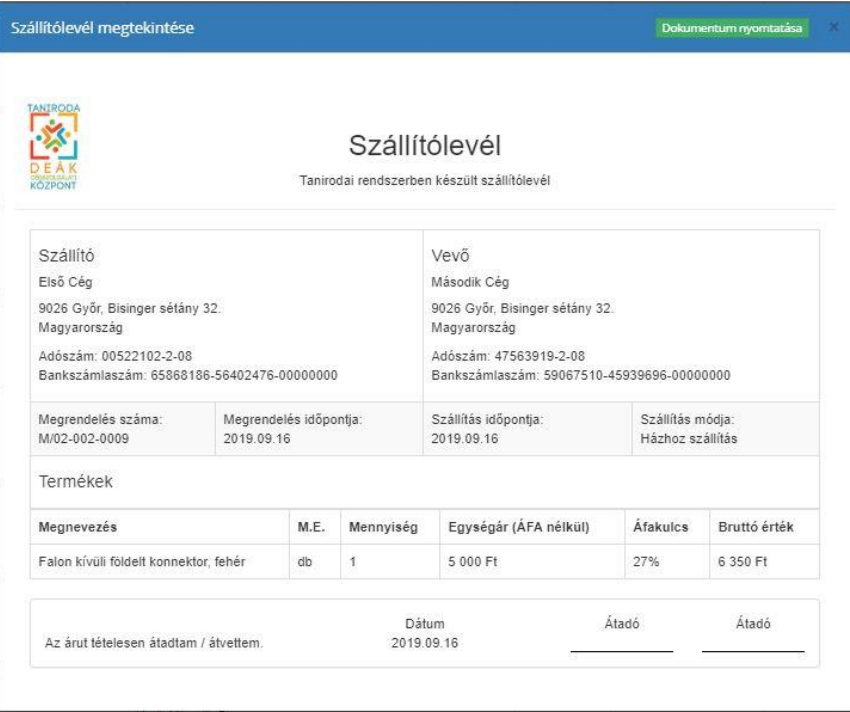

#### *91. ábra Szállítólevél*

## <span id="page-56-0"></span>Munkaügy (HR)

A Munkaügyi menüpontban található a személyügyi részleg, ahol a cégben dolgozók adatai szerepelnek. Az adatok alapján a cégben megbízott alkalmazott már a havi rendszerességű munkabért könnyen tudja teljesíteni.

A személyügy az alábbi adatokat jeleníti meg:

- Alkalmazott neve: azt nevet jeleníti meg, amilyen névvel a diák beregisztrált a rendszerbe
- Bankszámlaszáma: regisztrációkor a rendszer automatikusan generál egy fiktív bankszámlaszámot, ahova a dolgozó megkapja a munkabérét.
- Adóazonosító jel: risztrációkor a rendszer automatikusan generál egy fiktív adóazonosító jelet, amit az utaláskor a közleményrovatba meg kell adni
- Ügyvezető-e: az adott cégben az adott személy ügyvezető-e vagy sem

 Nettó fizetés: a személyügy által megállapítót havi nettó bére a cég alkalmazottjának, ezt a munkabért kell havonta kiutalni.

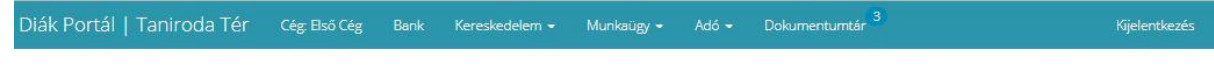

## Személyügy (HR)

Az alábbiakban a cég alkalmazottjait és azok fizetését listázza a program. A fizetések nettő összegek, amelyeket be tudsz állítani illetve módosítani tudsz, amennyiben szükséges. Amikor munkabért fizetsz ki, a nettó jövedelmet kell átutalnod az alkalmazott számára.

JAVASLAT: A munkabérek kifizetésekor az adatok másolhatósága érdekében a Bank menüpontot új ablakban nyissa meg.

| Alkalmazott neve | Bankszámlaszám             | Adóazonosító jel | Ugyvezető? | Nettó fizetés     | Lehetőségek               |
|------------------|----------------------------|------------------|------------|-------------------|---------------------------|
| Első Diák        | 47776657-04963128-00000000 | 8926485621       |            | 200 000 Ft        | Fizetés módosítása        |
| Harmadik Diák    | 56440930-95048979-00000000 | 8382145135       | Igen       | (nincs beállítva) | <b>Fizetés beállítása</b> |
| Második Diák     | 31070568-95850172-00000000 | 8532177819       |            | (nincs beállítva) | <b>Fizetés beállítása</b> |

*92. ábra Személyügy felület*

A cég személyügyesének lehetősége van az adott dolgozó fizetésének módosítására is.

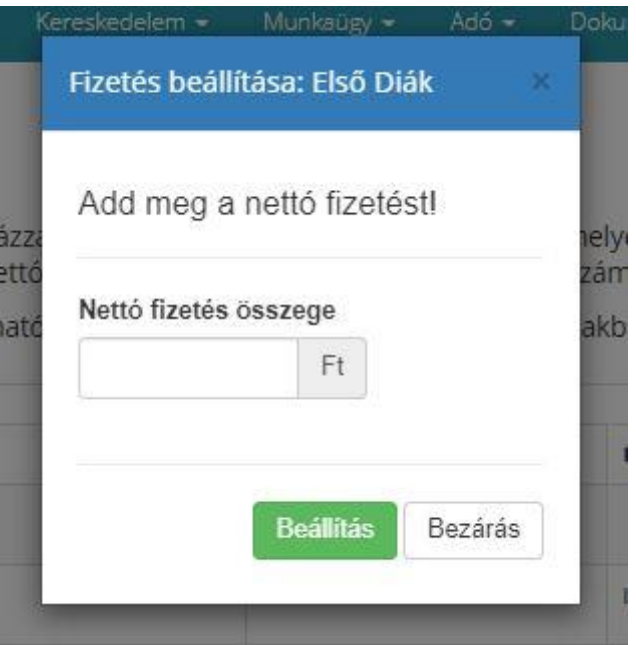

*93. ábra Személyügy fizetés módosítása*

## <span id="page-57-0"></span>Adó

 $\bullet$ 

Az adó menüpontban találhatók az Adózással kapcsolatos ügyek és ügyintézések.

### <span id="page-57-1"></span>Adóbevallás

Az adóbevallás elkészítéséhez egy külső rendszer használata szükséges, így a cég az adóbevallást az Általános nyomtatványkitöltő programban (továbbiakban: ÁNYK web:

[http://www.nav.gov.hu/nav/letoltesek/nyomtatvanykitolto\\_programok\)](http://www.nav.gov.hu/nav/letoltesek/nyomtatvanykitolto_programok) el tudja készíteni. Természetesen az adóbevallás más egyéb adóbevallást készítő rendszerben is elkészíthető, a rendszer készítéskor az ÁNYK használatát vettük alapul. Az elkészült adóbevallás alapján a rendszerben már könnyen fel lehet vinni az adott adónemekhez tartozó összegeket.

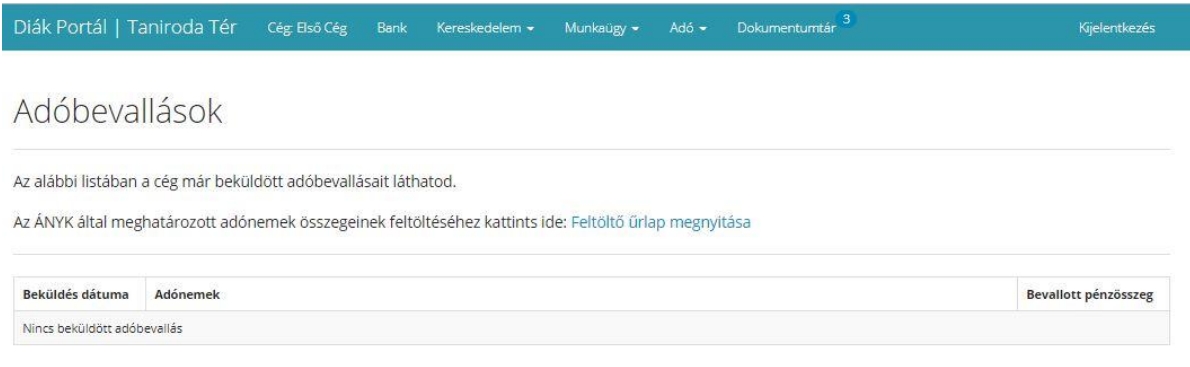

#### *94. ábra Adóbevallás oldal*

Az Adó/Adóbevallás menüpontban kell az adóbevallásban szereplő adónemeket feltölteni. A feltöltést a feltöltő űrlap megnyitása linkre kattintva lehet megkezdeni.

A külsős adóbevallást a rendszerbe fel is lehet tölteni a "Fájl csatolásához kattintson ide" gombra kattintva, így a rendszerbe feltöltésre kerül. A feltöltött dokumentum a Dokumentumtárba kerül, ahol bármikor visszakereshető. A listában szereplő adónemekből legalább egyet kötelező megadni.

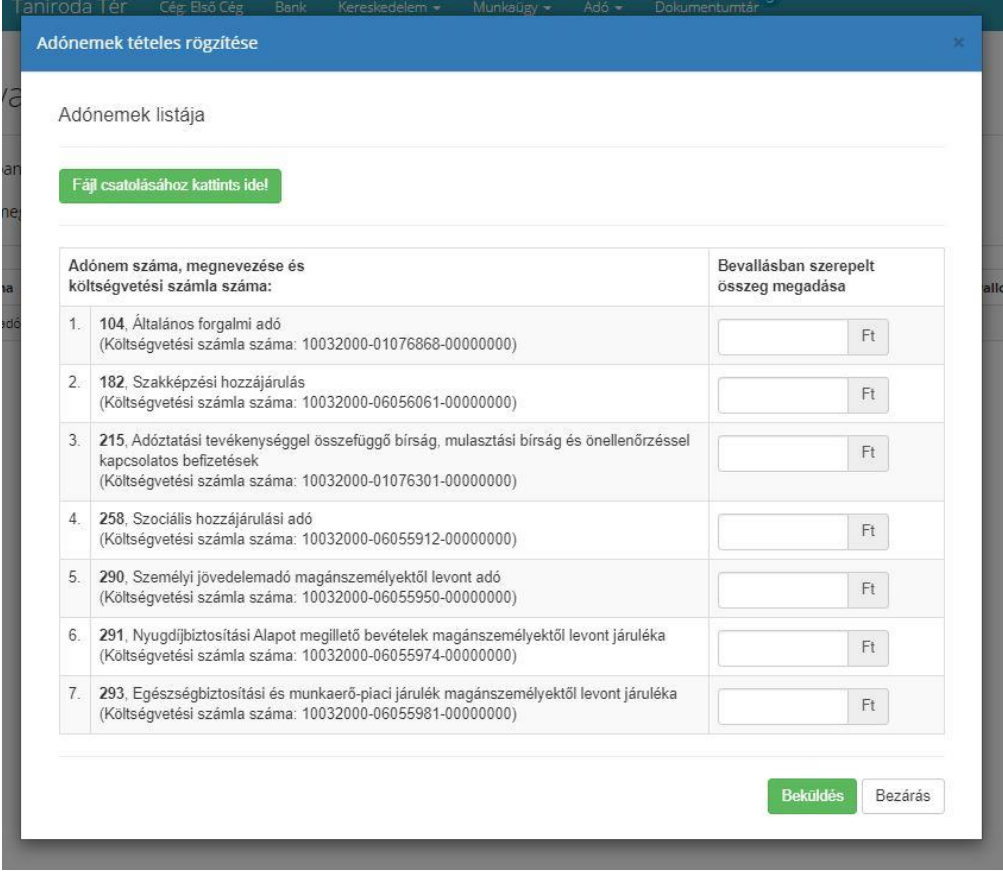

*95. ábra Adóbevallás készítése a Taniroda rendszerben*

A megfelelő adónemek és a fájl feltöltését követően a "Beküld" gombra kattintva az adóbevallások oldalon a rendszer megjeleníti az adott bevalláskor a bevallott pénzösszeget összesen. Az adott

sorban a (mutat) linkre kattintva részletezi is, hogy abban az adóbevallásban milyen adónemek lettek meghatározva.

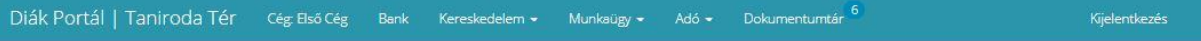

## Adóbevallások

Az alábbi listában a cég már beküldött adóbevallásait láthatod.

Az ÁNYK által meghatározott adónemek összegeinek feltöltéséhez kattints ide: Feltöltő űrlap megnyitása

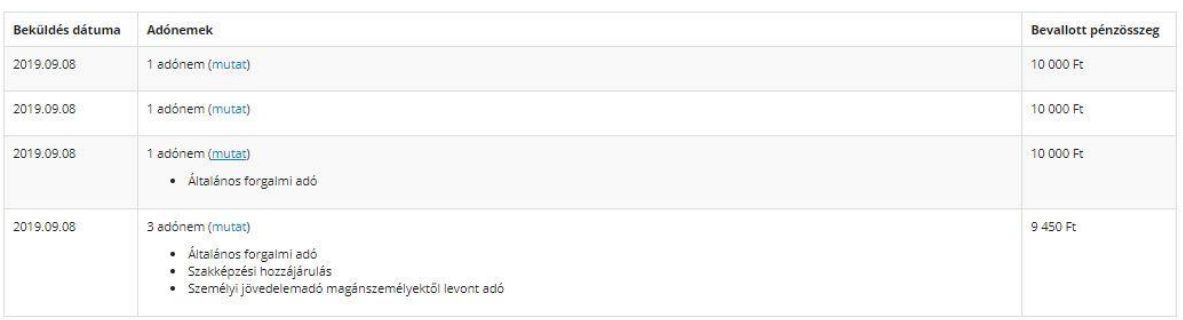

#### *96. ábra Adóbevallás a rendszerben*

Az adóbevallás menüben a már elkészített adóbevallás adónemeit lehet feltölteni a rendszerbe, így a cég pontosan láthatja, hogy mennyi adót kellett az adott hónapba befizetni.

## <span id="page-59-0"></span>Adó nyilvántartás

Az adó nyilvántartás felületen látható, hogy a cég az adott hónapban (kezdő és végdátum közötti időintervallum megadható) milyen és mennyi adót fizetett be.

Az adónyilvántartás az adóbevallásban megadott összegeket automatikusan betölti a megfelelő sorban, így adónemenként összesített összeg látható, amit a cégnek teljesíteni kell az Adóhatóság felé.

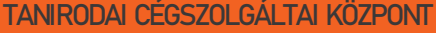

TANIRODAI CÉGSZOLGÁLTAI KÖZPONT *FELHASZNLÁLÓI KÉZIKÖNYV V.1.1*

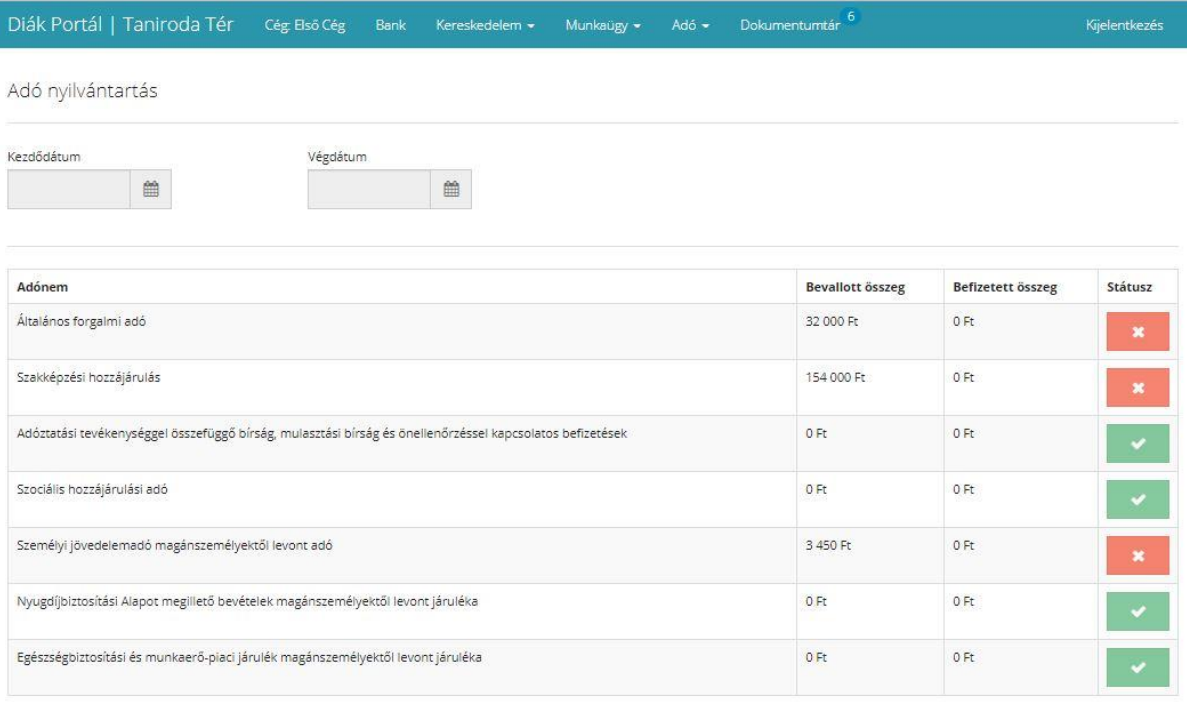

#### *97. ábra Adó nyilvántartási felület*

A rendszer figyeli, hogy a cégnek mennyi volt a bevallott összeg és ahhoz képes mennyit fizetett be. Amennyiben több a bevallott összeg, mint a befizetett, úgy a rendszer egy piros X-el jelzi a hiányt. Ha a bevallott összeg és a befizetett összeg egyenlő, vagyis a cég pontosan befizette a bevallott összegeket úgy egy zöld pipa jelenik meg. Azonban ha a cég többet fizetett, mint amit bevallott, úgy a cégnek túlfizetése van. A cégnek illetve az ügyvezetőnek arra kell törekedni, hogy ezen a képernyőn minden sorban zöld pipa legyen.

#### <span id="page-60-0"></span>Dokumentumtár

A dokumentumtárban található minden dokumentum a cég életében keletkezik az alapító okirattól a szállítólevélen és számlákon keresztül az adóbevallásig. A rendszer értesítést küld, ha új dokumentum került a dokumentum tárba.

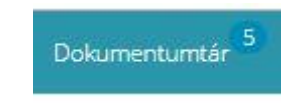

*98. ábra Dokumentumtárba került új dokumentum jelzése*

Minden dokumentum alapesetben a Beérkező dokumentumok lapon jelenik meg, a cég és az ügyvezetőjére van bízva az, hogy a dokumentumokat a dokumentumtár többi lapjára helyezik –e vagy sem. Egy áthelyezett dokumentum megnézéséhez a Dokumentumtár alatt található kategóriára kell kattintani.

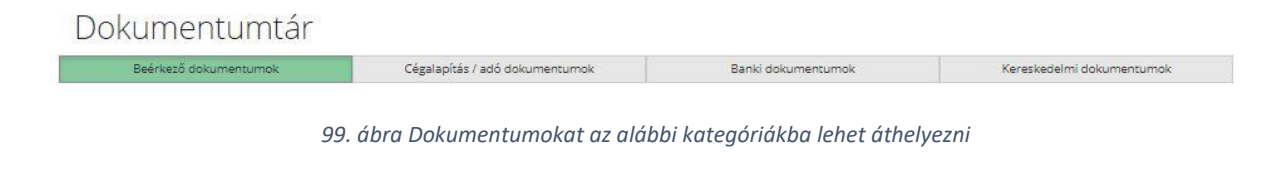

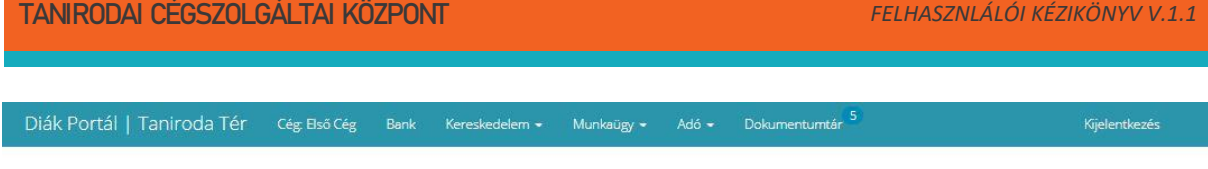

## Dokumentumtár

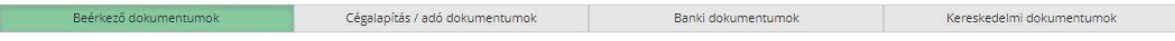

Beérkező dokumentumok

| Dokumentum neve        | Leírás / megjegyzés                                                                                                    | Dátum      | Athelyezés       | Lehetőségek |
|------------------------|----------------------------------------------------------------------------------------------------|------------|------------------|-------------|
| Szállítólevél          | Megrendelés azonosítója: M/00-000-0003<br>Megrendelés: Falon kívüli földelt konnektor, fehér (100 db)<br>Eladó: Nagykereskedés<br>Vevő: Első Cég<br>Végösszeg: 15 240 Ft | 2019 09 06 | Áthelyezés ide - | Megtekintés |
| Számla                 | Számla sorszáma: SZ/00-000-0002/2019<br>Megrendelés: Falon kívüli földelt konnektor, fehér (100 db)<br>Eladó: Nagykereskedés<br>Vevő: Első Cég<br>Végösszeg: 15 240 Ft   | 2019.09.06 | Áthelyezés ide « | Megtekintés |
| Adóbevallás dokumentum |                                                                                                    | 2019.09.08 | Áthelyezés ide - | Letöltés    |
| Adóbevallás dokumentum |                                                                                                    | 2019.09.08 | Áthelyezés ide - | Letöltés    |
| Adóbevallás dokumentum |                                                                                                    | 2019 09:08 | Áthelyezés ide - | Letöltés    |

*100. ábra Dokumentumtár felület*

A dokumentumtárban található dokumentumot az áthelyezés oszlopban található áthelyezés ide lenyíló listából kiválasztva lehet átmozgatni egy másik csoportba.

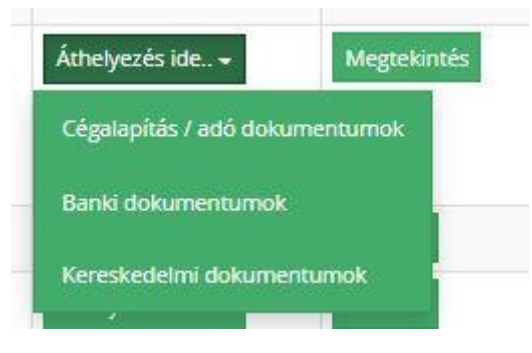

*101. ábra Dokumentum áthelyezése*

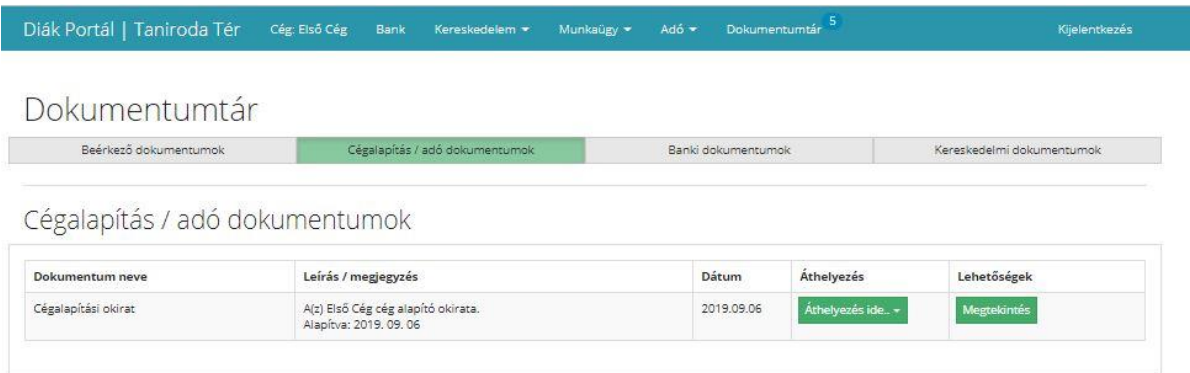

*102. ábra Cégalapítás / adódokumentumok*

A rendszerben található dokumentumok meg is lehet nyitni a "Megtekintés" gombra kattintva. A megnyitott dokumentumot lehetőség van nyomtatni is. A Dokumentum nyomtatása gomb a megtekintet nézetben érhető el a jobb felső sarokban.

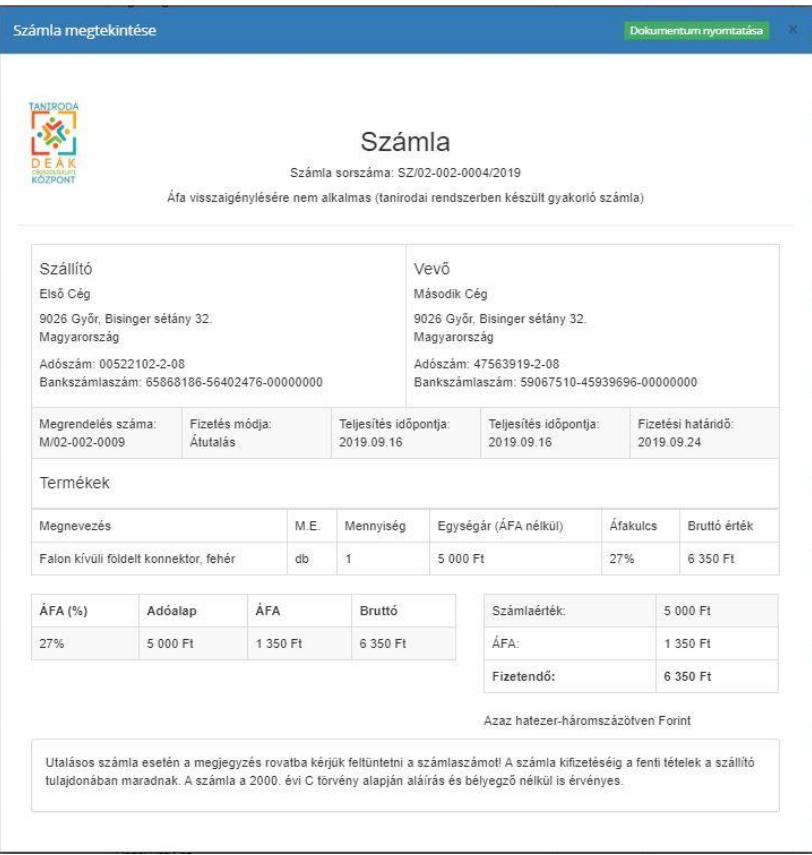

*103. ábra Tanirodai rendszerben található számla*

*Megjegyzés: a számla sorszám a Számla felírat alatt található, ezt a számot kell a bank menüpontban az utalásnál a közleményrovatban megadni!*

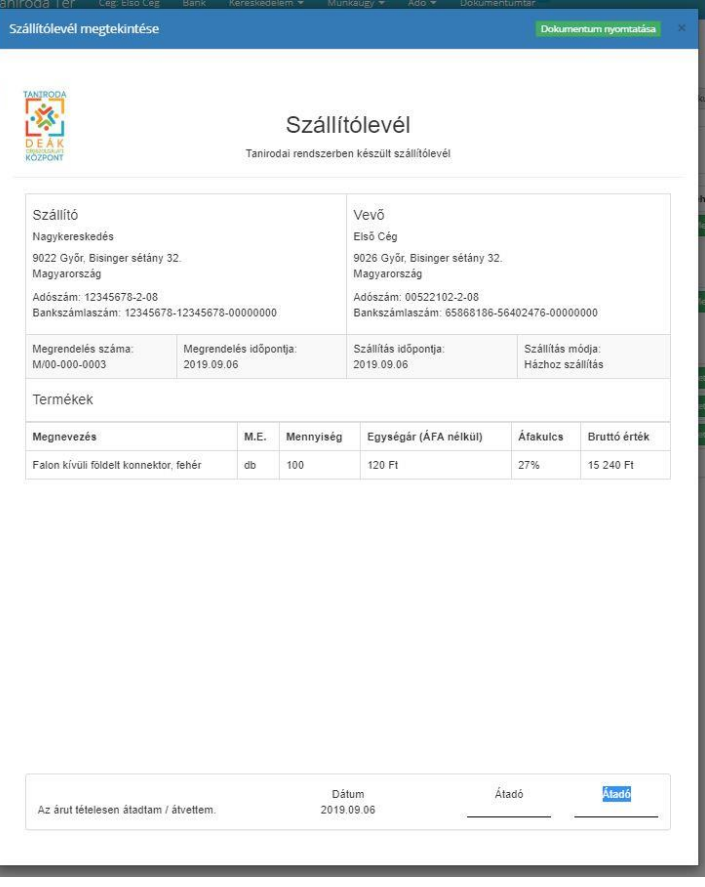

*104. ábra Tanirodai rendszerben található szállítólevél*

A megnyitott dokumentum jobb felső sarkában található a "Dokumentum nyomtatása" gomb, amivel az adott dokumentumot ki is lehet nyomtatni.